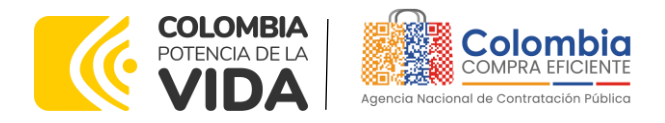

# AGENCIA NACIONAL DE CONTRATACIÓN PUBLICA -COLOMBIA COMPRA EFICIENTE-2024

**Subdirectora de Negocios (E)** Sandra Milena López López

Subdirectora de Gestión **Contractual** Nohelia del Carmen Zawady Palacio

Subdirector de Información y **Desarrollo Tecnológico (IDT)** Carlos Francisco Toledo Flórez

**Subdirector de Estudios de Mercado y Abastecimiento Estratégico (EMAE) (E)** Ricardo Pérez Latorre

Asesora Experta de Despacho<br>María del Pilar Suárez Sebastián

Asesora de Planeación, Políticas Públicas y Asuntos Internacionales<br>Claudia Taboada Tapia

Asesor de Comunicaciones Estratégicas Ricardo Pajarito Mondragón

Asesora Experta de Despacho Sandra Milena López López

Asesor Experto de Despacho Ricardo Pérez Latorre

Asesora de Control Interno Judith Gómez Zambrano

### **Director General**

Cristóbal Padilla Tejeda

**Secretaria General** Sandra María Cuenca Leguízamo

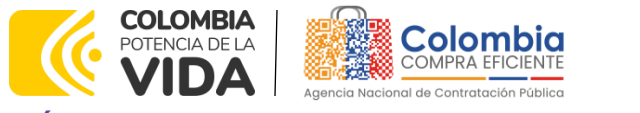

**CÓDIGO:** CCE-GAD-GI-63 **VERSIÓN:** 02 DEL 23 DE MAYO DEL 2024

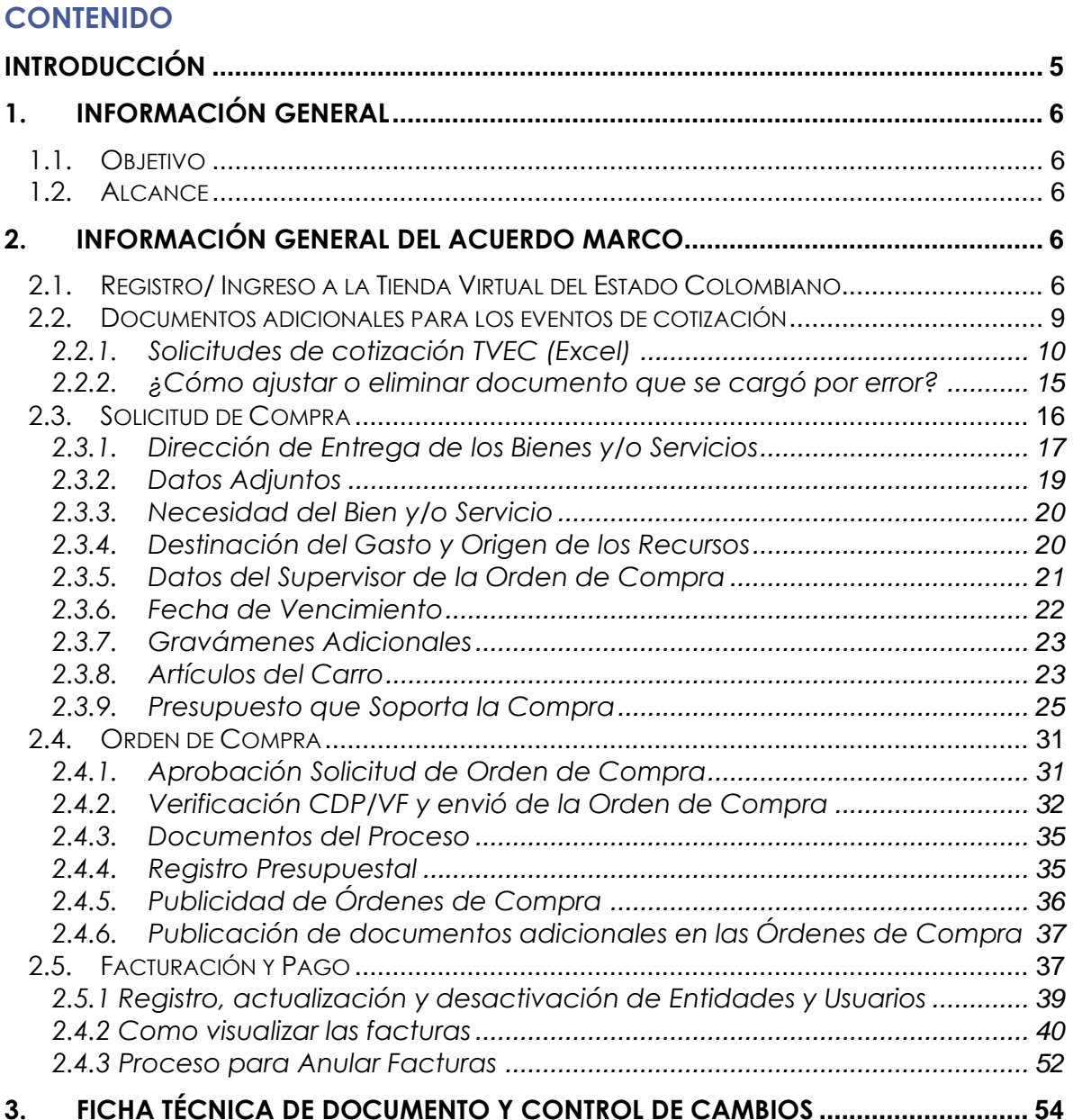

**XOX**  $\overline{\mathbb{M}}$ 

圖

EN<br>S

# **LISTA DE ILUSTRACIONES**

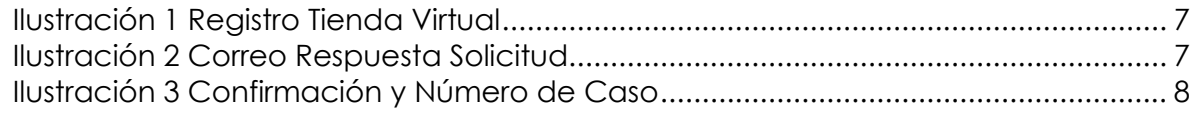

Agencia Nacional de Contratación Pública - Colombia Compra Eficiente Departamento Nacional<br>de Planeación - **DNP** Tel. [601]7956600 · Carrera 7 No. 26 - 20 Piso 17 · Bogotá - Colombia

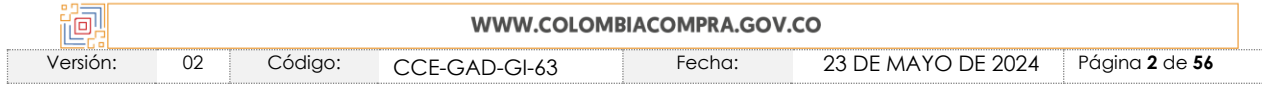

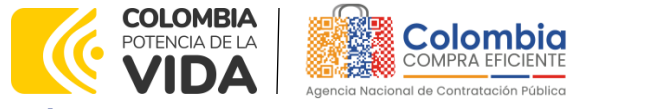

**CÓDIGO:** CCE-GAD-GI-63 **VERSIÓN:** 02 DEL 23 DE MAYO DEL 2024

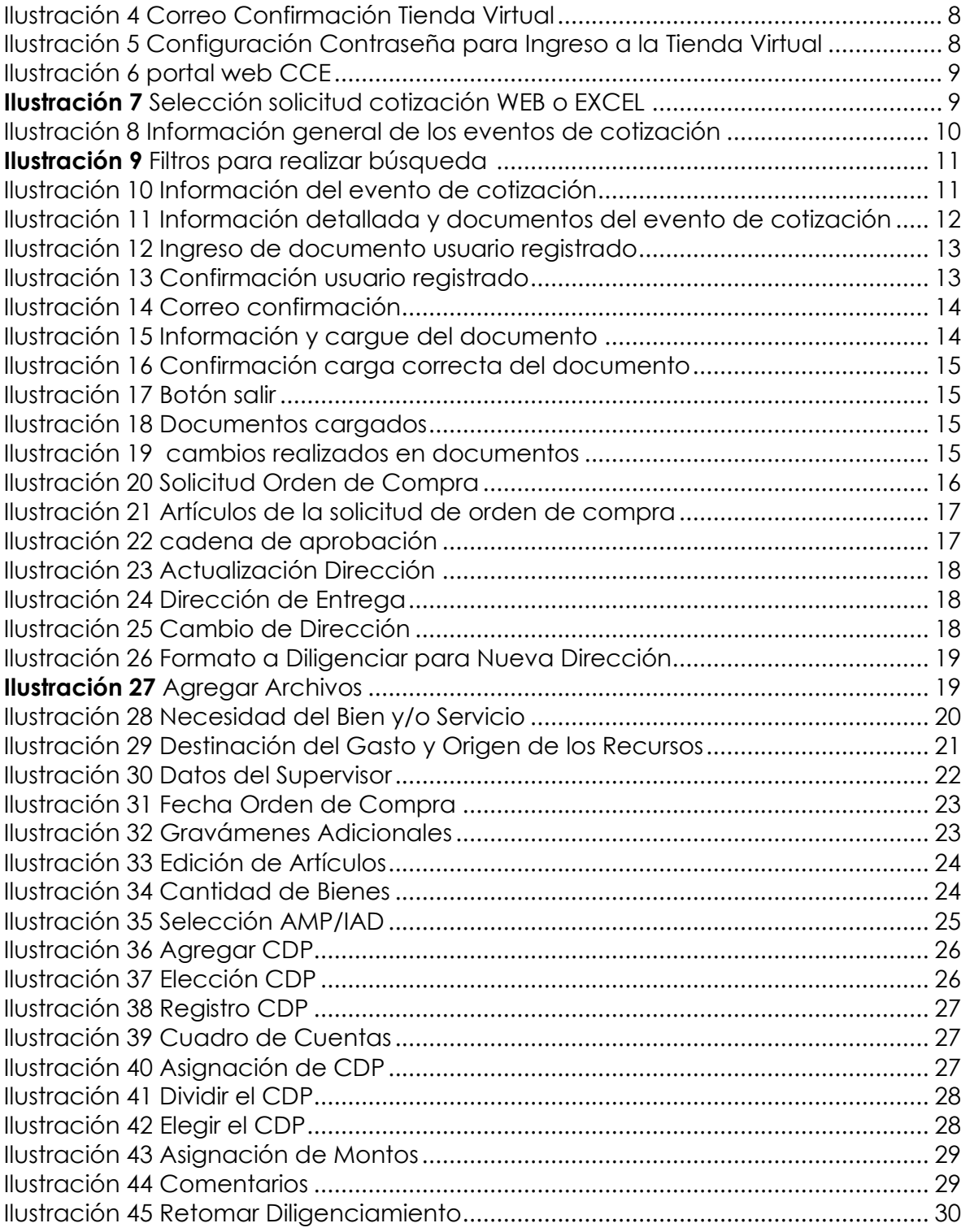

Departamento Nacional<br>de Planeación - **DNP** 

**KING** 

Agencia Nacional de Contratación Pública - Colombia Compra Eficiente Tel. [601]7956600 · Carrera 7 No. 26 - 20 Piso 17 · Bogotá - Colombia 3628  $\overline{\mathbb{M}}$ 

<u> । श्लेष्टि</u>

图图

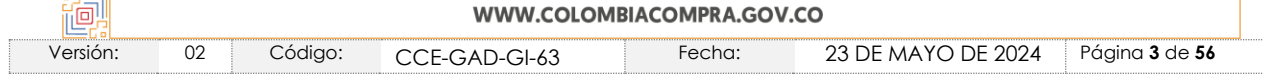

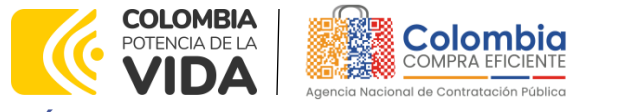

**CÓDIGO:** CCE-GAD-GI-63 **VERSIÓN:** 02 DEL 23 DE MAYO DEL 2024

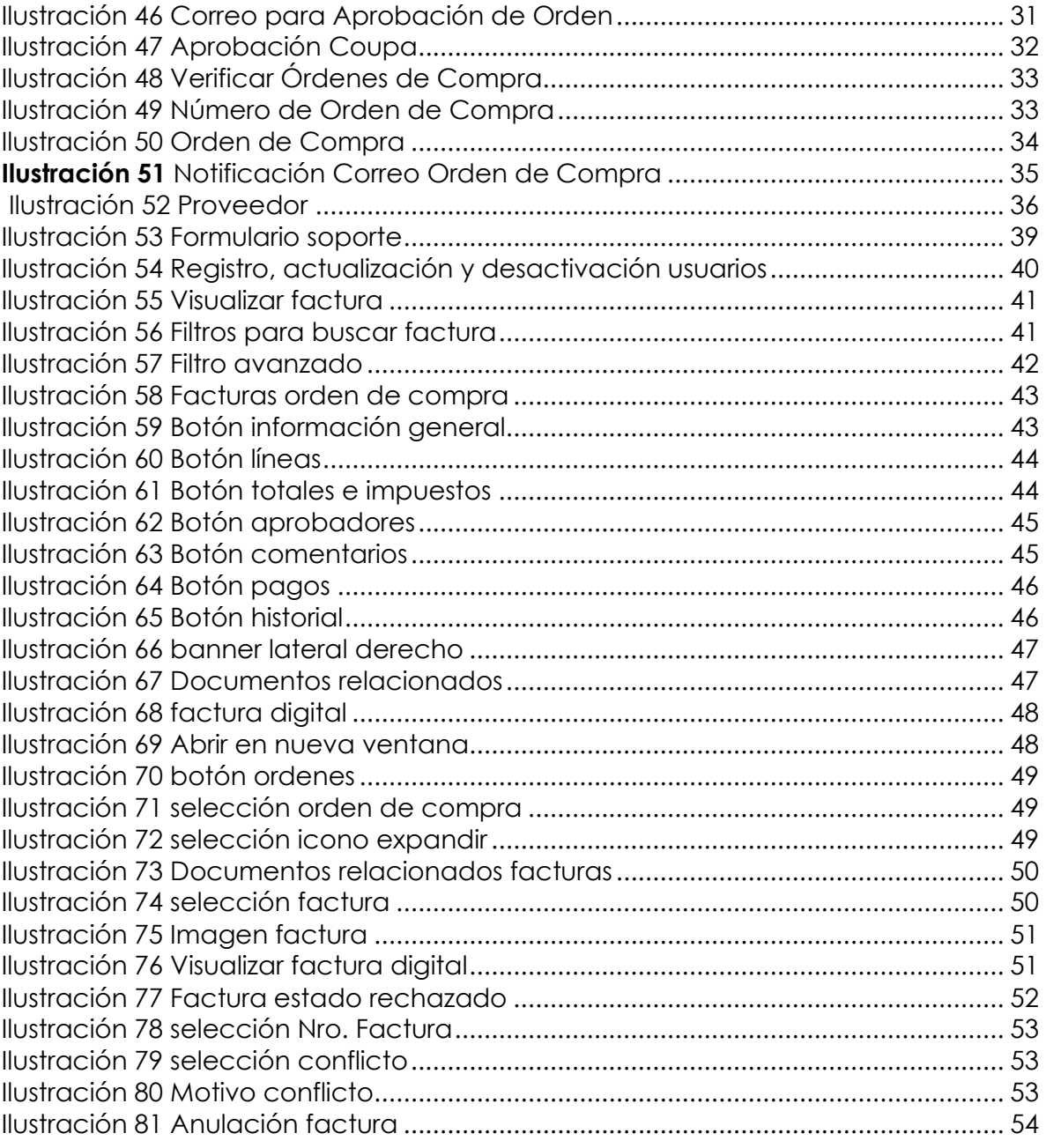

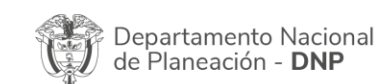

**KING** 

Agencia Nacional de Contratación Pública - Colombia Compra Eficiente Tel. [601]7956600 · Carrera 7 No. 26 - 20 Piso 17 · Bogotá - Colombia 3628  $\overline{\mathbb{M}}$ 

<u> । श्लेष्टि</u>

**KAN** 

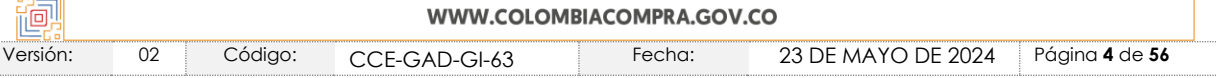

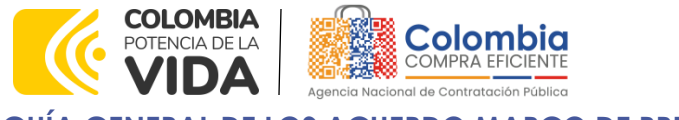

**CÓDIGO:** CCE-GAD-GI-63 **VERSIÓN:** 02 DEL 23 DE MAYO DEL 2024

# <span id="page-4-0"></span>**INTRODUCCIÓN**

La presente guía general busca orientar a las Entidades Estatales en el proceso de compra, en los diferentes Mecanismos de agregación de demanda, que se encuentran activos para su uso y según la necesidad, en la tienda virtual del estado colombiano (TVEC), de los diferentes bienes y servicios de características técnicas uniformes y de uso común.

Colombia Compra Eficiente es la entidad encargada de "Diseñar, organizar y celebrar los Acuerdos Marco de Precios y demás mecanismos de agregación de demanda" y, en consecuencia, es quien debe adelantar los Procesos de Contratación para los Instrumentos de Agregación de Demanda y además es la encargada de la administración. El presente documento tiene como finalidad mostrar el paso a paso que van a realizar los usuarios para ejecutar la compra, es un modelo general donde puede visualizar como realizar una cotización u orden de compra y establece los documentos a adjuntar, datos de identificación, plazo máximo de ejecución, artículos, cantidades y posibles modificaciones de estas. Las actuaciones de las Entidades Estatales en el Proceso de Contratación la vinculan y la obligan, por lo cual recomendamos leer con detenimiento los Acuerdos Marco de precios, los manuales, ver los vídeos, utilizar los simuladores disponibles en los minisitios de la página web y hacer las consultas que considere necesarias en la Mesa de Servicio antes de iniciar el Proceso de Contratación. Las Entidades Estatales solamente pueden revocar eventos de cotización y Órdenes de compra excepcionalmente.

Este instrumento busca mostrar de manera general la ejecución de una cotización u orden de compra, cabe aclarar que las entidades compradoras deben identificar su necesidad y así mismo el Acuerdo marco de precios o instrumento de agregación y dirigirse a la página web en la tienda virtual del estado (TVEC) y allí encontrara de manera específica en la guía de compra de cada acuerdo procesos únicos y detallados para la completa realización de la compra.

**Nota 1:** La Entidad Estatal al vincularse a través de la Tienda Virtual del Estado Colombiano, acepta conocer los términos establecidos en el contrato del Acuerdo Marco y las condiciones bajo las cuales se vinculará al mismo, así como la forma de operación del mismo y que estos elementos obedecen a bienes de características técnicas uniformes y de común utilización.

**Nota 2**: Se le informa a las Entidades Compradoras que el funcionamiento de la plataforma Tienda Virtual del Estado Colombiano esta soportado para todos los navegadores web (Chrome, Mozilla, Edge, etc.) exceptuando INTERNET EXPLORER, en esa medida, tenga en

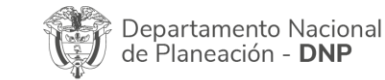

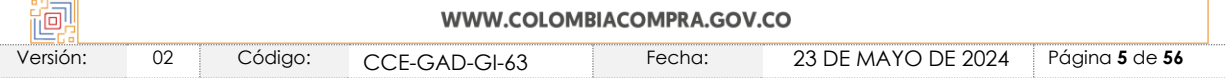

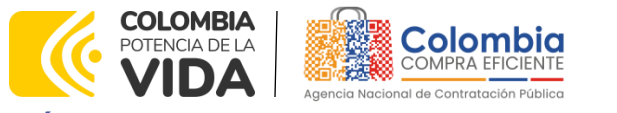

**CÓDIGO:** CCE-GAD-GI-63 **VERSIÓN:** 02 DEL 23 DE MAYO DEL 2024

cuenta al momento de presentar cualquier error en la plataforma, que no se esté trabajando sobre un equipo con navegador web Internet Explorer.

# <span id="page-5-0"></span>**1. INFORMACIÓN GENERAL**

# <span id="page-5-1"></span>**1.1. Objetivo**

Crear la guía general de los Acuerdos marco de Precios (AMP) para gestionar conocimiento y fortalecer las capacidades de los partícipes de la compra pública, Ofrecer un sistema fácil que cumple con la función de orientar a las entidades compradoras en el registro de la tienda virtual (TVEC), y presentar un paso a paso donde se especifica las condiciones que debe tener la entidad estatal para culminar con éxito la adquisición de los bienes o servicios.

# <span id="page-5-2"></span>**1.2. Alcance**

Las entidades están obligadas a realizar el debió registro en la tienda virtual del estado colombiano (TVEC) para poder obtener un bien o servicio y crear un ambiente de respeto a las reglas para generar confianza entre los partícipes de la compra pública, suministrar la información veraz y completa en la generación de cotizaciones u órdenes de compra, teniendo en cuenta sus rubros presupuestales y las necesidades de los bienes o servicios a obtener, deberá establecer un ordenador del gasto quien será el responsable de aprobar: fecha de vencimiento de la orden de compra, valor total de la solicitud de compra, número del CDP/VF, archivos adjuntos y aceptar términos y condiciones, así mismo podrá verificar los datos del Proveedor: información de contacto, información bancaria, información tributaria, actividad económica y verificar los Artículos, Los documentos publicados en las órdenes de compra de la tienda virtual del estado colombiano pueden ser vistos por los usuarios registrados de las entidades compradoras y proveedores con el fin de generar transparencia y legalidad.

# <span id="page-5-3"></span>**2. INFORMACIÓN GENERAL DEL ACUERDO MARCO**

# <span id="page-5-4"></span>**2.1. Registro/ Ingreso a la Tienda Virtual del Estado Colombiano**

La Entidad Compradora debe solicitar la creación, actualización o desactivación de usuarios a Colombia Compra Eficiente a través del formulario disponible en [http://www.colombiacompra.gov.co/acuerdos-marco/solicitud.](http://www.colombiacompra.gov.co/acuerdos-marco/solicitud) Antes de crear, actualizar o desactivar un usuario recomendamos leer la Guía para el manejo de usuarios en la Tienda Virtual del Estado Colombiano.

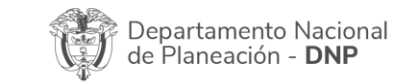

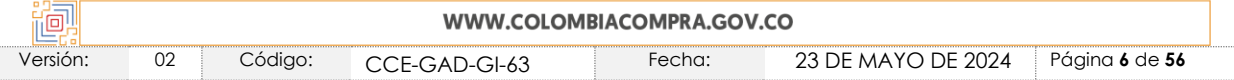

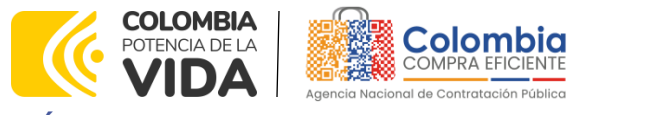

<span id="page-6-0"></span>**CÓDIGO:** CCE-GAD-GI-63 **VERSIÓN:** 02 DEL 23 DE MAYO DEL 2024

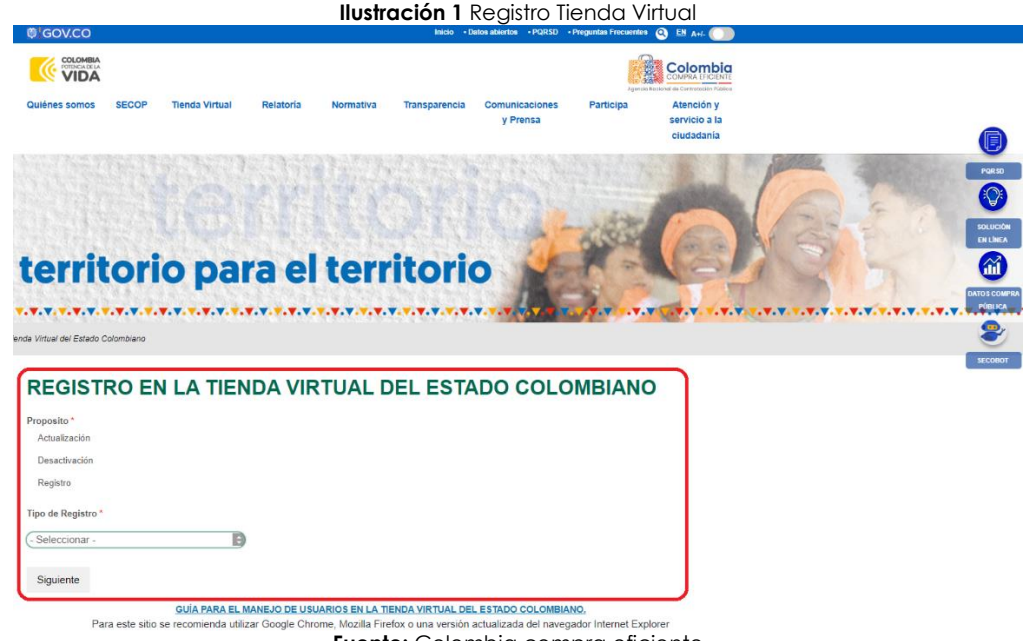

**Fuente:** Colombia compra eficiente

Con la actualización, desactualización o registro de algún usuario, el sistema generara un numero de caso y dentro de los dos (2) días hábiles siguientes a la solicitud de creación, la tienda enviara un correo electrónico a los usuarios de la Entidad Compradora con la información de su cuenta.

#### **Ilustración 2** Correo Respuesta Solicitud

<span id="page-6-1"></span>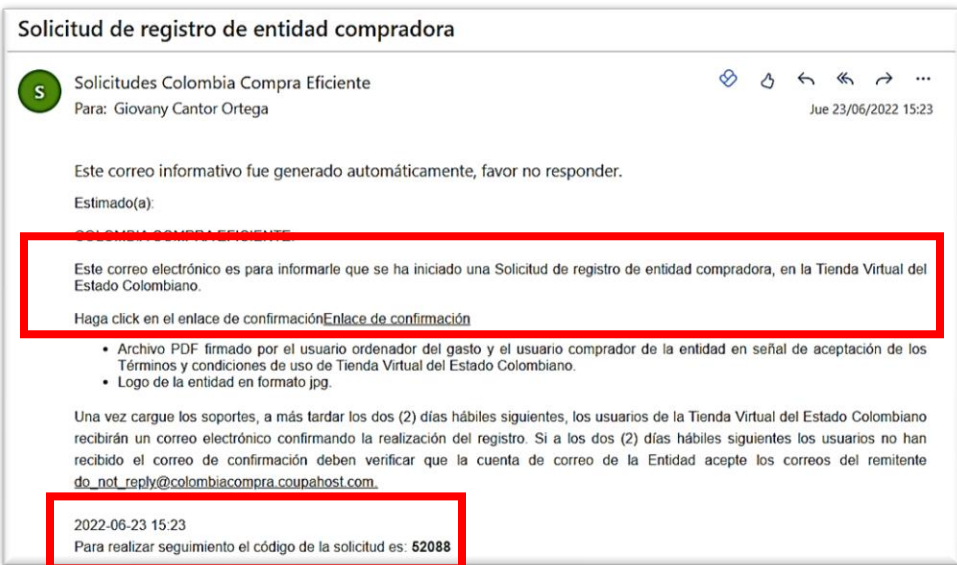

**Fuente:** Colombia compra eficiente

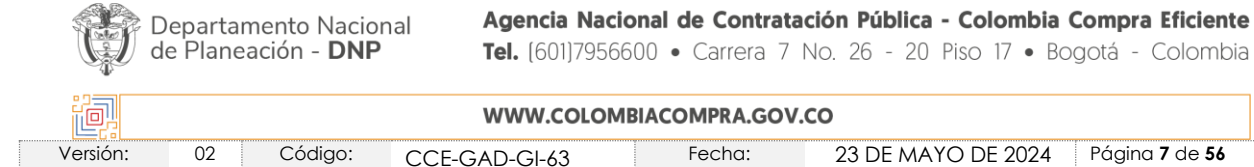

Tel. [601]7956600 · Carrera 7 No. 26 - 20 Piso 17 · Bogotá - Colombia

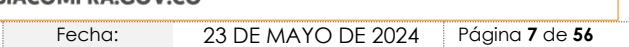

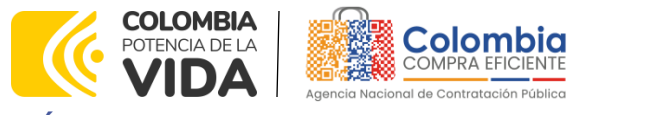

<span id="page-7-0"></span>**CÓDIGO:** CCE-GAD-GI-63 **VERSIÓN:** 02 DEL 23 DE MAYO DEL 2024

> **Ilustración 3** Confirmación y Número de Caso **COLONELA** Colombic Se han enviado notificaciones por con<br>Código de la solicitud amp-52897 **VIDA MPORTANTE** n  $\frac{1}{2}$  $\blacksquare$ imentos Tipo, si<br>entidad, los líd , son el resultado de un trabajo conjunto s de las jun entidades técnicas del sector y el acompañamiento de la<br>Procuraduría Delegada para la Vigliancia Preventiva de la<br>Función Pública.

**Fuente:** Colombia compra eficiente

**Ilustración 4** Correo Confirmación Tienda Virtual

<span id="page-7-1"></span>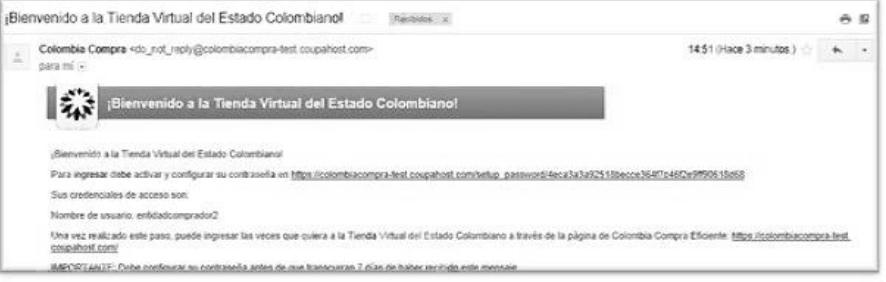

**Fuente:** Colombia compra eficiente

El enlace del correo electrónico lo lleva a configurar la contraseña de su cuenta en la Tienda Virtual del Estado Colombiano.

#### <span id="page-7-2"></span>**Ilustración 5** Configuración Contraseña para Ingreso a la Tienda Virtual

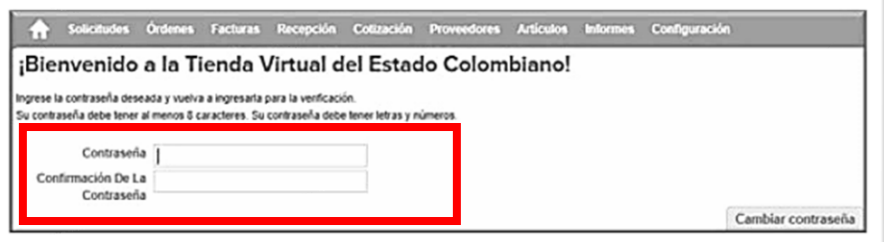

**Fuente:** Colombia compra eficiente

**Nota:** Es importante verificar que la cuenta de correo de la Entidad Compradora acepte los correos electrónicos del remitente do not reply@colombiacompra.coupahost.com.

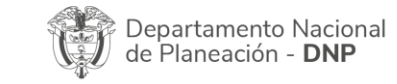

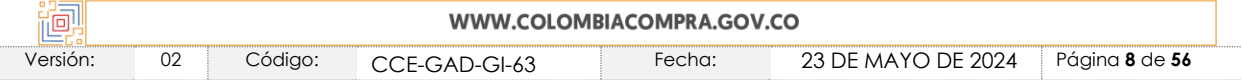

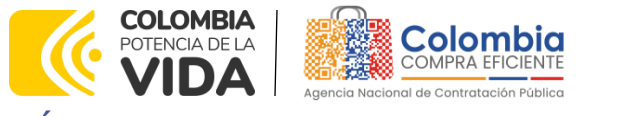

**CÓDIGO:** CCE-GAD-GI-63 **VERSIÓN:** 02 DEL 23 DE MAYO DEL 2024

Un usuario ya registrado, para el ingreso deberá acceder a través del siguiente enlace [https://colombiacompra.coupahost.com/sessions/new,](https://colombiacompra.coupahost.com/sessions/new) una vez allí, debe digitar su nombre de usuario y contraseña para iniciar sesión.

# <span id="page-8-0"></span>**2.2. Documentos adicionales para los eventos de cotización**

Para visualizar las solicitudes de cotización en estado de producción o en estado finalizado y cargar documentos faltantes o cargar un acto administrativo para justificar el cierre de un evento de cotización la entidad debe ingresar a la página de Colombia Compra Eficiente [\(https://colombiacompra.gov.co\)](https://colombiacompra.gov.co/) y en la parte superior seleccionar la opción "tienda virtual" como se puede apreciar en la [Ilustración 6](#page-8-1)

<span id="page-8-1"></span>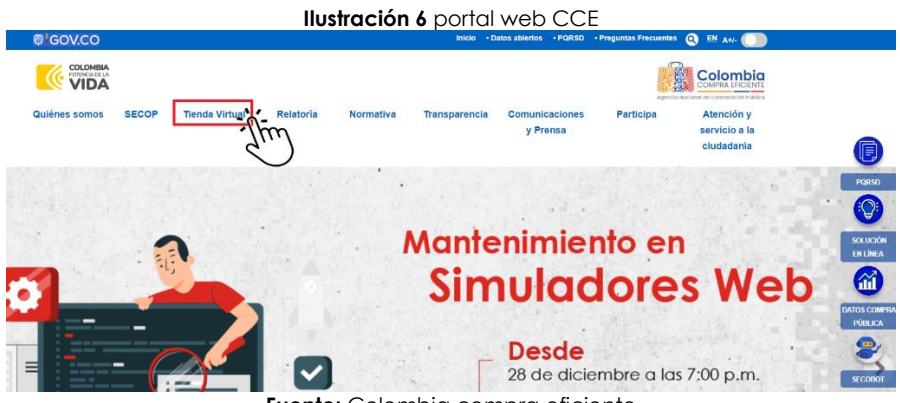

**Fuente:** Colombia compra eficiente

<span id="page-8-2"></span>En la parte inferior del banner seleccione la opción de simulador que uso para realizar el evento de cotización, Solicitudes de cotización TVEC (Excel) o Solicitudes de cotización Simuladores Web.

#### **Ilustración 7** Selección solicitud cotización WEB o EXCEL  $\equiv$

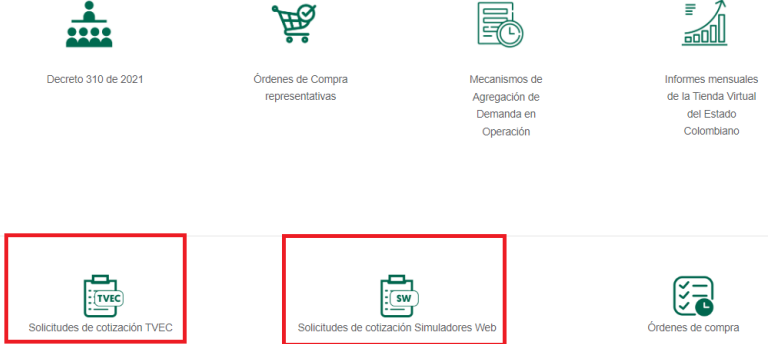

**Fuente:** Colombia compra eficiente

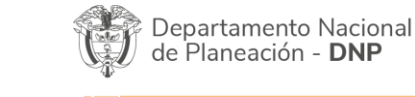

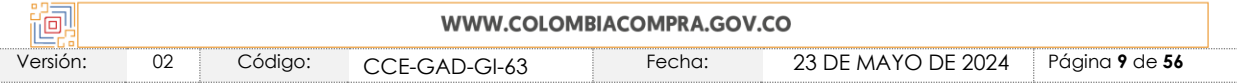

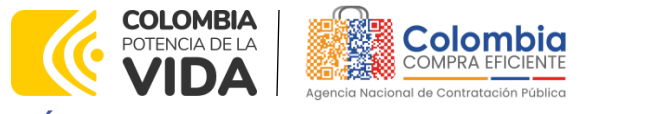

**CÓDIGO:** CCE-GAD-GI-63 **VERSIÓN:** 02 DEL 23 DE MAYO DEL 2024

### <span id="page-9-0"></span>2.2.1. Solicitudes de cotización TVEC (Excel)

Una vez seleccionado la opción de simulador Excel, aparece un cuadro actualizado con los datos detallados de los eventos de cotización con corte a las 12 pm del día anterior a la validación, a continuación, se discriminan el cuadro de convecciones de las columnas de la tabla:

- ➢ **Id** = Número del evento de cotización
- ➢ **Nombre =** Categoría, región o segmento utilizado en el evento de cotización
- ➢ **Entidad** = Nombre de la entidad compradora que realizó el evento de cotización
- ➢ **Inicio** = Fecha cuando inicio el evento de cotización
- ➢ **Finaliza** = Fecha cuando finalizó el evento de cotización
- ➢ **Estado** = Estado del evento de cotización (producción, finalizado y cerrado)
- ➢ **Instrumento** = Nombre del mecanismo de agregación de demanda por el cual se realizó el evento de cotización.
- ➢ **Proveedor** = Nombre del proveedor seleccionado
- ➢ **Orden de compra** = Número de la orden de compra que se genera al adjudicar el evento de cotización
- <span id="page-9-1"></span>➢ **Valor** = Valor total por el cual fue adjudicada la orden de compra.

**Ilustración 8** Información general de los eventos de cotización

### COTIZACIONES REALIZADAS DESDE LA TIENDA VIRTUAL DEL **ESTADO COLOMBIANO - TVEC**

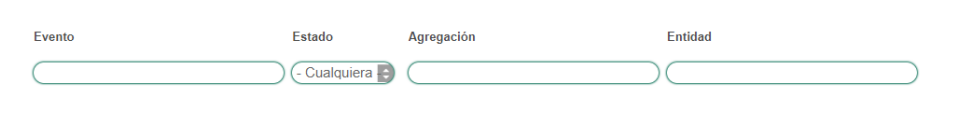

| <b>Aplicar filtros</b> |                                              |                                                            |                                |                                |               |                             |                                  |                       |              |
|------------------------|----------------------------------------------|------------------------------------------------------------|--------------------------------|--------------------------------|---------------|-----------------------------|----------------------------------|-----------------------|--------------|
| Id                     | <b>Nombre</b>                                | <b>Entidad</b>                                             | <b>Inicio</b>                  | <b>Finaliza</b>                | <b>Estado</b> | <b>Instrumento</b>          | <b>Proveedor</b><br>seleccionado | Orden<br>de<br>compra | <b>Valor</b> |
| 165749                 | ArcGIS - IAD<br>Software                     | <b>MUNICIPIO DE</b><br><b>SESQUILE</b>                     | 2023-12-26<br>17:19:57 0000000 | 2024-01-10<br>17:00:000000000  | Producción    | <b>IAD Software</b>         |                                  | $\bf{0}$              | \$0          |
| 165727                 | Categoría A<br>(Ciudades<br>Capitales)       | <b>FONDO NACIONAL</b><br>DE GARANTIAS S.A. -<br><b>FNG</b> | 2023-12-26<br>07:00:00 0000000 | 2023-12-28<br>17:00:000000000  | Producción    | Combustible<br>Nacional III |                                  | 0                     | \$0          |
| 165646                 | AMP<br>Medicamentos-<br>Nacional             | <b>SENA - Regional</b><br><b>Boyaca</b>                    | 2023-12-24<br>11:30:04.0000000 | 2023-12-26<br>19:00:00.0000000 | Producción    | AMP<br><b>Medicamentos</b>  |                                  | $\theta$              | \$0          |
| 165732                 | Vehiculos III-<br>Plantilla de<br>Cotizacion | <b>DIEPO - PONAL</b>                                       | 2023-12-24<br>10:42:00.0000000 | 2023-12-26<br>15:00:00.0000000 | Finalizado    | <b>Vehículos III</b>        |                                  | 0                     | \$0          |

**Fuente:** Colombia compra eficiente

La entidad puede realizar la búsqueda del evento de cotización por medio de cuatro filtros, cada uno se describe a continuación:

Departamento Nacional de Planeación - DNP

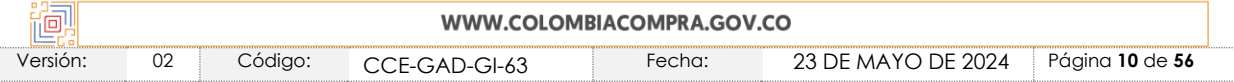

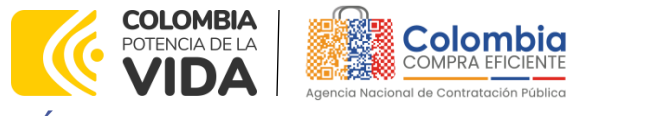

**CÓDIGO:** CCE-GAD-GI-63 **VERSIÓN:** 02 DEL 23 DE MAYO DEL 2024

- ➢ Evento: Se debe ingresar el número del evento de cotización a consultar
- ➢ Estado: Se puede seleccionar alguno de los siguientes estados finalizado, producción o Cualquiera
- ➢ Agregación: Se debe indicar el mecanismo de agregación de demanda por el cual se desea consultar
- ➢ Entidad: Diligenciar el nombre de la entidad compradora a consultar

Es importante resaltar que se puede realizar consultas diligenciando todos los filtros para llegar a un único valor o se pueden generar consultas de forma independiente seleccionando el filtro que desea utilizar. El botón de búsqueda en cualquiera de los casos es **APLICAR FILTROS**

**Ilustración 9** Filtros para realizar búsqueda

#### <span id="page-10-0"></span>**COTIZACIONES REALIZADAS DESDE LA TIENDA VIRTUAL DEL ESTADO COLOMBIANO - TVEC** Evento Estado **Entidad** Agregación - Cualquiera inalizado Producción **Aplicar filtros**

**Fuente:** Colombia compra eficiente

Una vez realizada la búsqueda del evento de cotización la entidad debe hacer clic sobre el número de evento de cotización que aparece en la columna ID.

**Ilustración 10** Información del evento de cotización

### <span id="page-10-1"></span>**COTIZACIONES REALIZADAS DESDE LA TIENDA VIRTUAL DEL ESTADO COLOMBIANO - TVEC**

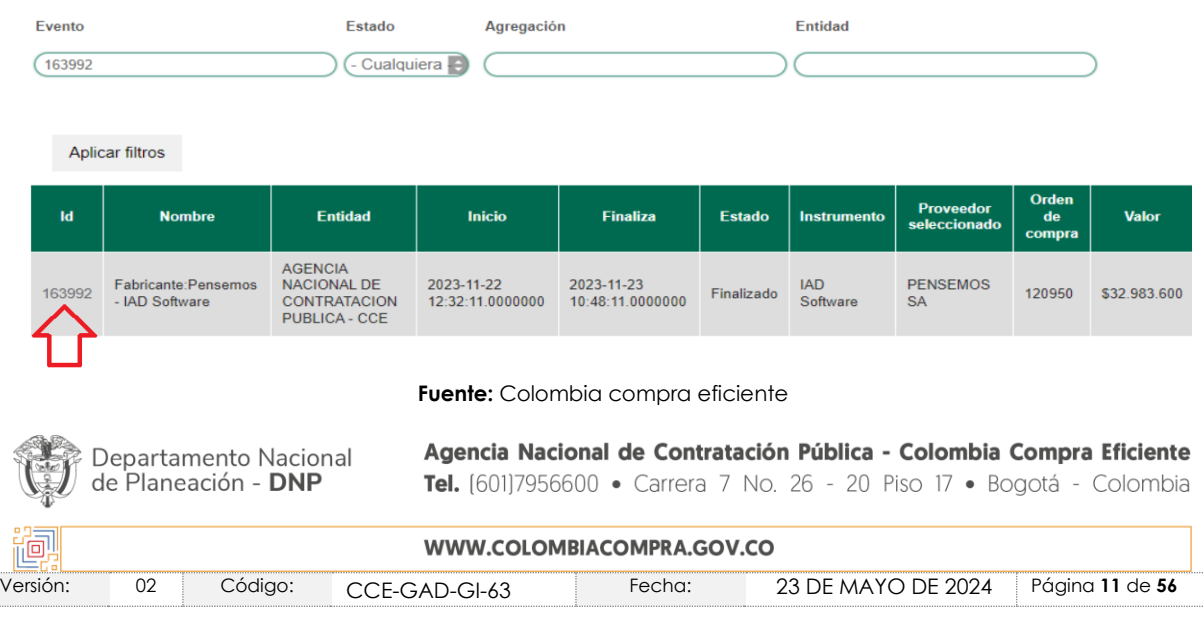

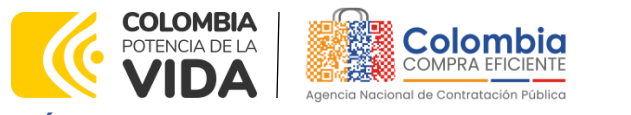

**CÓDIGO:** CCE-GAD-GI-63 **VERSIÓN:** 02 DEL 23 DE MAYO DEL 2024

**Enseguida el sistema le mostrara información detalla del evento de cotización y los documentos ya cargados al evento (ver**

<u>रूर</u>

 $\frac{1}{2}$ 

[Ilustración 11\)](#page-11-1). Para cargar más documentos al evento de cotización ya finalizado, la entidad deberá hacer clic en la opción agregar documento.

### <span id="page-11-1"></span><span id="page-11-0"></span>**Ilustración 11** Información detallada y documentos del evento de cotización **DETALLES DEL EVENTO DE COTIZACIÓN NO. 163992**

Aquí encontrarás detalles esenciales que te proporcionarán una comprensión completa del evento, así como documentos relacionados que facilitarán tu Regresar participación. Estamos comprometidos a brindarte una experiencia transparente y eficiente.

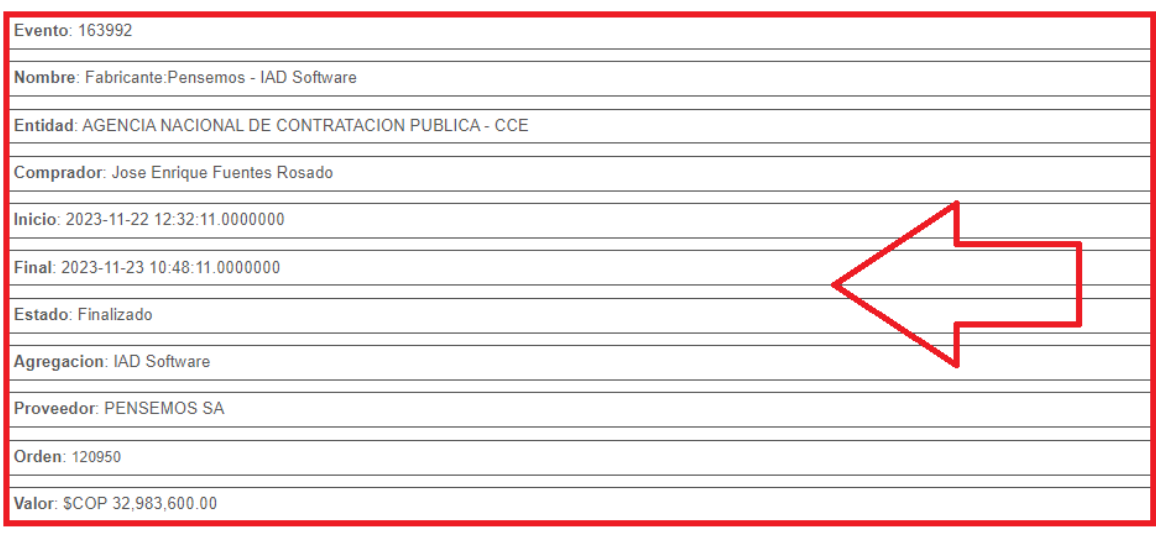

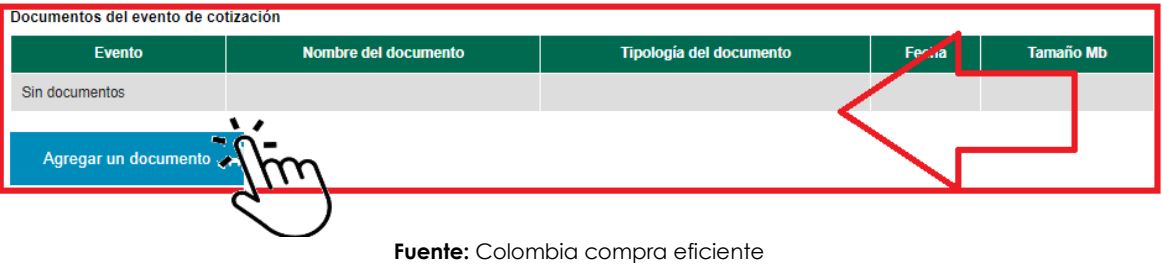

**Se desplegará un formulario el cual tiene prestablecido el nombre de la entidad y el número del evento de cotización. La entidad deberá diligenciar el documento de identificación de un usuario previamente registrado o autorizado por la entidad.** 

**Después debe dar clic en aceptar. (Ver** 

[Ilustración 12\)](#page-12-2)

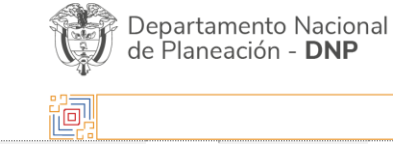

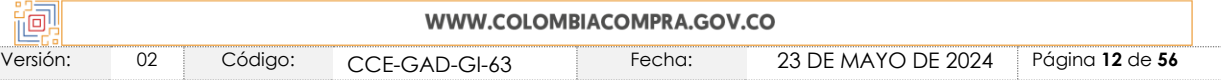

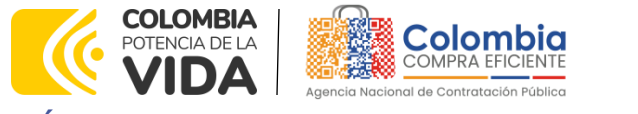

<span id="page-12-2"></span>**CÓDIGO:** CCE-GAD-GI-63 **VERSIÓN:** 02 DEL 23 DE MAYO DEL 2024

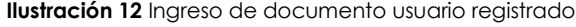

<u>रुऽ</u>

### <span id="page-12-0"></span>SOLICITUD DE PUBLICACIÓN DE DOCUMENTOS ADICIONALES PARA **EVENTOS DE COTIZACIÓN**

Esta opción le permite a las Entidades Compradoras publicar los documentos adicionales en los eventos de cotización, las Entidades Compradoras son responsables de los contenidos de los documentos.

Instrucciones

- 1. Digite el nombre de la Entidad de la orden de compra.
- 
- 2. Digite el documento de identificación. Este usuario debe estar previamente registrado y autorizado por la Entidad<br>3. El sistema enviará al usuario solicitante un correo que incluye un vínculo de acceso para diligenciar

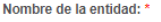

AGENCIA NACIONAL DE CONTRATACION PUBLICA - CCE

La entidad correspondiente del evento de cotización.

No. del evento de cotización:

163992

El No. de evento es obligatorio

Ingrese documento:

El documento ingresado debe corresponder a un usuario asociado a la entidad

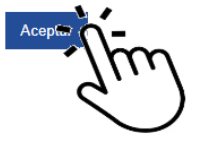

**Fuente:** Colombia compra eficiente

<span id="page-12-1"></span>El sistema validara el documento ingresado y enseguida se expone un mensaje en la parte superior de la página, informando que se ha enviado un correo al usuario registrado. (Ver [Ilustración 13\)](#page-12-1)

**Ilustración 13** Confirmación usuario registrado

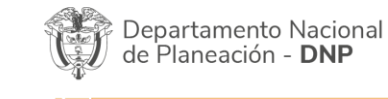

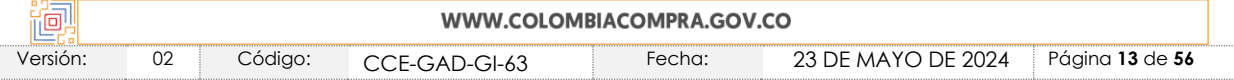

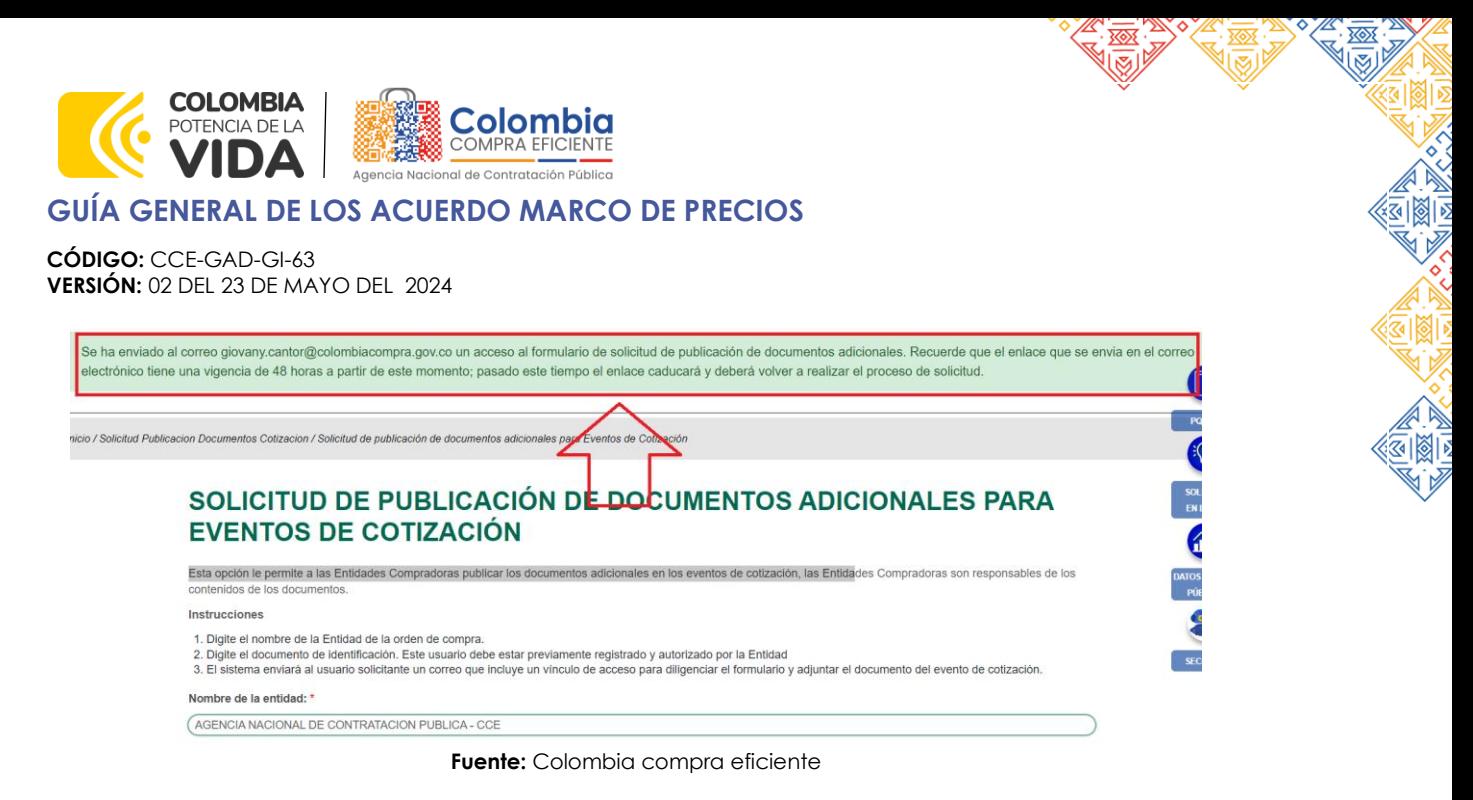

<span id="page-13-1"></span><span id="page-13-0"></span>El enlace enviado al correo tiene una **caducidad de 48 horas** la entidad debe dar clic en la palabra "**aquí".** (Ver [Ilustración](#page-13-1) 14**)**

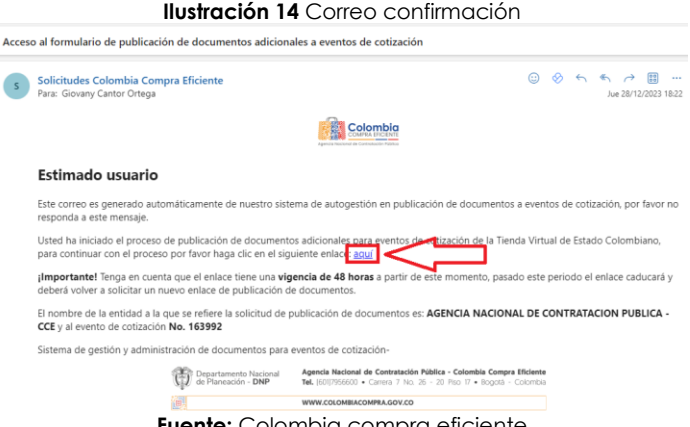

**Fuente:** Colombia compra eficiente

**Una vez el usuario de clic en el enlace y el mismo esté vigente, el sistema lo llevara a un formulario que tiene prestablecido la descripción del evento. Por lo consiguiente, la entidad debe diligenciar los siguientes datos sobre la descripción del documento que se pretende publicar. (Ver** 

[Ilustración 15\)](#page-13-2)

- ➢ Nombre del documento
- ➢ Tipología descripción del archivo
- ➢ Cargar el documento que va a agregar al evento de cotización .(Excel, Word, PDF,)
- ➢ Por último hacer clic en publicar documento.

<span id="page-13-2"></span>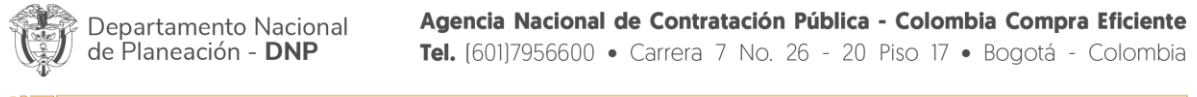

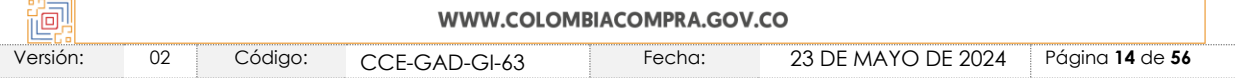

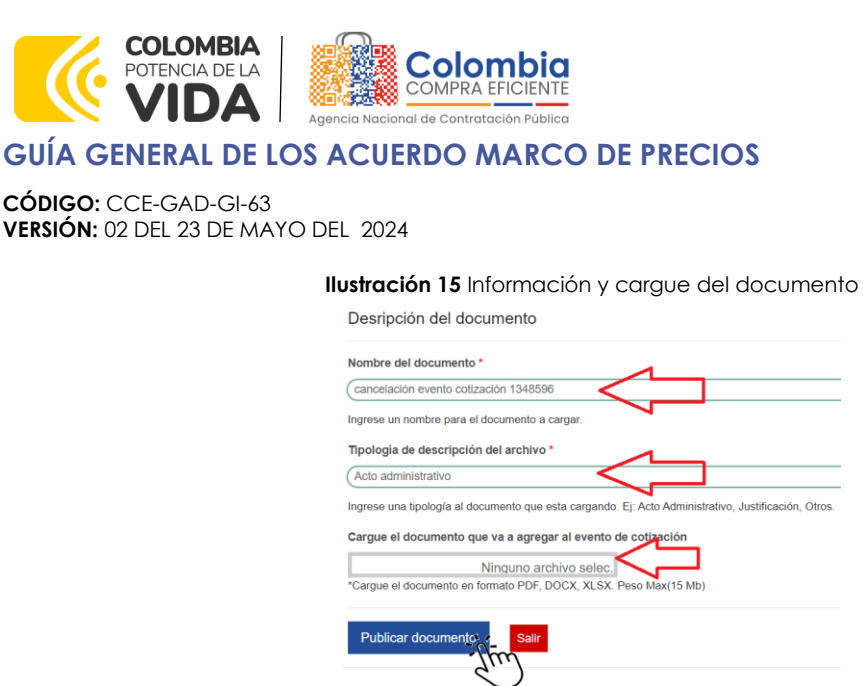

**Fuente:** Colombia compra eficiente

<span id="page-14-1"></span>Una vez diligenciados los campos se deberá seleccionar la opción "Publicar documento". El sistema validara el mismo y por medio de mensaje expuesto en la parte superior de la página, informa que el documento se ha cargado correctamente. Si la Entidad desea cargar más documentos, el sistema le permitirá sobre el mismo enlace, publicar más documentos.

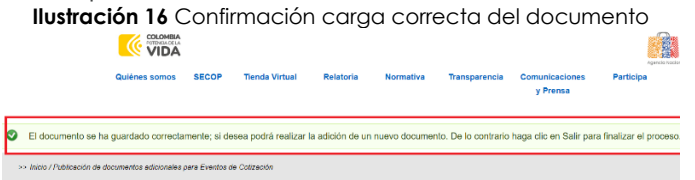

**Fuente:** Colombia compra eficiente

<span id="page-14-2"></span>para terminar el proceso de publicación la entidad debe dar clic en el botón salir.

**Ilustración 17** Botón salir

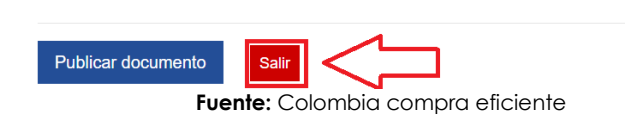

<span id="page-14-3"></span>El sistema lo va a dirigir al detalle del evento de cotización y en la parte inferior se podrá visualizar los documentos cargados. La entidad podrá verificarlos dando clic en el nombre del documento. (Ver [Ilustración 18\)](#page-14-3)

**Ilustración 18** Documentos cargados

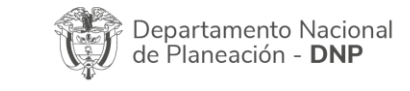

<span id="page-14-0"></span>**VERSIÓ** 

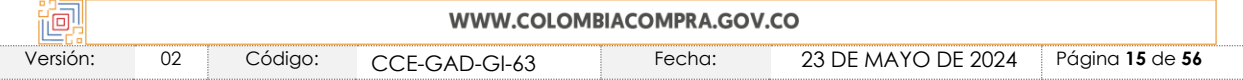

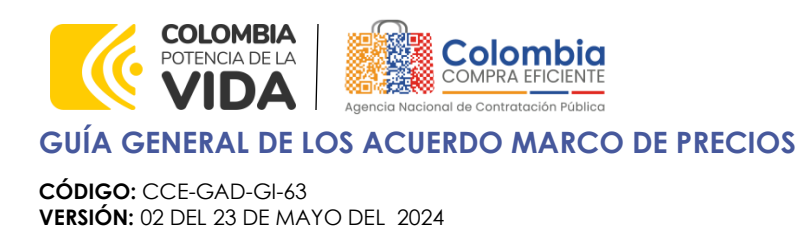

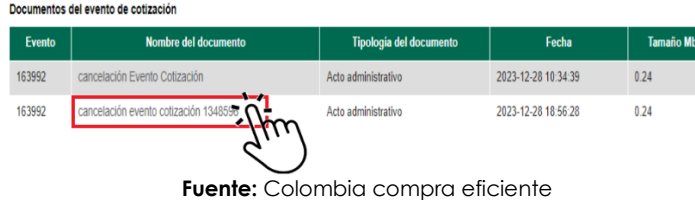

### <span id="page-15-0"></span>2.2.2. ¿Cómo ajustar o eliminar documento que se cargó por error?

Es importante tener en cuenta que solo la entidad tiene permitido cargar documentos, si cargo el documento errado o le puso un nombre o tipología equivocado, la entidad deberá volver a cargar el documento ajustado y generar un caso de GLPI informando el ajuste que se debe hacer sobre el documento publicado anteriormente (eliminación, cambio de documento, cambio nombre del documento, cambio tipología del documento) indicando el número del evento de cotización. Una vez la mesa de servicio realice el cambio, la entidad podrá visualizar el cambio solicitado en los detalles del evento de cotización.

<span id="page-15-2"></span>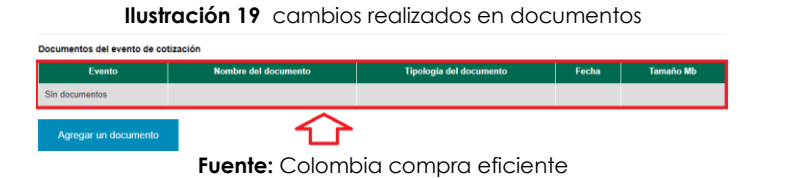

# <span id="page-15-1"></span>**2.3. Solicitud de Compra**

La solicitud de orden de compra es un paso previo que se genera para que la entidad compradora relacione la información de ubicación y el CDP que ampara la compra. Por lo anterior, la Entidad Compradora debe diligenciar los campos señalados con un asterisco rojo. Estos campos son:

- ➢ La dirección de entrega de la facturación.
- ➢ Datos adjuntos.
- ➢ Los estudios y documentos previos
- ➢ Los gravámenes adicionales.
- ➢ En artículos del carro el artículo del Proveedor seleccionado.
- ➢ El presupuesto que soporta la compra.
- ➢ Cadena de aprobación.
- <span id="page-15-3"></span>➢ Aceptar términos y condiciones

**Ilustración 20** Solicitud Orden de Compra

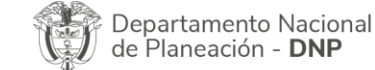

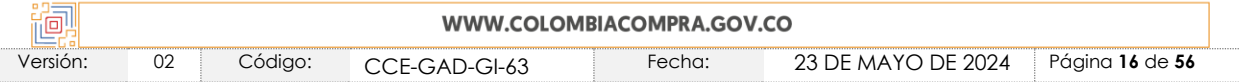

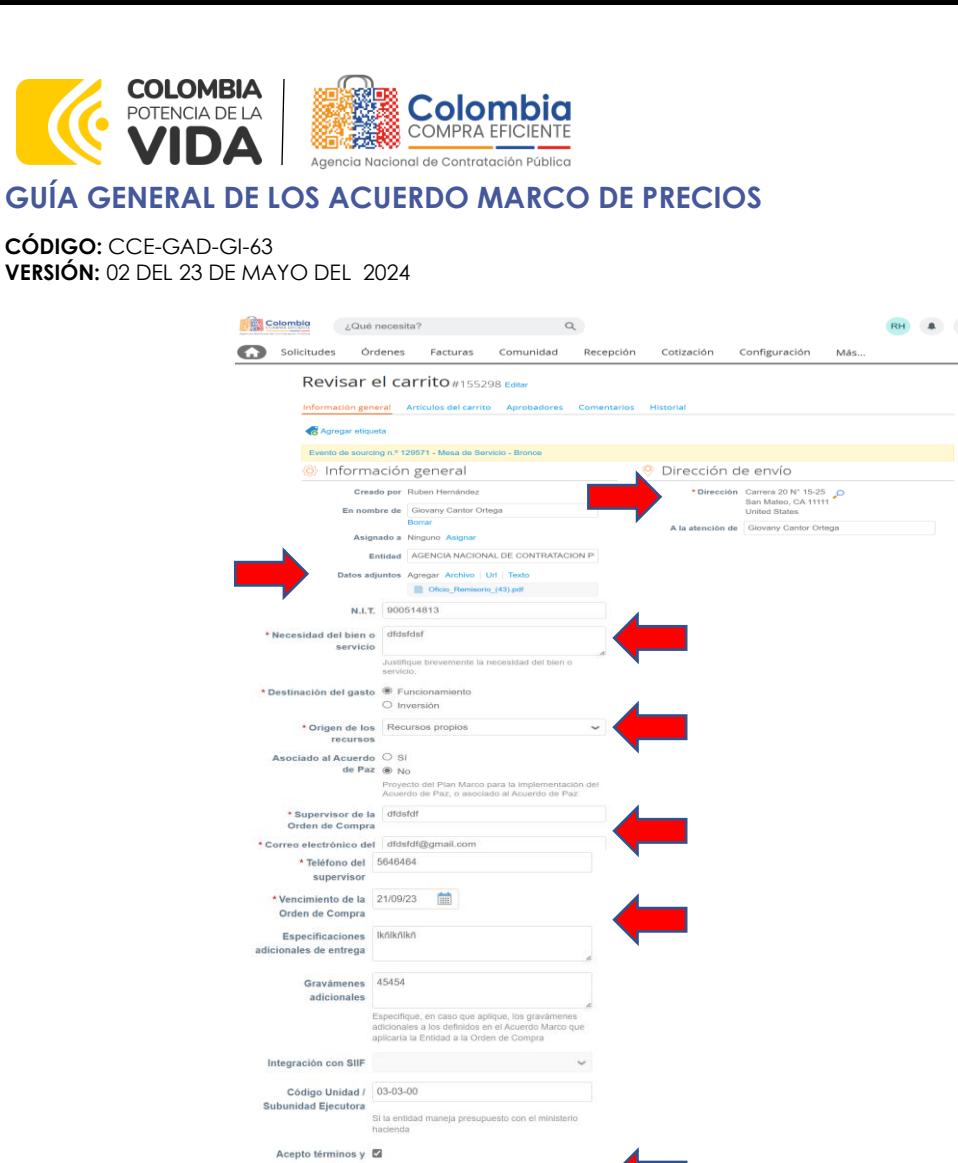

<span id="page-16-0"></span>**Fuente:** Colombia compra eficiente **Ilustración 21** Artículos de la solicitud de orden de compra

condicione

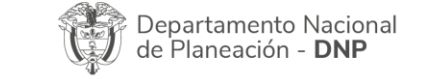

AN 图图

**NY** 

 $\overline{\prod_{i=1}^{n}}$ 

Agencia Nacional de Contratación Pública - Colombia Compra Eficiente Tel. [601]7956600 · Carrera 7 No. 26 - 20 Piso 17 · Bogotá - Colombia ♦ <u> H</u>

逐

ブイ  $\frac{1}{200}$ 

TV.

◇

 $\frac{\mathbb{Z}[\boxtimes] \times \mathbb{Z}[\boxtimes] }{\mathbb{Z}[\boxtimes] \times \mathbb{Z}[\boxtimes] }$ VA

医圆圆

图图

A. A

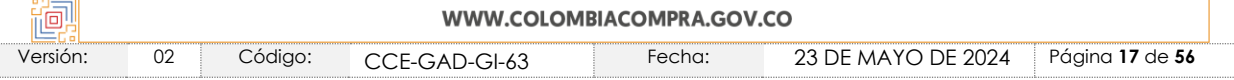

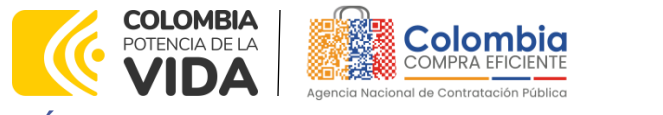

**CÓDIGO:** CCE-GAD-GI-63 **VERSIÓN:** 02 DEL 23 DE MAYO DEL 2024

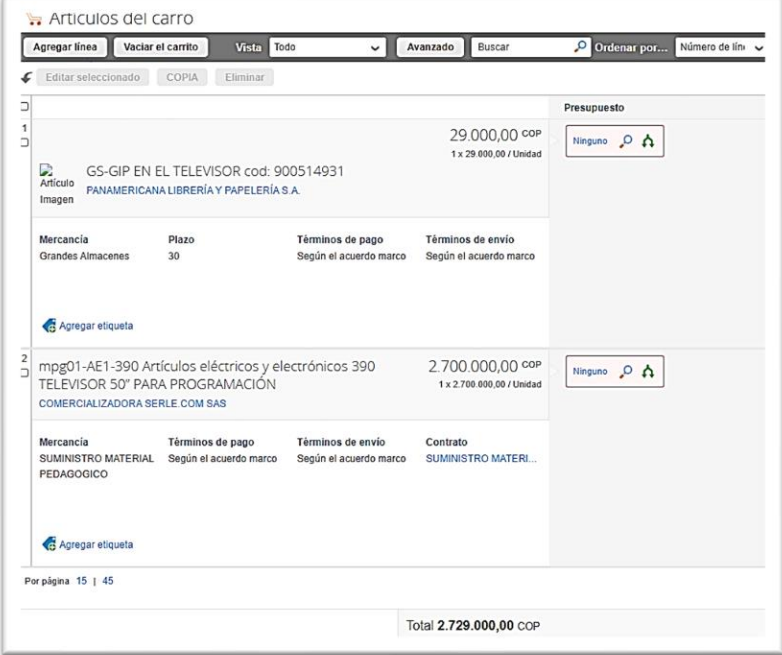

<u>रूर</u>

**Fuente:** Colombia compra eficiente

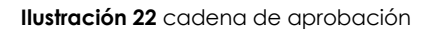

<span id="page-17-1"></span>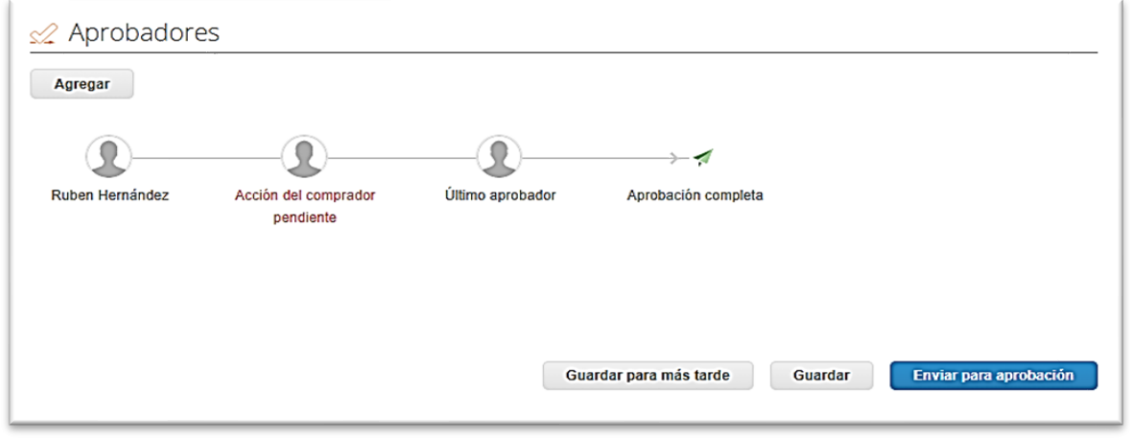

**Fuente:** Colombia compra eficiente

# <span id="page-17-0"></span>2.3.1. Dirección de Entrega de los Bienes y/o Servicios

La Entidad Compradora debe indicar la dirección de entrega de los bienes y/o servicios haciendo "clic" en el ícono de la lupa, en "Dirección" en la parte superior

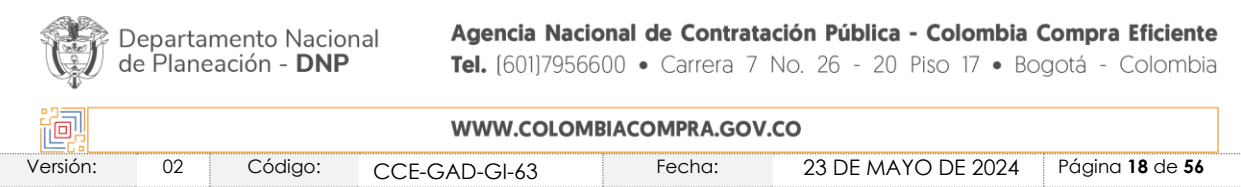

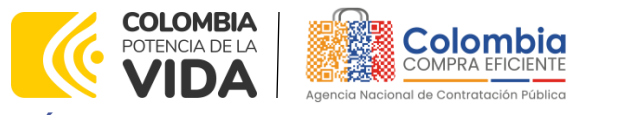

**CÓDIGO:** CCE-GAD-GI-63 **VERSIÓN:** 02 DEL 23 DE MAYO DEL 2024

derecha de la página y seleccionando la dirección de entrega haciendo clic en el botón "Elegir".

#### <span id="page-18-0"></span>**Ilustración 23** Actualización Dirección

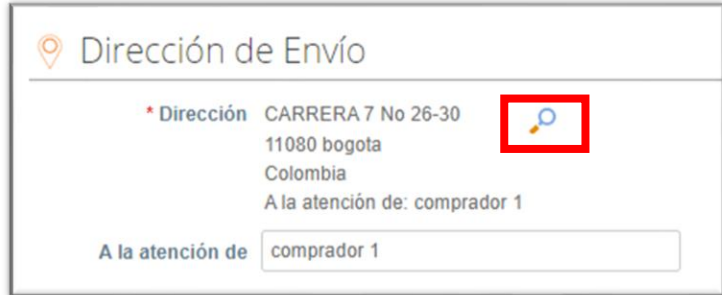

**Fuente:** Colombia compra eficiente

<span id="page-18-1"></span>**Ilustración 24** Dirección de Entrega

| ×<br>Elegir una dirección |                            |             |       |    |                      |                              |                                                                                        |                    |                 |
|---------------------------|----------------------------|-------------|-------|----|----------------------|------------------------------|----------------------------------------------------------------------------------------|--------------------|-----------------|
| Exportar a v<br>Crear     |                            |             |       |    | Todo<br><b>Vista</b> |                              | $\checkmark$<br>(L)                                                                    | Avanzado<br>Buscar | ρ               |
| Nombre $\triangle$        | Linea <sub>1</sub>         |             |       |    |                      |                              | Línea 2 Ciudad Estado Código postal País/región - Código de ubicación A la atención de |                    | <b>Acciones</b> |
| Ninguno                   | 18006<br>Upgrade<br>street | Ninguno San | Mateo | CA | 11111                | <b>United States</b>         | Ninguno                                                                                | Ninguno            | Elegir          |
| Ninguno                   | 18294<br>Upgrade<br>street | Ninguno San | Mateo | CA | 11111                | <b>United States</b> Ninguno |                                                                                        | Ninguno            | Elegir          |

**Fuente:** Colombia compra eficiente

Si requiere crear una nueva dirección de entrega, la Entidad Compradora debe hacer clic en "Crear", diligenciar el formulario y hacer "clic" en "Guardar".

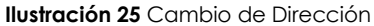

<span id="page-18-2"></span>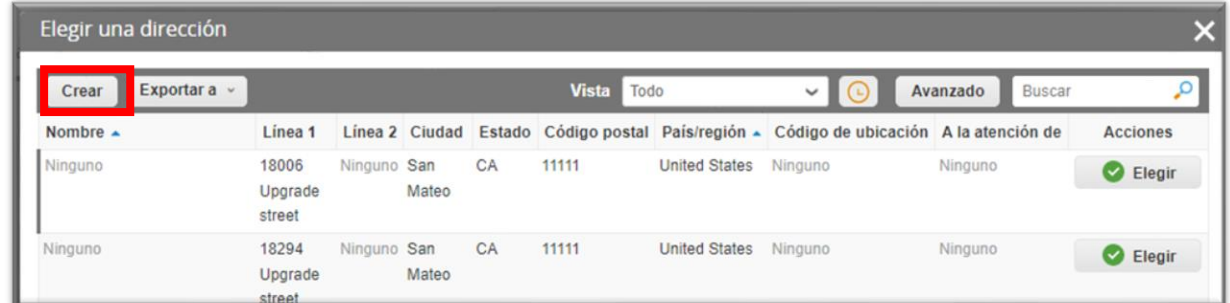

**Fuente:** Colombia compra eficiente

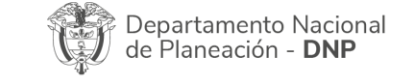

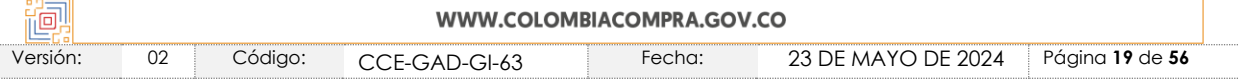

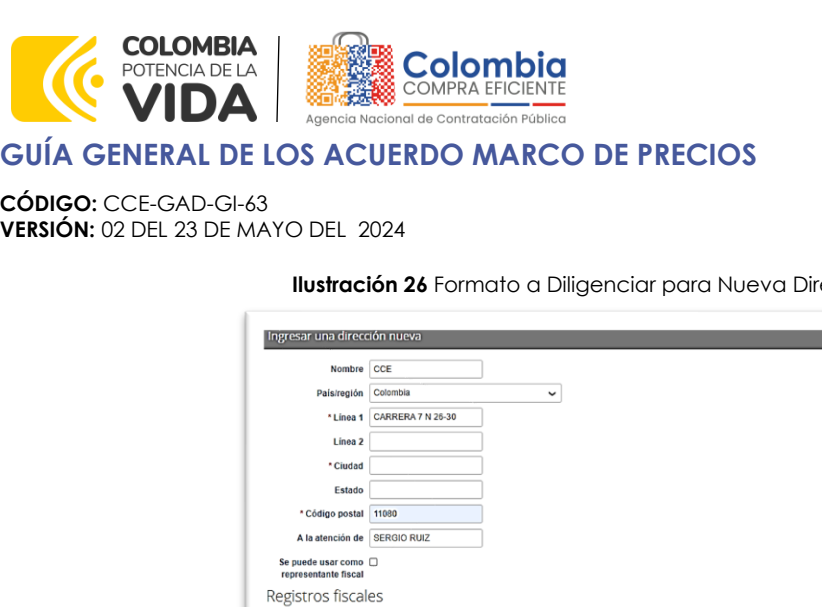

<span id="page-19-1"></span>ección

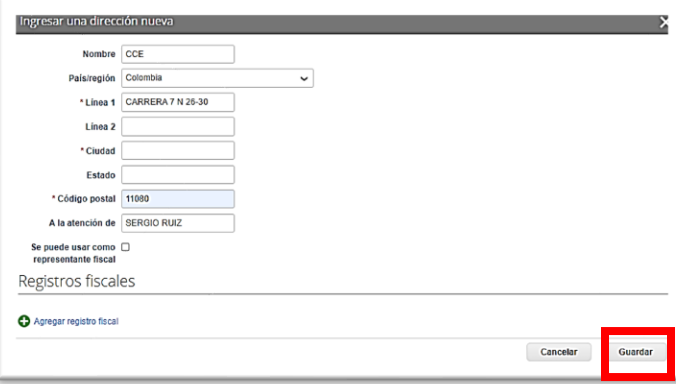

**Fuente:** Colombia compra eficiente

**Nota:** En el campo de **"A la atención de"** debe ir el nombre de un Usuario y no el de la Entidad.

En "Especificaciones adicionales de entrega" la Entidad Compradora puede dar instrucciones a los Proveedores para la entrega de los bienes o servicios.

# <span id="page-19-0"></span>2.3.2. Datos Adjuntos

- ➢ Archivo de Excel de la cotización ganadora.
- ➢ Documento de estudio previo.
- ➢ La Entidad Compradora puede incluir archivos adicionales con información del proceso si lo considera conveniente. Cualquier información o archivo adicional debe respetar lo pactado en el Acuerdo Marco.

<span id="page-19-2"></span>Para agregar archivos, la Entidad Compradora debe hacer clic en la palabra "Archivo", hacer clic en el botón "Explorar" para seleccionar el archivo y por último seleccionar la casilla "Enviar al Proveedor".

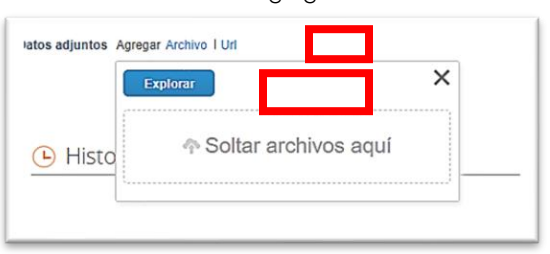

#### **Ilustración 27** Agregar Archivos

**Fuente:** Colombia compra eficiente

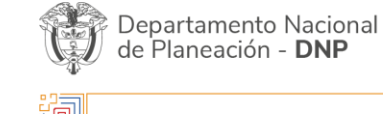

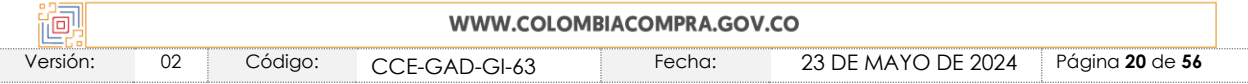

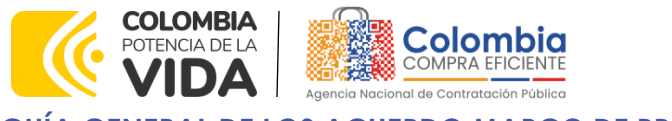

**CÓDIGO:** CCE-GAD-GI-63 **VERSIÓN:** 02 DEL 23 DE MAYO DEL 2024

### <span id="page-20-0"></span>2.3.3. Necesidad del Bien y/o Servicio

<span id="page-20-2"></span>Para diligenciar el campo de necesidad del bien o servicio, la Entidad Compradora deberá realizar una justificación breve de la necesidad del bien o servicio. Así mismo, la Entidad dentro de la necesidad deberá diligenciar el número del evento de cotización por el cual se generó la solicitud de orden de compra.

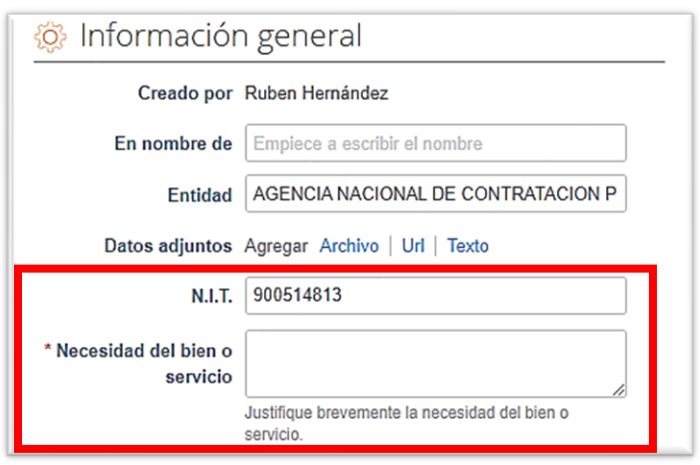

#### **Ilustración 28** Necesidad del Bien y/o Servicio

**Fuente:** Colombia compra eficiente

*Nota: El Manual de Acuerdos Marco de precios establece que la Entidad Compradora debe dejar constancia del fundamento para considerar las condiciones de uno u otro Proveedor como las más favorables. La Entidad Estatal es responsable de la selección del Proveedor, la cual debe hacerse de conformidad con la ley y el Acuerdo Marco[.](#page-20-3) 1* Importante incluir el Número del Evento de cotización dentro de la descripción de la *necesidad.*

### <span id="page-20-1"></span>2.3.4. Destinación del Gasto y Origen de los Recursos

En esta sección la entidad deberá relacionar la destinación del gasto (funcionamiento o inversión) y de igual forma deberá seleccionar una de las opciones que se encuentran en la sección origen de los recursos.

<span id="page-20-3"></span><sup>1</sup> Ver Manual:<http://www.colombiacompra.gov.co/tienda-virtual-del-estado-colombiano/acuerdos-marco/acuerdos-marco>

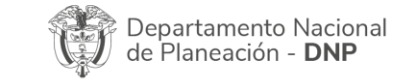

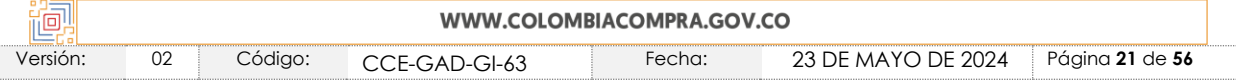

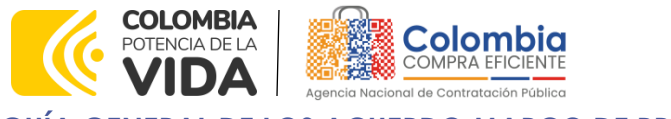

<span id="page-21-1"></span>**CÓDIGO:** CCE-GAD-GI-63 **VERSIÓN:** 02 DEL 23 DE MAYO DEL 2024

**Ilustración 29** Destinación del Gasto y Origen de los Recursos

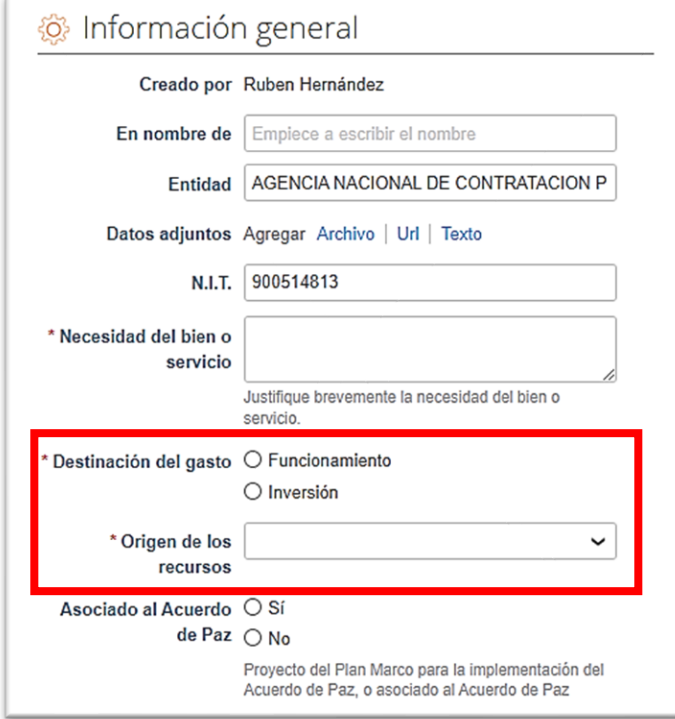

**Fuente:** Colombia compra eficiente

### <span id="page-21-0"></span>2.3.5. Datos del Supervisor de la Orden de Compra

La Entidad Compradora debe cumplir con las obligaciones derivadas del Instrumento de Agregación de Demanda. Para el efecto debe: (a) generar el registro presupuestal de la Orden de Compra (b) adelantar las tareas previstas en el Instrumento de Agregación de Demanda para recibir los bienes o servicios; (c) designara un supervisor de la Orden de Compra, quien debe hacer el seguimiento del cumplimiento de los términos condiciones del Instrumento de Agregación de Demanda y particularmente de los términos de la Orden de Compra, revisar y aprobar las facturas correspondientes, verificar que la Entidad Compradora pague el valor de las facturas aprobadas y en general las funciones designadas por la normativa.

En esta sección la entidad deberá diligenciar los espacios resaltados con la información del supervisor designado por la entidad.

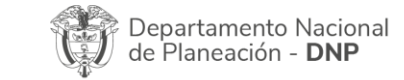

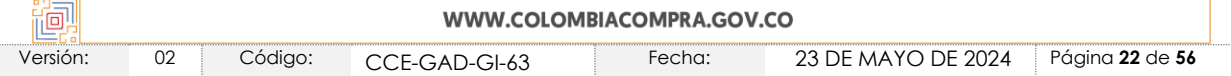

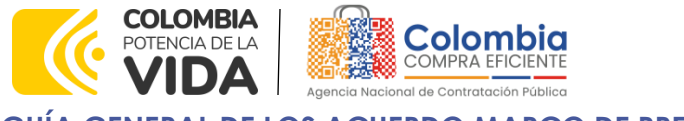

<span id="page-22-1"></span>**CÓDIGO:** CCE-GAD-GI-63 **VERSIÓN:** 02 DEL 23 DE MAYO DEL 2024

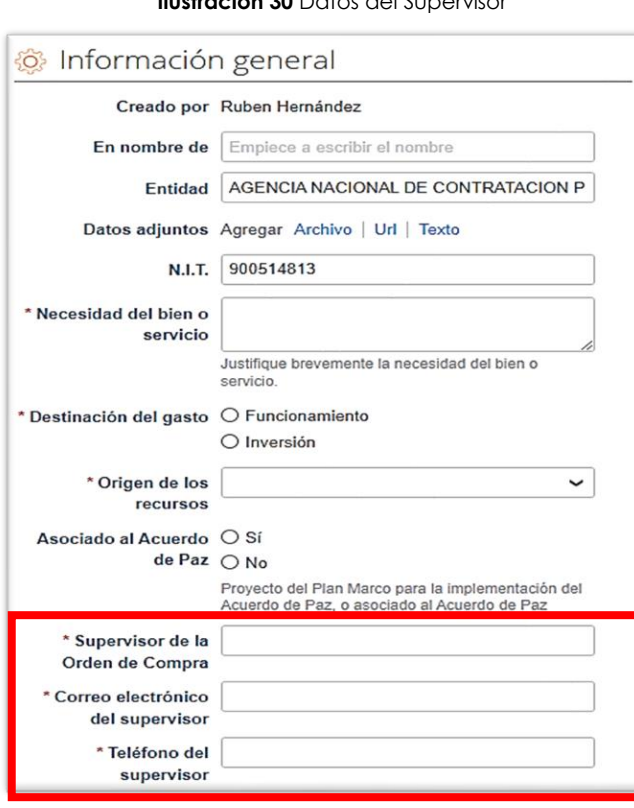

**Ilustración 30** Datos del Supervisor

**Fuente:** Colombia compra eficiente

Es importante que la información relacionada sea verídica, toda vez que son los datos de contacto que va a recibir el proveedor una vez sea generada la orden de compra.

### <span id="page-22-0"></span>2.3.6. Fecha de Vencimiento

La Entidad Compradora debe establecer una fecha de vencimiento de la Orden de Compra, esta fecha de vencimiento es el plazo máximo de ejecución que establece la entidad compradora para la entrega del bien o servicio por parte del Proveedor.

Dependiendo los bienes o servicios a adquirir la entidad compradora deberá revisar la Guía específica del Acuerdo Marco de su interés con el fin de validar la vigencia máxima permitida de ejecución de una Orden de Compra.

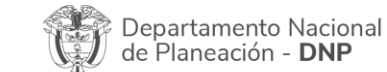

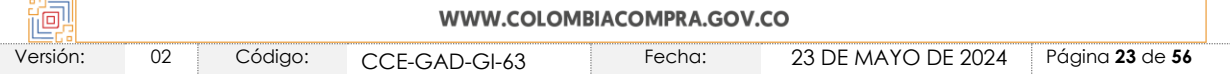

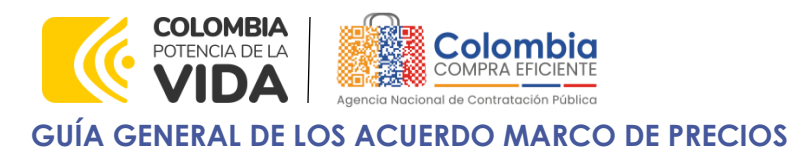

<span id="page-23-2"></span>**CÓDIGO:** CCE-GAD-GI-63 **VERSIÓN:** 02 DEL 23 DE MAYO DEL 2024

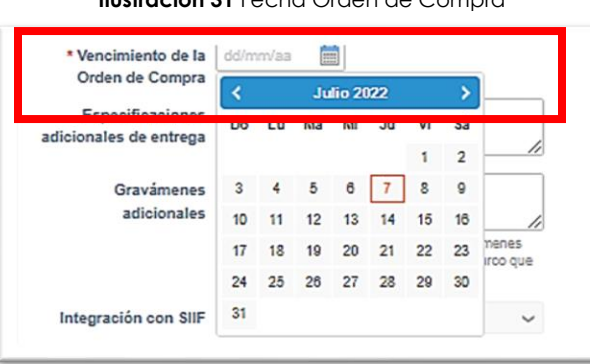

**Ilustración 31** Fecha Orden de L

**Fuente:** Colombia compra eficiente

### <span id="page-23-0"></span>2.3.7. Gravámenes Adicionales

Si la Orden de Compra es objeto de algún gravamen adicional, la Entidad Compradora deberá enlistar y especificarlos en el campo "Gravámenes adicionales".

<span id="page-23-3"></span>Las Entidades Compradoras son responsables de incluir en la Solicitud de Cotización los gravámenes (estampillas) distintos a los impuestos nacionales a los que están sujetos sus procesos de contratación. Si la Entidad Compradora no incluye los gravámenes (estampillas) en la Solicitud de Cotización, debe reiniciar el evento de cotización especificando los gravámenes a los que están sometidos.

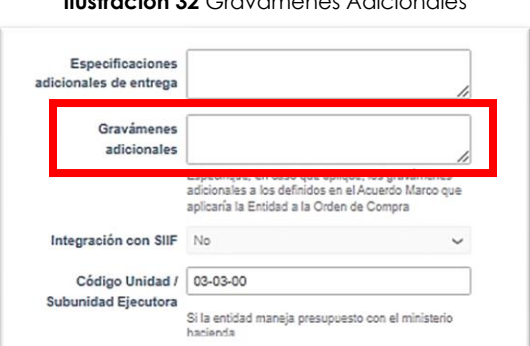

**Ilustración 32** Gravámenes Adicionales

**Fuente:** Colombia compra eficiente

### <span id="page-23-1"></span>2.3.8. Artículos del Carro

En la sección "Artículos del carro" la Entidad Compradora encontrará los componentes que fueron requeridos en su Solicitud de Cotización y el valor total

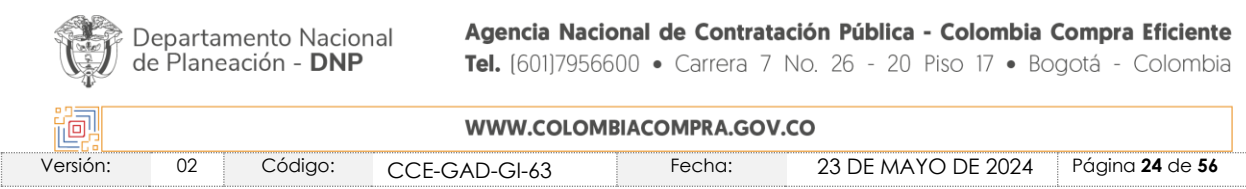

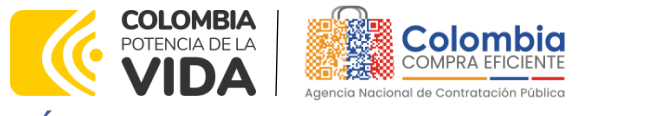

**CÓDIGO:** CCE-GAD-GI-63 **VERSIÓN:** 02 DEL 23 DE MAYO DEL 2024

<span id="page-24-0"></span>de la compra. Es importante verificar el valor total de la Solicitud de Orden de Compra una vez agregado el artículo al carrito

Ilustración 33 Edición de Artículos

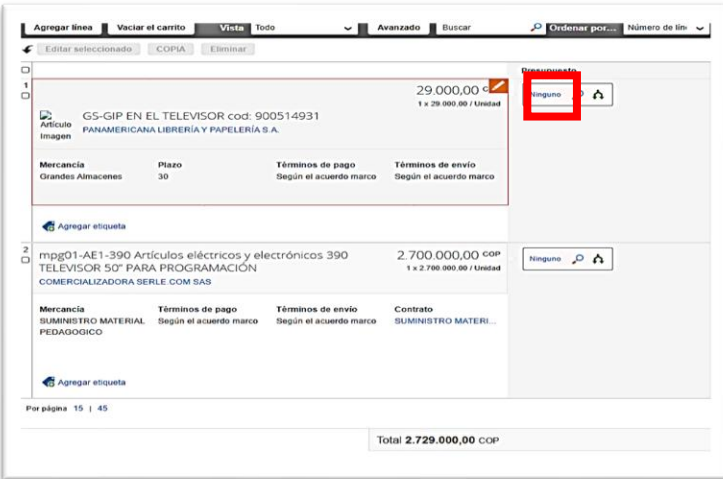

**Fuente:** Colombia compra eficiente

<span id="page-24-1"></span>Para editar los artículos del carro incluidos en la Solicitud de Compra, la Entidad Compradora debe llevar el cursor sobre el artículo y cuando aparezca un lápiz, hacer clic, y realizar los cambios y guardarlos. Es importante aclarar que la opción editar solo está disponible para cambiar la cantidad de artículos que desea adquirir. (NO EDITAR LA OPCIÓN MERCANCÍA)

**Ilustración 34** Cantidad de Bienes

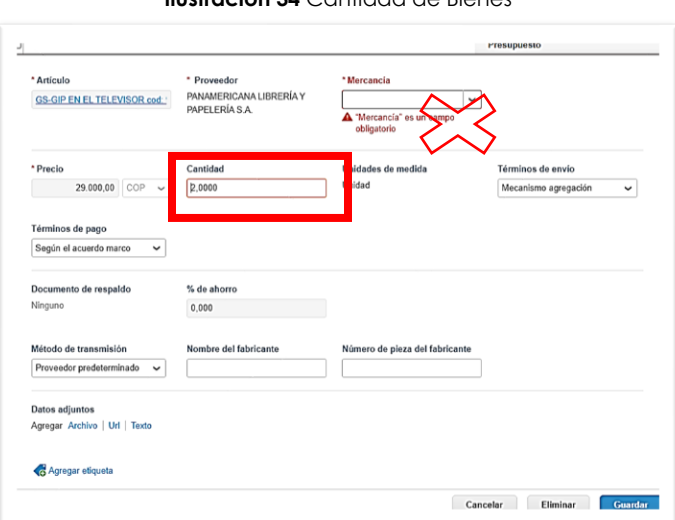

**Fuente:** Colombia compra eficiente

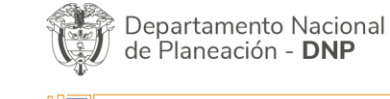

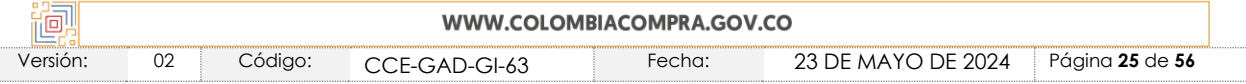

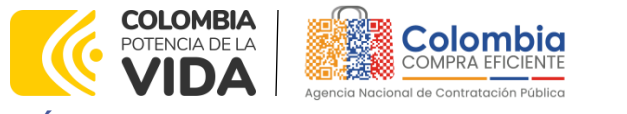

**CÓDIGO:** CCE-GAD-GI-63 **VERSIÓN:** 02 DEL 23 DE MAYO DEL 2024

Si el artículo aparece resaltado en rojo, la Entidad Compradora debe editarlo e ingresar la mercancía a la cual pertenece. Para eso la Entidad Compradora debe buscar y seleccionar en la casilla "Mercancía" "el acuerdo marco mediante el cual está supliendo su necesidad".

<span id="page-25-1"></span>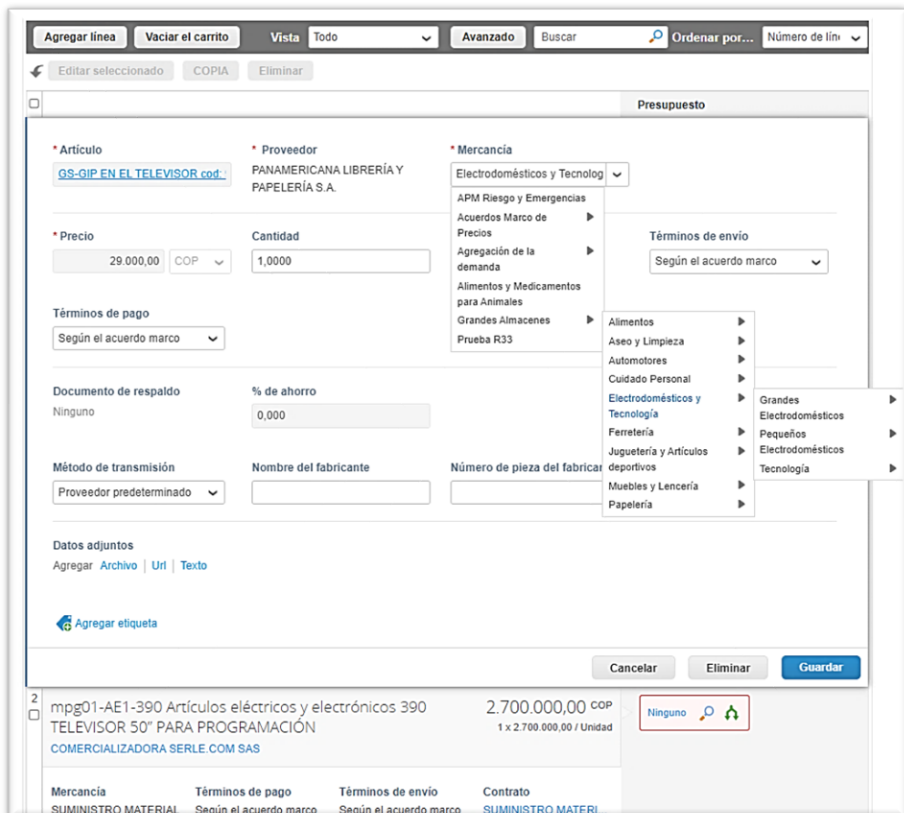

#### **Ilustración 35** Selección AMP/IAD

**Fuente:** Colombia compra eficiente

### <span id="page-25-0"></span>2.3.9. Presupuesto que Soporta la Compra

En "Artículos del Carro" en "Presupuesto" la Entidad Compradora debe asignar el CDP y/o Vigencias Futuras que soportan la compra del bien o servicio. Para ello, debe hacer "clic" en el ícono de la lupa en la línea del artículo.

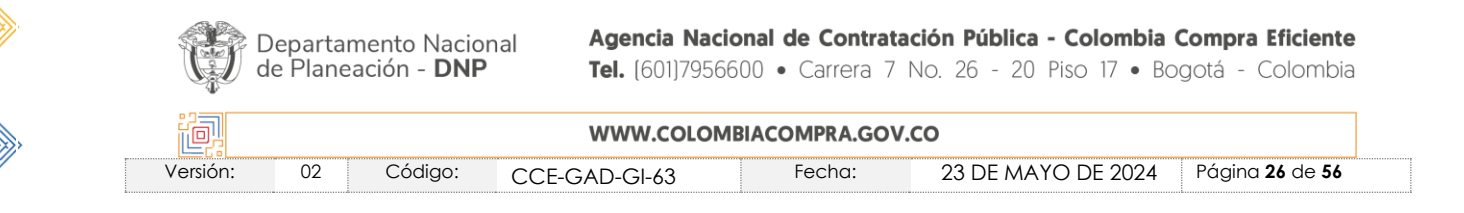

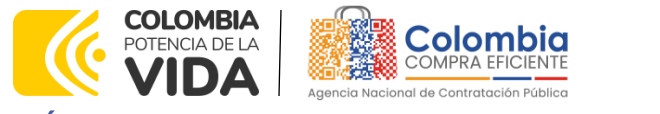

**CÓDIGO:** CCE-GAD-GI-63 **VERSIÓN:** 02 DEL 23 DE MAYO DEL 2024

<span id="page-26-0"></span>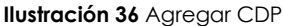

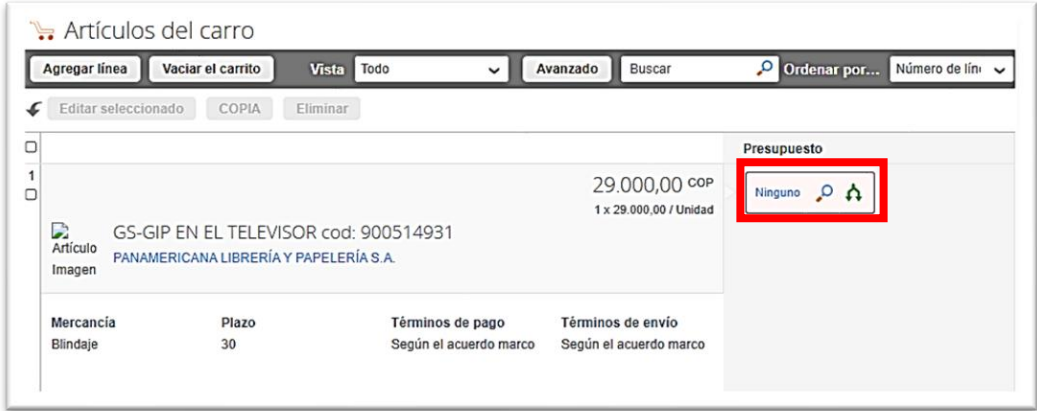

**Fuente:** Colombia compra eficiente

Luego debe hacer clic en el botón "Elegir" el o los CDP's o vigencias futuras correspondientes, los cuales deben contener los rubros presupuestales adecuados para realizar la contratación, se desplegará el siguiente pantallazo.

<span id="page-26-1"></span>**Ilustración 37** Elección CDP

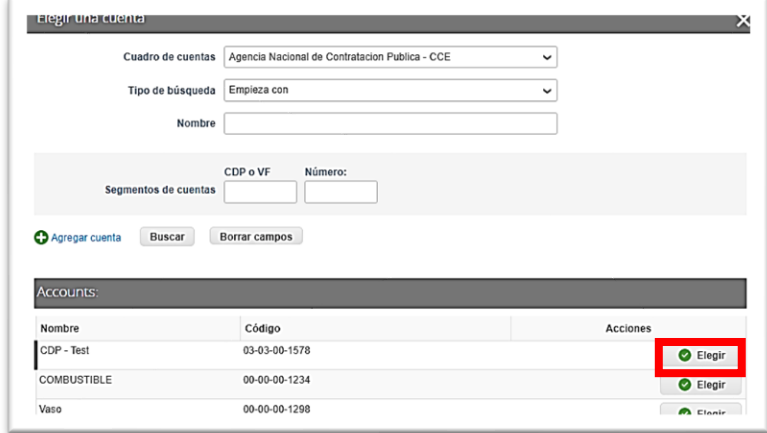

**Fuente:** Colombia compra eficiente

Si no se ha creado el CDP/VF en la Tienda Virtual del Estado Colombiano debe registrarlo en "Agregar cuenta", diligenciar el formulario y hacer clic en "Guardar". En el formulario, la Entidad Compradora puede nombrar el CDP/ VF como lo considere conveniente. El campo "Cuadro De Cuentas" se refiere al número de la unidad ejecutora de la Entidad Compradora en el SIIF. Para las Entidades de orden territorial el "Cuadro de Cuentas" corresponde al NIT de la Entidad Compradora.

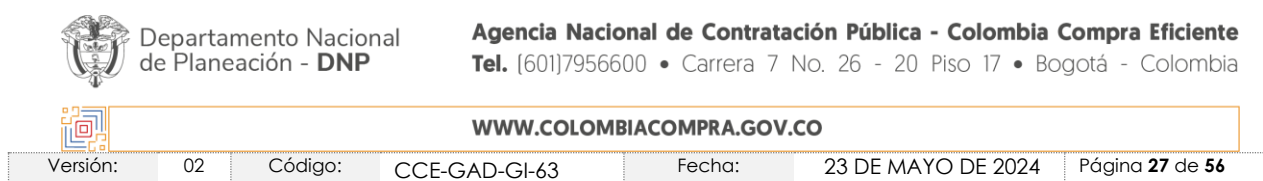

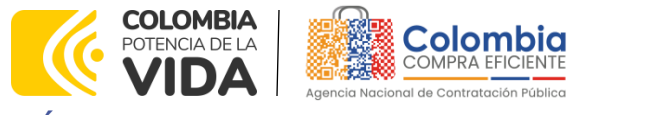

<span id="page-27-0"></span>**CÓDIGO:** CCE-GAD-GI-63 **VERSIÓN:** 02 DEL 23 DE MAYO DEL 2024

**Ilustración** 38 Registro CDP

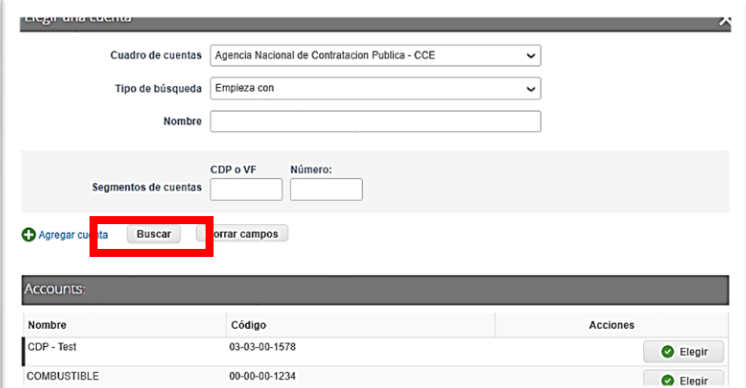

**Fuente:** Colombia compra eficiente

<span id="page-27-1"></span>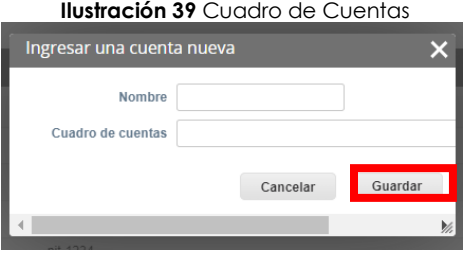

**Fuente:** Colombia compra eficiente

Si la Entidad Compradora necesita asignar más de un CDP/VF a un bien o servicio, debe:

<span id="page-27-2"></span>➢ Hacer "clic" en el icono de las flechas.

**Ilustración 40** Asignación de CDP

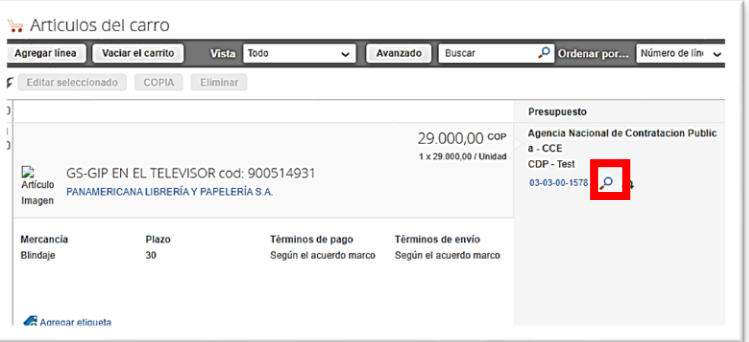

**Fuente:** Colombia compra eficiente

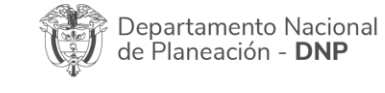

 $\prod_{i=1}^{n}$ 

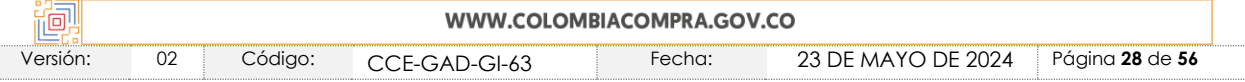

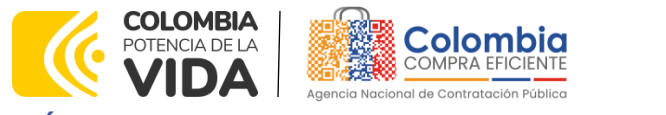

**CÓDIGO:** CCE-GAD-GI-63 **VERSIÓN:** 02 DEL 23 DE MAYO DEL 2024

➢ Hacer "clic" en el ícono de la lupa.

<span id="page-28-0"></span>**Ilustración 41** Dividir el CDP

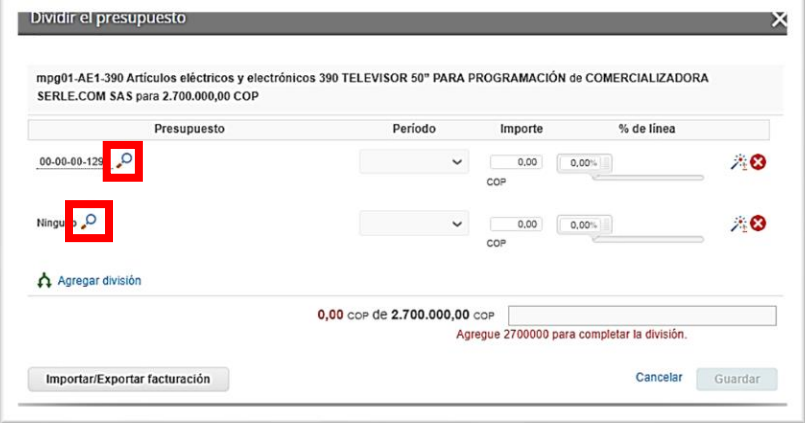

**Fuente:** Colombia compra eficiente

<span id="page-28-1"></span>➢ Elegir los CDP/VF correspondientes

#### **Ilustración 42** Elegir el CDP

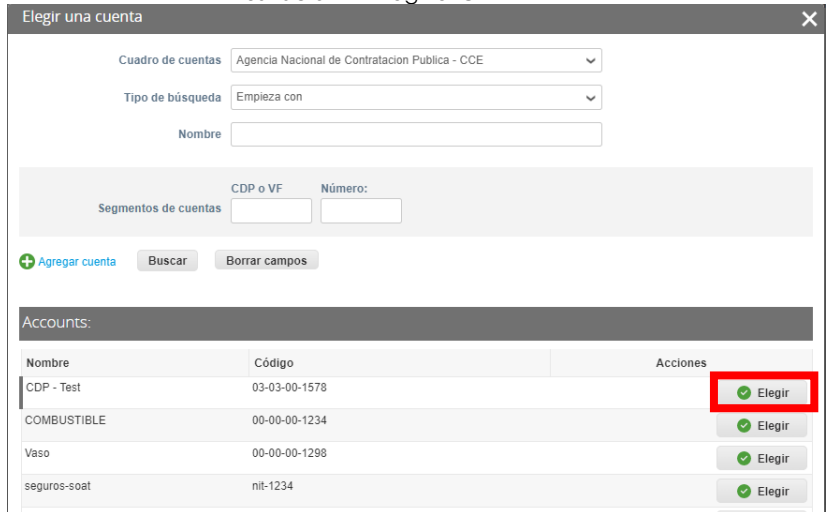

**Fuente:** Colombia compra eficiente

➢ Asignar el valor cubierto por cada CDP/VF en el campo de "Monto".

Una vez diligenciados los campos debe dar clic en "Guardar" para registrar la información en el sistema. Para poder registrar la información en el sistema,

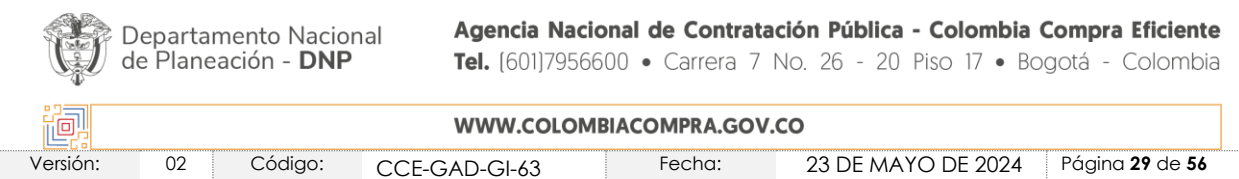

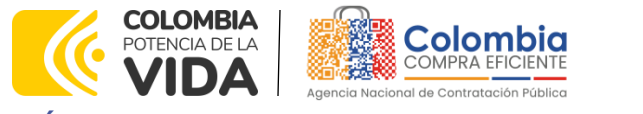

**CÓDIGO:** CCE-GAD-GI-63 **VERSIÓN:** 02 DEL 23 DE MAYO DEL 2024

> <span id="page-29-0"></span>los montos asignados a los CDP/VF deben sumar el 100% del valor a adquirir del Blindaje y/o adecuaciones.

> > **Ilustración 43** Asignación de Montos

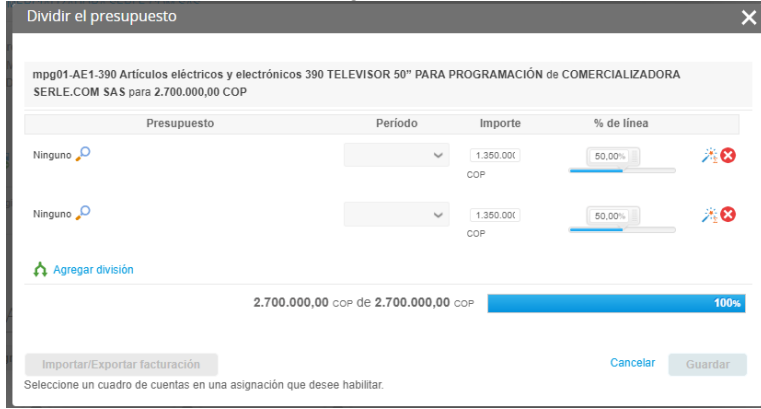

**Fuente:** Colombia compra eficiente

**Nota:** Recomendamos a la Entidad Compradora, antes de enviar la Solicitud de Compra para aprobación del ordenador del gasto, validar los siguientes campos:

- Fecha de vencimiento de la Orden de Compra.
- ➢ Valor total de la Solicitud de Compra
- ➢ Número del CDP/VF

➢ Diligenciar el número del evento de cotización por el cual se genera la solicitud de orden de compra en el campo de necesidad

- **Archivos**
- ➢ Aceptar términos y condiciones adjuntos

En "Cadena de Aprobación" está el flujo para la emisión de una Orden de Compra.

En "Comentarios" el comprador puede escribir notas al ordenador de gasto que no serán visibles para los proveedores.

#### **Ilustración 44** Comentarios

<span id="page-29-1"></span>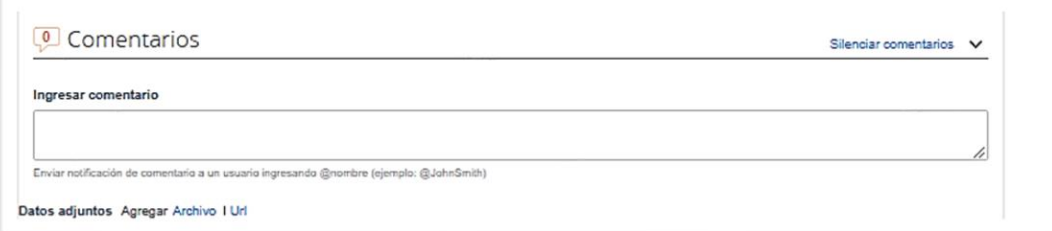

#### **Fuente:** Colombia compra eficiente

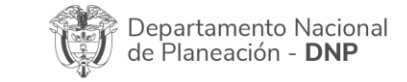

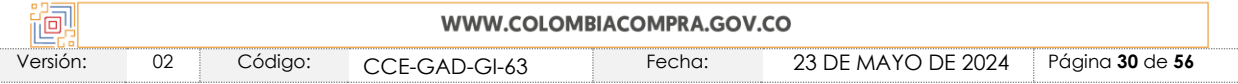

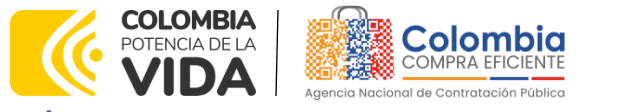

**CÓDIGO:** CCE-GAD-GI-63 **VERSIÓN:** 02 DEL 23 DE MAYO DEL 2024

Si la Entidad Compradora necesita interrumpir el diligenciamiento de la Solicitud de Compra, debe hacer clic en "Guardar" para que quede guardada en estado borrador en "Solicitudes".

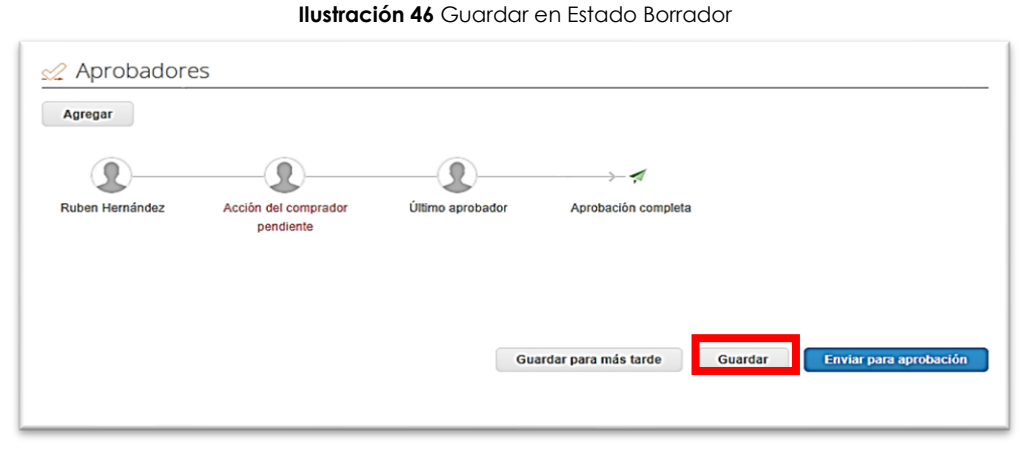

#### **Fuente:** Colombia compra eficiente

Para retomar el diligenciamiento de la Solicitud de Compra, el usuario debe ir a "Solicitudes" en el menú superior y seleccionar el ícono del lápiz de la columna "Acciones" en la línea de la solicitud correspondiente.

#### **Ilustración 45** Retomar Diligenciamiento

<span id="page-30-0"></span>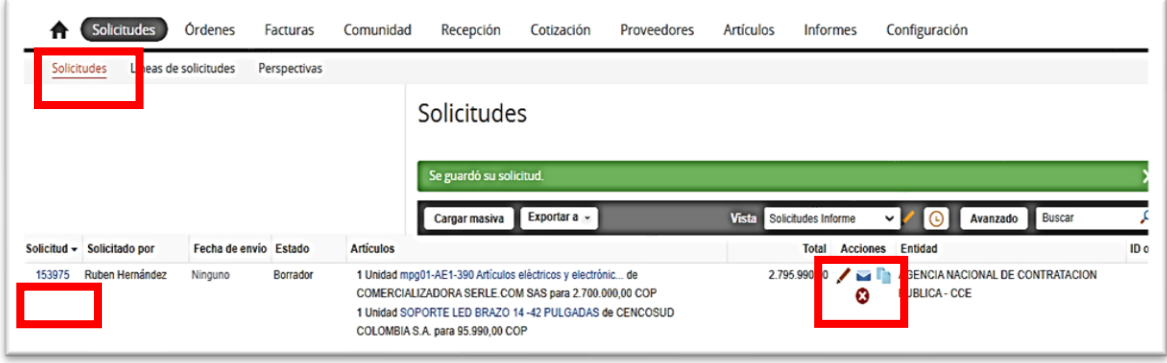

#### **Fuente:** Colombia compra eficiente

**Nota:** Bajo la columna "Acciones", en la sección "Solicitudes" en el menú superior, la Entidad compradora puede ajustar:

- Fecha de vencimiento de la Orden de Compra.
- Notificarle al ordenador del gasto el envío de la Solicitud de Compra.

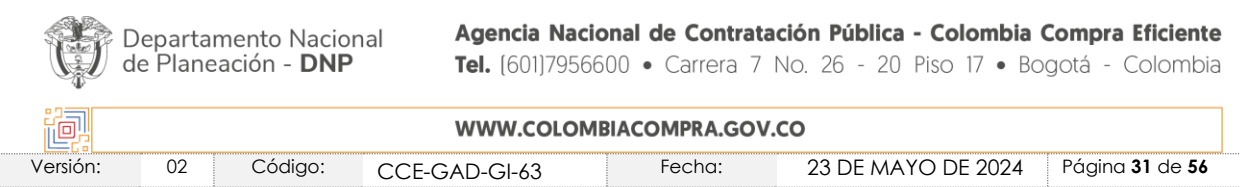

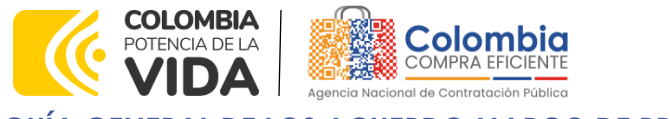

**CÓDIGO:** CCE-GAD-GI-63 **VERSIÓN:** 02 DEL 23 DE MAYO DEL 2024

> - Retirar la solicitud en cualquier momento si ésta no ha sido aprobada por el ordenador del gasto.

# <span id="page-31-0"></span>**2.4. Orden de Compra**

La orden de compra es la manifestación de la voluntad de la Entidad Compradora de adquirir bienes o servicios en la TVEC que sirve como soporte documental de la relación contractual entre la Entidad Compradora y el Proveedor o el Gran Almacén. El ordenador del gasto de la Entidad Compradora es el encargado de "Aprobar" o "Rechazar" la Solicitud de orden de Compra.

### <span id="page-31-1"></span>2.4.1. Aprobación Solicitud de Orden de Compra

El ordenador del gasto puede acceder a las Solicitudes de Compra enviadas por el comprador a través de las notificaciones por correo electrónico, o en "Solicitudes" en el menú superior.

<span id="page-31-2"></span>La siguiente imagen muestra una Solicitud de Compra enviada por correo electrónico para la aprobación por parte del supervisor.

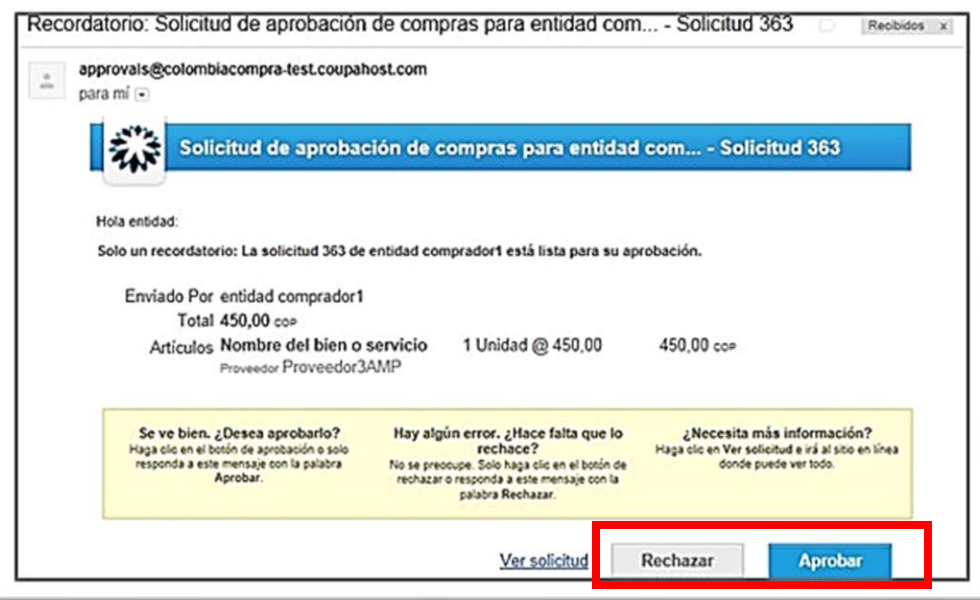

#### **Ilustración 46** Correo para Aprobación de Orden

**Fuente:** Colombia compra eficiente

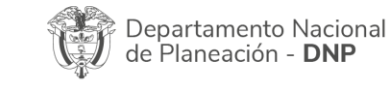

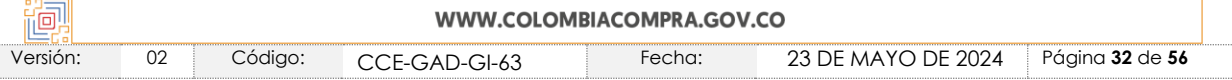

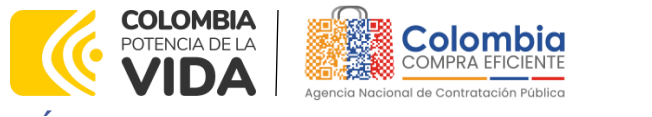

**CÓDIGO:** CCE-GAD-GI-63 **VERSIÓN:** 02 DEL 23 DE MAYO DEL 2024

El ordenador del gasto puede hacer clic en "Rechazar" para devolver la solicitud al comprador, o en "Aprobar" para enviar la Orden de Compra al Proveedor. Si desea incluir un comentario justificando su decisión al comprador, el ordenador del gasto puede ingresarlo en el espacio de comentarios ubicado en la parte inferior de la solicitud.

El ordenador del gasto también puede ingresar a la Tienda Virtual y en la sección de "Tareas pendientes", seleccionar la solicitud y hacer clic en "Aprobar" o "Rechazar".

<span id="page-32-1"></span>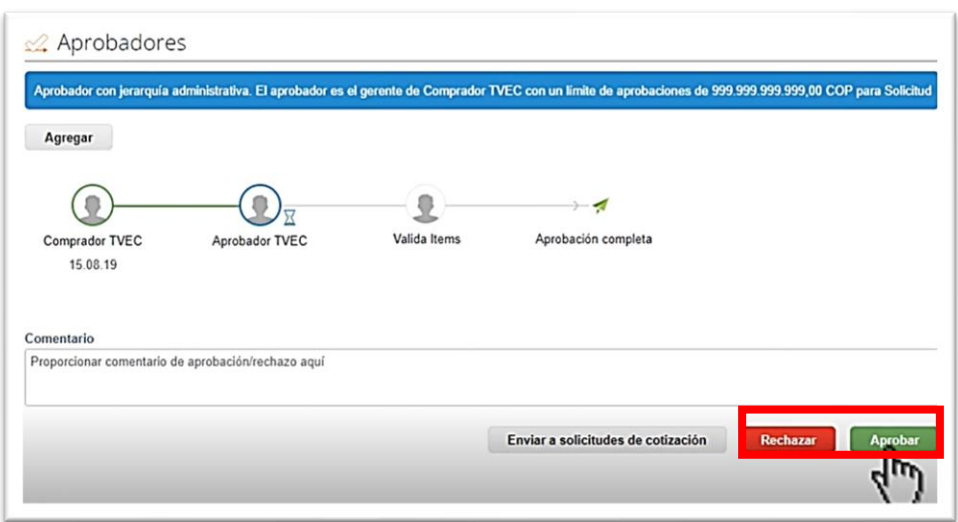

**Ilustración 47** Aprobación Coupa

**Fuente:** Colombia compra eficiente

# <span id="page-32-0"></span>2.4.2. Verificación CDP/VF y envió de la Orden de Compra

Si la Entidad Compradora hace parte del SIIF, dentro de la hora siguiente a la aprobación de la Solicitud de Orden de Compra, el sistema verifica la disponibilidad presupuestal del CDP/VF registrado. Si la verificación arroja un error, la Solicitud de Orden de Compra es devuelta al comprador en estado borrador con un mensaje generado por el SIIF indicando el error presentado por el sistema. Si la verificación no arroja un error, la Orden de Compra es enviada al proveedor.

Si la Entidad Compradora no hace parte del SIIF, después de la aprobación de la Solicitud de Orden de Compra, el sistema envía la Orden de Compra al Proveedor y genera un mensaje en la pantalla indicando el número de la Orden de Compra.

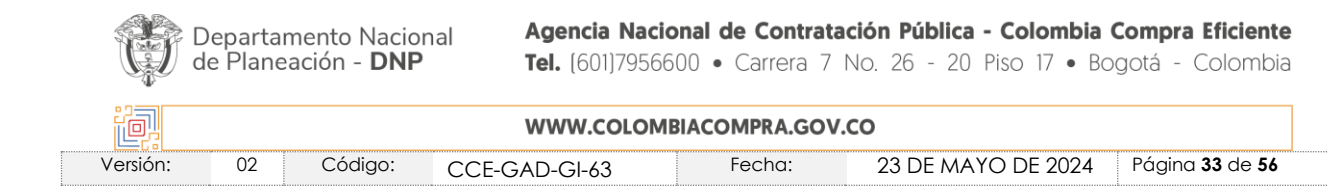

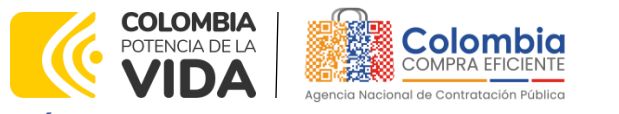

**CÓDIGO:** CCE-GAD-GI-63 **VERSIÓN:** 02 DEL 23 DE MAYO DEL 2024

Para consultar la Orden de Compra la Entidad Compradora debe ingresar en el menú superior en la pestaña "Órdenes", el sistema le mostrará todas las Órdenes de Compra de la Entidad.

#### **Ilustración 48** Verificar Órdenes de Compra

<span id="page-33-0"></span>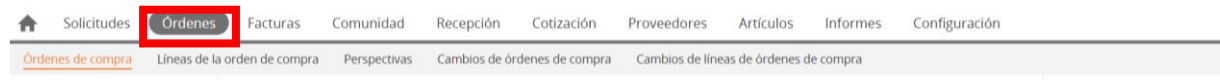

#### **Fuente:** Colombia compra eficiente

Para ingresar a la Orden de Compra, la Entidad Compradora debe hacer "clic" en el número de la Orden de Compra.

#### <span id="page-33-1"></span>**Ilustración 49** Número de Orden de Compra

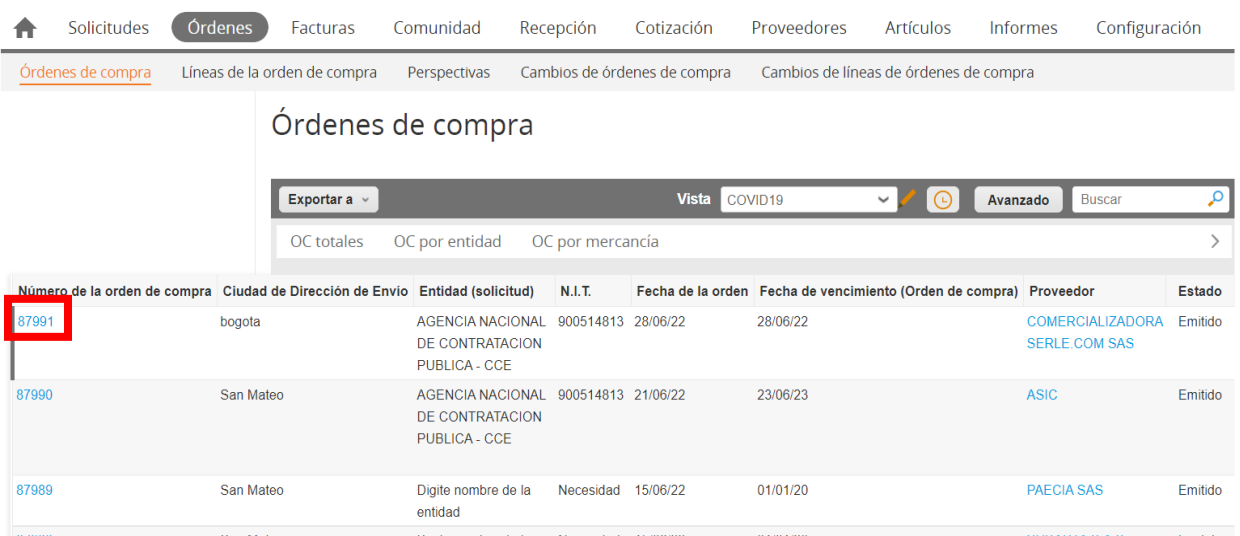

#### **Fuente:** Colombia compra eficiente

Al ingresar a la información Orden de Compra la Entidad Compradora encontrará:

- ➢ Fecha de generación del Orden de Compra
- ➢ Un enlace a la Solicitud de Compra

➢ La información diligenciada por la Entidad en la Solicitud de Orden de Compra.

➢ La información del Proveedor y haciendo "clic" en el nombre del Proveedor el sistema le mostrará la información del Proveedor: información de

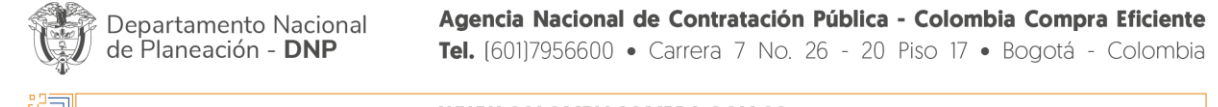

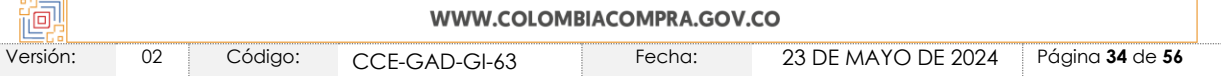

**COLOMBIA Colombia** POTENCIA DE LA **MPRA EFICIENTE** ΊDА Pública

# **GUÍA GENERAL DE LOS ACUERDO MARCO DE PRECIOS**

**CÓDIGO:** CCE-GAD-GI-63 **VERSIÓN:** 02 DEL 23 DE MAYO DEL 2024

> contacto, información bancaria, información tributaria, actividad económica.

词

图图

<span id="page-34-0"></span>➢ Artículos.

**Ilustración 50** Orden de Compra

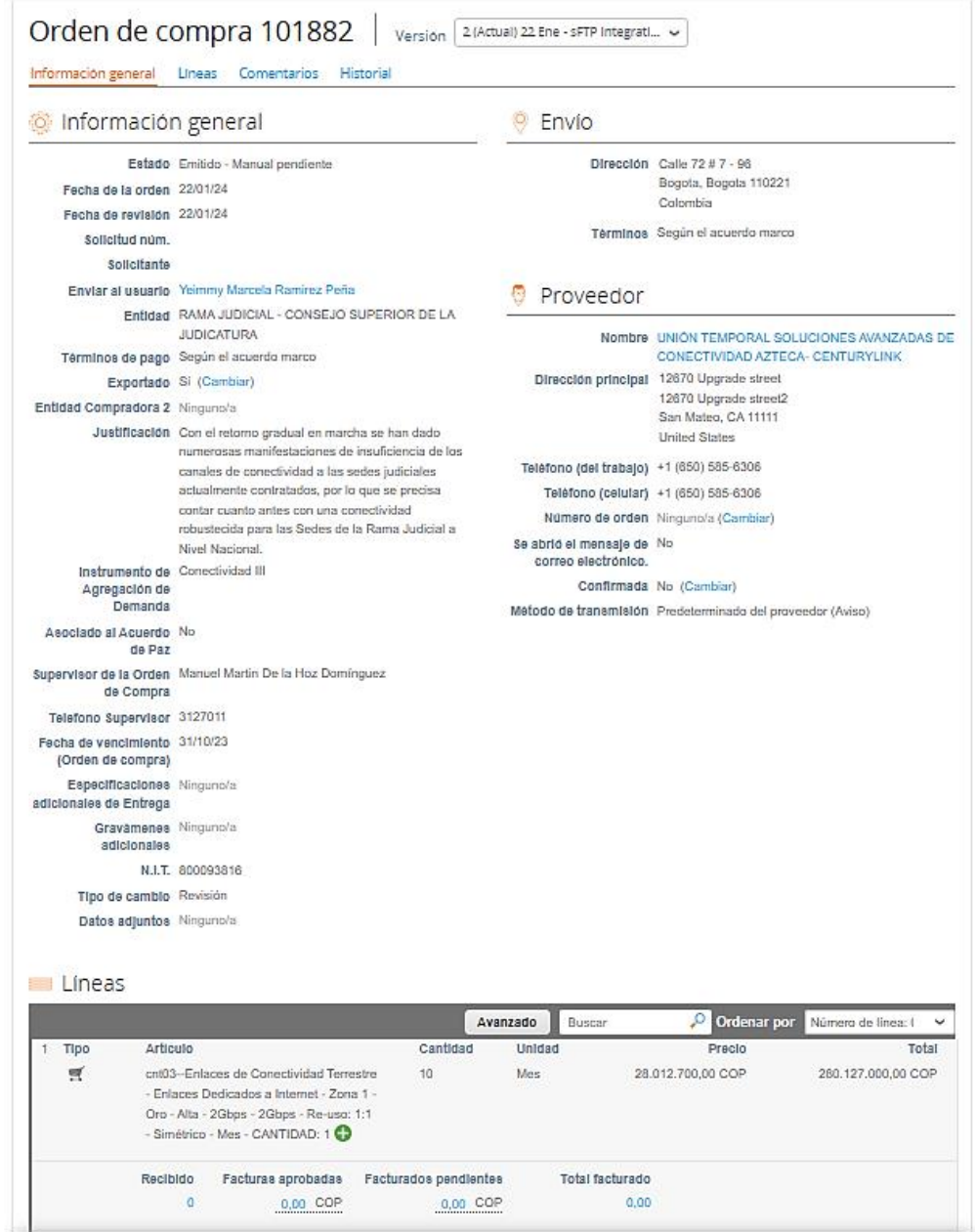

**Fuente:** Colombia compra eficiente

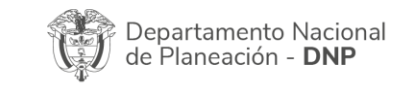

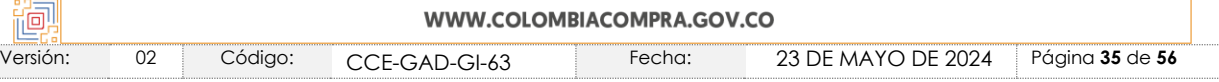

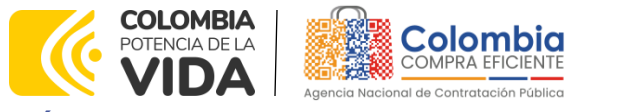

**CÓDIGO:** CCE-GAD-GI-63 **VERSIÓN:** 02 DEL 23 DE MAYO DEL 2024

Para ver la Orden de Compra, la Entidad Compradora debe hacer "clic" en el botón que se encuentra al final de la información de la Orden de Compra "Vista de impresión del Proveedor" y el sistema le mostrará la Orden de Compra con el logo de la Entidad Compradora. La Entidad Compradora puede imprimir la Orden de Compra o enviarla por correo.

<u>रुऽ</u>

网图

<span id="page-35-2"></span>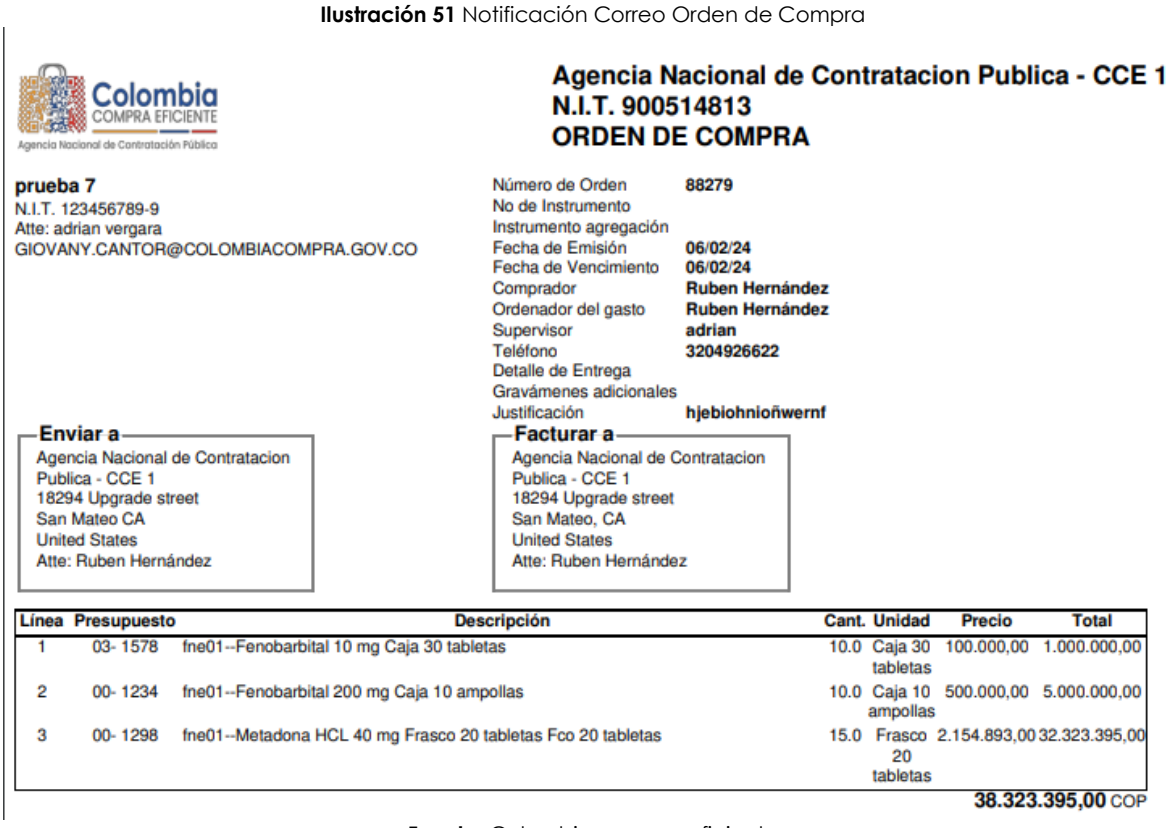

#### **Fuente:** Colombia compra eficiente

### <span id="page-35-0"></span>2.4.3. Documentos del Proceso

El Manual de Acuerdos Marco de precios establece los Documentos del Proceso. [Ver Manual.](https://www.colombiacompra.gov.co/sites/cce_public/files/cce_documentos/cce_manual_operacion_secundaria.pdf)

### <span id="page-35-1"></span>2.4.4. Registro Presupuestal

de Planeac

Una vez enviada la Orden de Compra, la Entidad Compradora debe expedir el Registro Presupuestal correspondiente en el SIIF o su equivalente. Toda la información del Proveedor se encuentra registrada en la Tienda Virtual del Estado

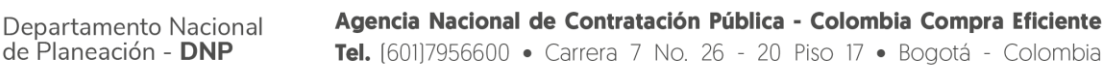

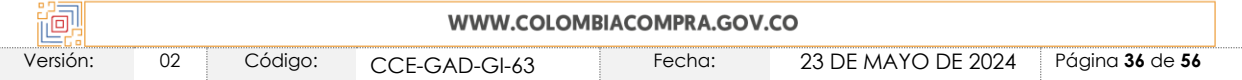

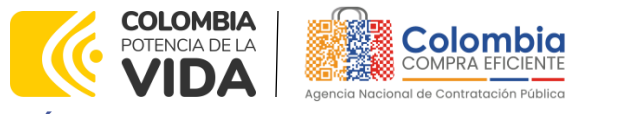

**CÓDIGO:** CCE-GAD-GI-63 **VERSIÓN:** 02 DEL 23 DE MAYO DEL 2024

Colombiano en el menú superior en la sección "Proveedores": NIT, Cuenta bancaría, régimen tributario y actividad económica e información de contacto.

<span id="page-36-1"></span>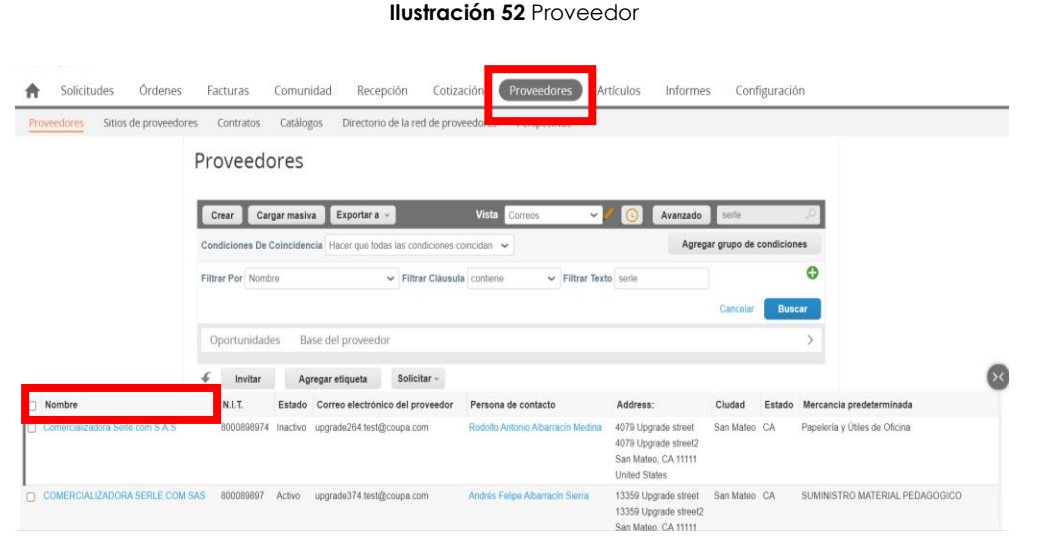

#### **Fuente:** Colombia compra eficiente

### <span id="page-36-0"></span>2.4.5. Publicidad de Órdenes de Compra

Las Entidades Compradoras cumplen con la obligación establecida en la Ley 1150 de 2007 y en el Decreto Ley 019 de 2012, de publicar en el SECOP II la actividad contractual en la que se ejecutan recursos públicos una vez colocan la Orden de Compra en la Tienda Virtual del Estado Colombiano.

La Tienda Virtual del Estado Colombiano hace parte integral del SECOP II y es la plataforma a través de la cual se gestionan las adquisiciones de las Entidades Estatales al amparo de Acuerdos Marco de Precios y otros Instrumentos de Agregación de Demanda, así como la adquisición de bienes en Grandes Superficies. Así, las operaciones que se realizan a través de la Tienda Virtual del Estado Colombiano cumplen con el principio de publicidad al quedar registradas en la página web de Colombia Compra Eficiente, en el enlace: [https://www.colombiacompra.gov.co/tienda-virtual-del-estado-](https://www.colombiacompra.gov.co/tienda-virtual-del-estado-colombiano/ordenes-compra)

[colombiano/ordenes-compra](https://www.colombiacompra.gov.co/tienda-virtual-del-estado-colombiano/ordenes-compra) En consecuencia, la Entidad Compradora no debe publicar nuevamente la Orden de Compra como un contrato independiente en el SECOP II, pues estaría duplicando el registro y afectando la calidad de la información del sistema de compra y contratación pública.

La numeración del contrato es la dada por la Tienda Virtual del Estado Colombiano a la Orden de Compra y es la única referencia que debe ser empleada por la

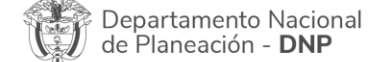

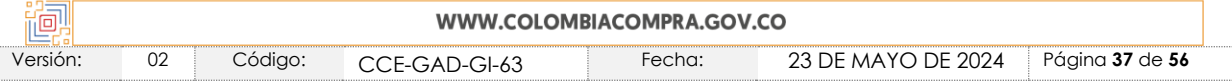

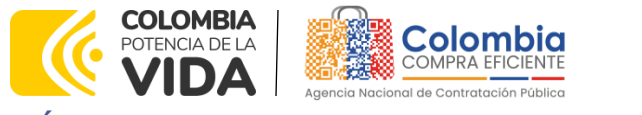

**CÓDIGO:** CCE-GAD-GI-63 **VERSIÓN:** 02 DEL 23 DE MAYO DEL 2024

Entidad Compradora respecto de la gestión y ejecución del contrato. La Entidad Compradora podrá asignar un número interno de seguimiento documental o archivo, de manera que sea identificable respecto de sus demás Procesos de Contratación, sin que esto implique que sea necesario publicar esta numeración interna nuevamente en el SECOP II.

# <span id="page-37-0"></span>2.4.6. Publicación de documentos adicionales en las Órdenes de Compra

Los documentos publicados en las Órdenes de Compra de la Tienda Virtual del Estado Colombiano pueden ser vistos por los usuarios registrados de las Entidades Compradoras y Proveedores. Si las Entidades Compradoras requieren hacer la publicación de documentos de carácter público para asociarlos a las Órdenes de Compra deben seguir los siguientes pasos:

Solicite el enlace de acceso al formulario de envío [\(haciendo clic aquí\)](https://www.colombiacompra.gov.co/solicitud-publicacion-documentos-adicionales) para ello debe diligenciar la entidad y el número de identidad del usuario de la TVEC y al dar clic en aceptar le llegará el acceso al correo electrónico del usuario.

- Envíe los documentos para publicación ingresando al enlace que aparece en el correo electrónico y diligenciando los datos de la Orden de Compra y adjuntando los documentos.
- Una vez aprobada la solicitud se le notificará al correo electrónico la publicación de los documentos los cuales pueden ser consultados [\(haciendo clic aquí\)](https://www.colombiacompra.gov.co/tienda-virtual-del-estado-colombiano/ordenes-compra)

# <span id="page-37-1"></span>**2.5. Facturación y Pago**

El Proveedor debe facturar con la entrega de los bienes solicitados en la Orden de compra, previo cumplimiento de las condiciones contenidas en los Documentos del Proceso y constancia de recibo por parte de la Entidad Compradora factura que deberá ser radicada en la dirección indicada para tal efecto por la Entidad Compradora y publicada como copia en la Tienda Virtual del Estado Colombiano.

El Proveedor debe presentar a la Entidad Compradora para el pago:

➢ Factura debidamente diligenciada, conforme con los requisitos establecidos en el Estatuto Tributario.

➢ De conformidad con la Ley 1231 de 2008, las partes (Entidad

Agencia Nacional de Contratación Pública - Colombia Compra Eficiente Departamento Nacional de Planeación - DNP Tel. [601]7956600 · Carrera 7 No. 26 - 20 Piso 17 · Bogotá - Colombia

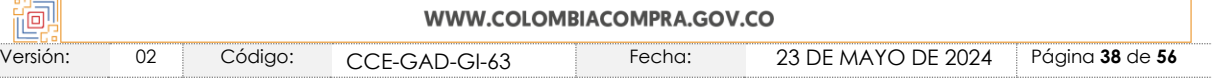

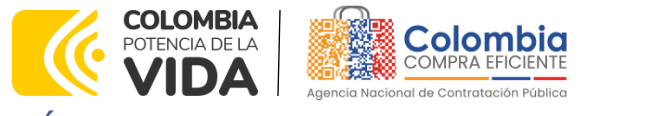

**CÓDIGO:** CCE-GAD-GI-63 **VERSIÓN:** 02 DEL 23 DE MAYO DEL 2024

Compradora y Proveedor) acuerdan que el Proveedor indicará en sus facturas que la Entidad Compradora deberá pagar las sumas pactadas dentro de los treinta (30) días calendario siguientes a la aceptación de la factura la cual debe estar debidamente elaborada, documentada (se refiere a todos los soportes exigidos por la Entidad Compradora para el trámite). Al ser un trámite realizado entre la Entidad Compradora y el Proveedor, Colombia Compra Eficiente no será parte en este aspecto.

➢ Certificado suscrito por el representante legal o el revisor fiscal en el cual manifieste que el Proveedor está a paz y salvo con sus obligaciones laborales frente al Sistema de Seguridad Social Integral y demás aportes de conformidad con el artículo 50 de la Ley 789 de 2002 o aquellas que la modifiquen.

Los demás documentos requeridos por la Entidad Compradora que hagan parte de su Sistema de Gestión de Calidad o de Control Interno para el procedimiento de pagos a terceros.

# **IMPORTANTE:**

El Proveedor debe publicar una copia de la factura en la Tienda Virtual del Estado Colombiano dentro de los ocho (8) días hábiles siguientes a la fecha de aprobación por parte de la Entidad Compradora.

Las Entidades Compradoras deben aprobar o rechazar la factura dentro de los tres (3) días hábiles siguientes a su presentación. Una vez aprobadas, las Entidades Compradoras deben pagar las facturas dentro de los treinta (30) días calendario siguientes. Si al realizar la verificación completa de una factura se establece que esta no cumple con la totalidad de los requisitos, la Entidad Compradora solicitará las correcciones al Proveedor dentro de los tres (3) días hábiles siguientes al rechazo; el término de treinta (30) días calendario empezará a contar a partir de la aprobación de la nueva factura.

La Entidad Compradora deberá entregar el Comprobante de Pago, incluyendo detalle de descuentos y retenciones realizados al Proveedor y publicarlo en la Tienda Virtual del Estado Colombiano en un plazo no mayor a ocho (8) días hábiles siguientes al pago efectivo.

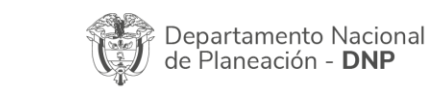

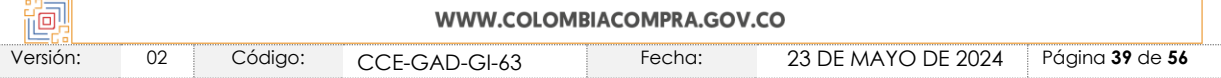

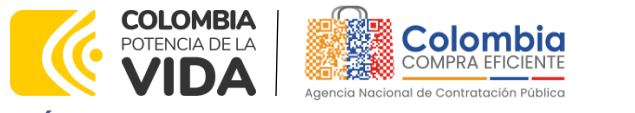

<span id="page-39-1"></span>**CODMULADIO DE CODODTE** 

**CÓDIGO:** CCE-GAD-GI-63 **VERSIÓN:** 02 DEL 23 DE MAYO DEL 2024

### <span id="page-39-0"></span>2.5.1 Registro, actualización y desactivación de Entidades y Usuarios

Si la entidad requiere realizar cambios en el aprobador de facturas, puede realizar esta solicitud a través de la mesa de servicio de Colombia Compra Eficiente, creando un caso por formulario de soporte *[\(https://www.colombiacompra.gov.co/soporte/formulario-de-soporte](https://nam02.safelinks.protection.outlook.com/?url=https%3A%2F%2Fwww.colombiacompra.gov.co%2Fsoporte%2Fformulario-de-soporte&data=05%7C01%7Csandra.zamora%40colombiacompra.gov.co%7C48b177942b6e4656a62908db62192f81%7C7b09041e245149d08cb179d5e3d8c1be%7C0%7C0%7C638211632581635491%7CUnknown%7CTWFpbGZsb3d8eyJWIjoiMC4wLjAwMDAiLCJQIjoiV2luMzIiLCJBTiI6Ik1haWwiLCJXVCI6Mn0%3D%7C3000%7C%7C%7C&sdata=1t0NIiKXFlD1UbiYrQsZ87yweLytUVGC%2F8JuIQoFHMc%3D&reserved=0)*) y anexando a la solicitud una carta indicando el nuevo usuario aprobador y si se requiere, indicar las facturas en las cuales se debe establecer, esta carta debe venir firmada por el ordenador del gasto registrado en la TVEC

**Ilustración 53** Formulario soporte

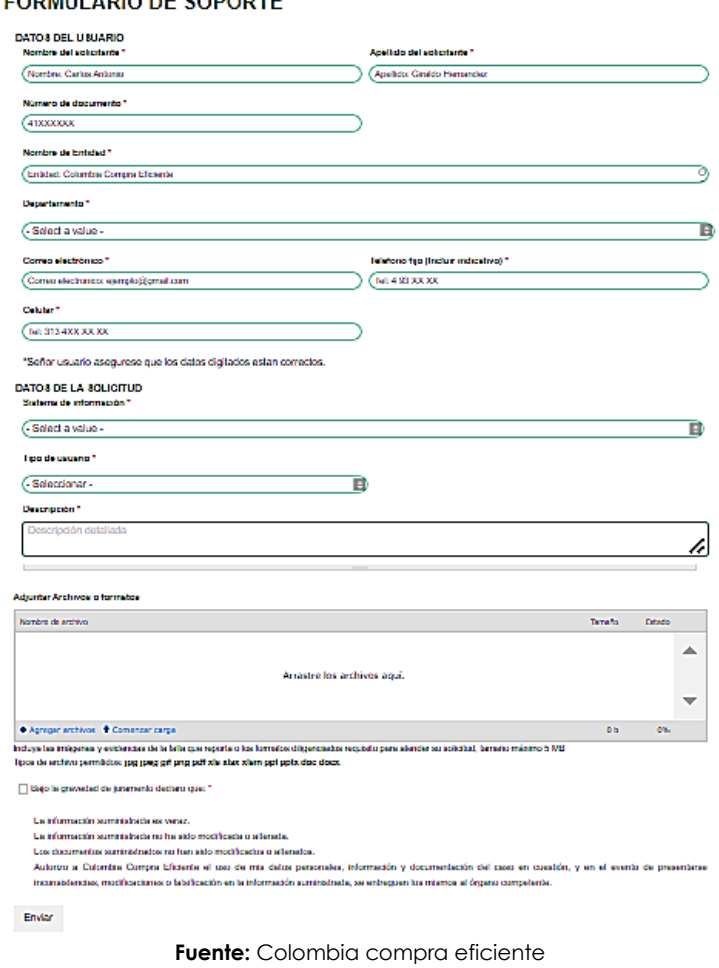

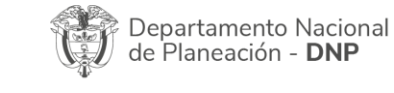

Agencia Nacional de Contratación Pública - Colombia Compra Eficiente

Tel. [601]7956600 · Carrera 7 No. 26 - 20 Piso 17 · Bogotá - Colombia

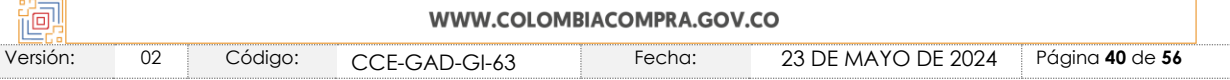

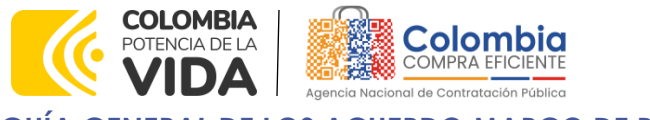

**CÓDIGO:** CCE-GAD-GI-63 **VERSIÓN:** 02 DEL 23 DE MAYO DEL 2024

\*Si la entidad requiere que haya más de un usuario aprobador de facturas, debe realizar el proceso antes descrito indicando los usuarios que desea establecer como aprobadores.

\*El aprobador o los aprobadores que la entidad deseé establecer, para el momento de la solicitud deben estar creados en la TVEC, de lo contrario debe realizar primero el registro de los usuarios en el siguiente enlace: *[https://www.colombiacompra.gov.co/tienda-virtual-del-estado](https://nam02.safelinks.protection.outlook.com/?url=https%3A%2F%2Fwww.colombiacompra.gov.co%2Ftienda-virtual-del-estado-colombiano%2Finstrumentos&data=05%7C01%7Csandra.zamora%40colombiacompra.gov.co%7C48b177942b6e4656a62908db62192f81%7C7b09041e245149d08cb179d5e3d8c1be%7C0%7C0%7C638211632581635491%7CUnknown%7CTWFpbGZsb3d8eyJWIjoiMC4wLjAwMDAiLCJQIjoiV2luMzIiLCJBTiI6Ik1haWwiLCJXVCI6Mn0%3D%7C3000%7C%7C%7C&sdata=A7xnWT4StgT1Cpr45epD%2F%2FGS45wn7548sKb90i8g4QI%3D&reserved=0)[colombiano/instrumentos](https://nam02.safelinks.protection.outlook.com/?url=https%3A%2F%2Fwww.colombiacompra.gov.co%2Ftienda-virtual-del-estado-colombiano%2Finstrumentos&data=05%7C01%7Csandra.zamora%40colombiacompra.gov.co%7C48b177942b6e4656a62908db62192f81%7C7b09041e245149d08cb179d5e3d8c1be%7C0%7C0%7C638211632581635491%7CUnknown%7CTWFpbGZsb3d8eyJWIjoiMC4wLjAwMDAiLCJQIjoiV2luMzIiLCJBTiI6Ik1haWwiLCJXVCI6Mn0%3D%7C3000%7C%7C%7C&sdata=A7xnWT4StgT1Cpr45epD%2F%2FGS45wn7548sKb90i8g4QI%3D&reserved=0)* 

#### **Ilustración 54** Registro, actualización y desactivación usuarios

<span id="page-40-1"></span>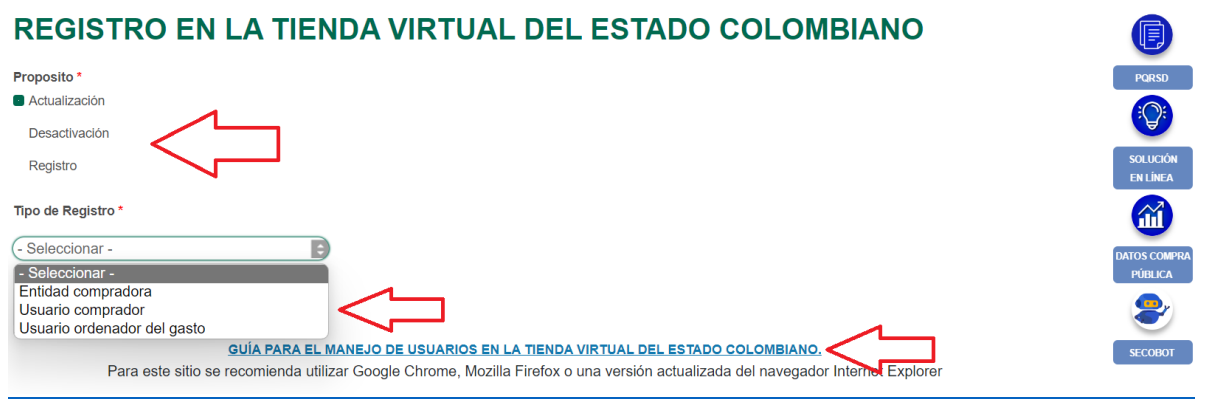

**Fuente:** Colombia compra eficiente

Descargue la Guía para el manejo de Usuarios en la Tienda Virtual del Estado Colombiano. Le indica paso a paso como realizar:

- ➢ Registro de entidad compradora
- ➢ Registro de nuevos usuarios asociados a la misma entidad
- ➢ actualización del registro
- ➢ Desactivación del registro

### <span id="page-40-0"></span>2.4.2 Como visualizar las facturas

En la aplicación COUPA, es posible consultar y descargar las facturas electrónicas que han sido emitidas por un proveedor generadas por una orden de compra, para visualizarlas la entidad tiene dos opciones.

Opción 1: en el banner superior la entidad debe dar clic en factura, enseguida

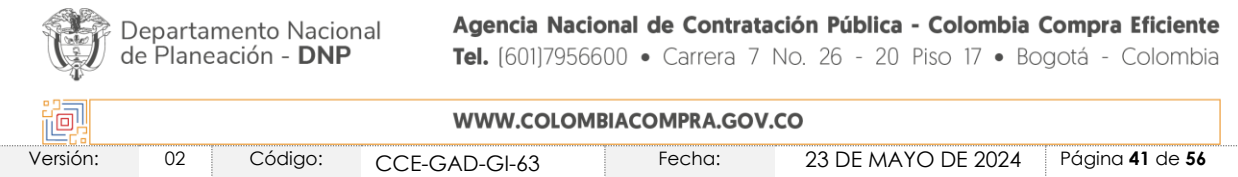

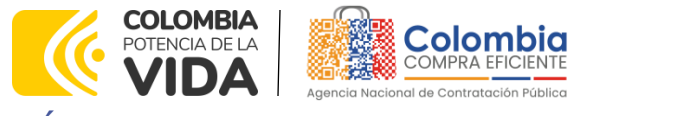

**CÓDIGO:** CCE-GAD-GI-63 **VERSIÓN:** 02 DEL 23 DE MAYO DEL 2024

la aplicación le mostrara todas las facturas existentes de las órdenes de compra.

<span id="page-41-0"></span>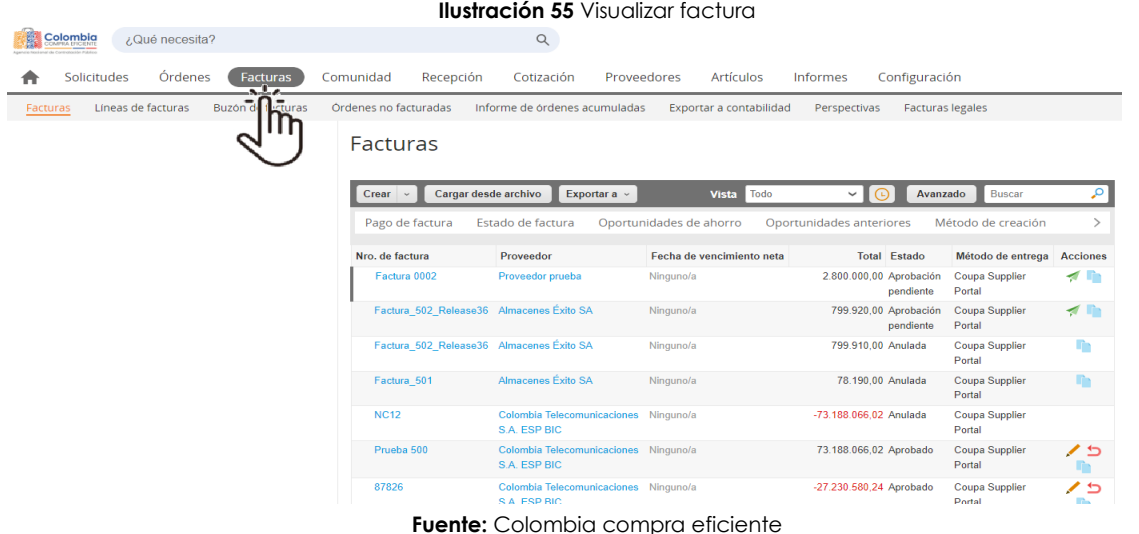

para buscar las facturas especifica de una orden de compra la entidad debe seguir este orden, dar clic en:

- 1. Avanzado
- 2. Filtrar por: debe seleccionar la opción ID orden de compra
- 3. Cláusula de filtro: debe seleccionar la opción es
- 4. Texto De Filtro: debe escribir el numero de la orden de compra (Eje: 105906)

5. después hacer clic en el icono **a la payar en la payar filtro** 

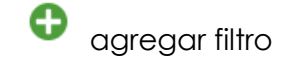

<span id="page-41-1"></span>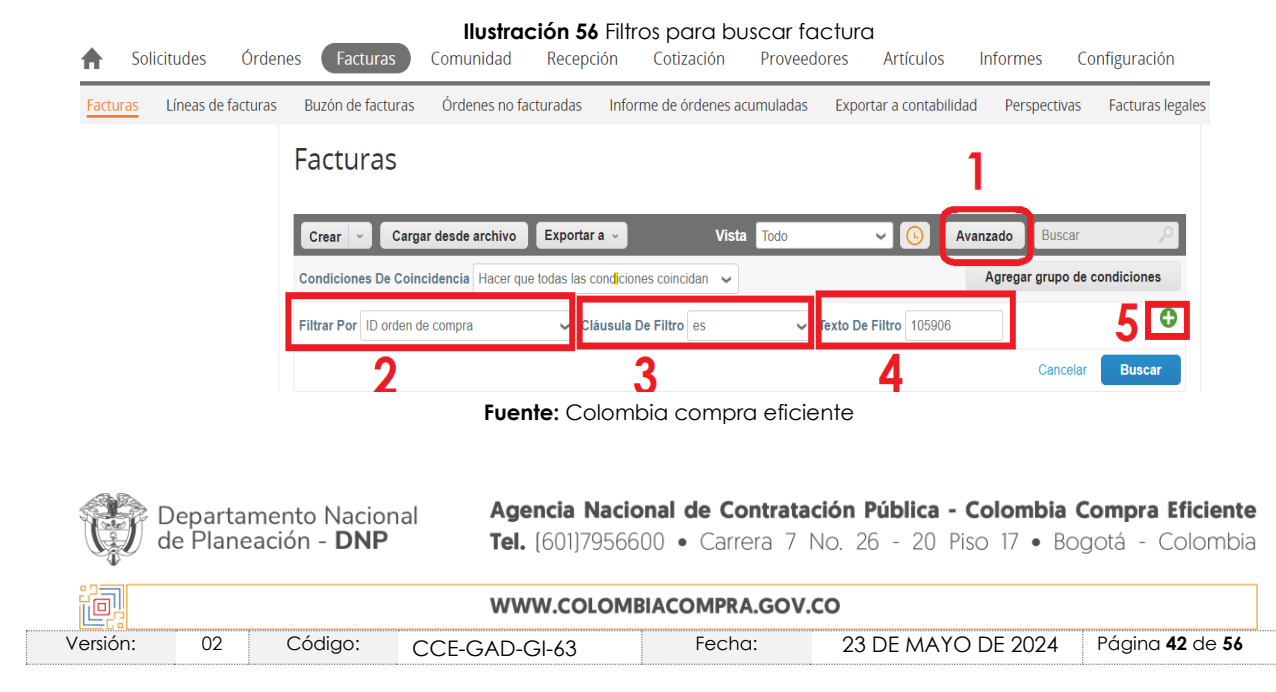

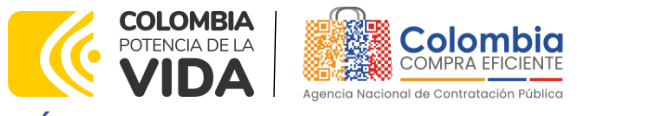

**CÓDIGO:** CCE-GAD-GI-63 **VERSIÓN:** 02 DEL 23 DE MAYO DEL 2024

Una vez realizados estos pasos la aplicación desplegara otra fila donde la entidad debe seleccionar:

- 1. Filtrar por: debe seleccionar la opción tipo de documento
- 2. Donde dice: selecciona la opción factura
- 3. Después debe dar clic en buscar

<span id="page-42-0"></span>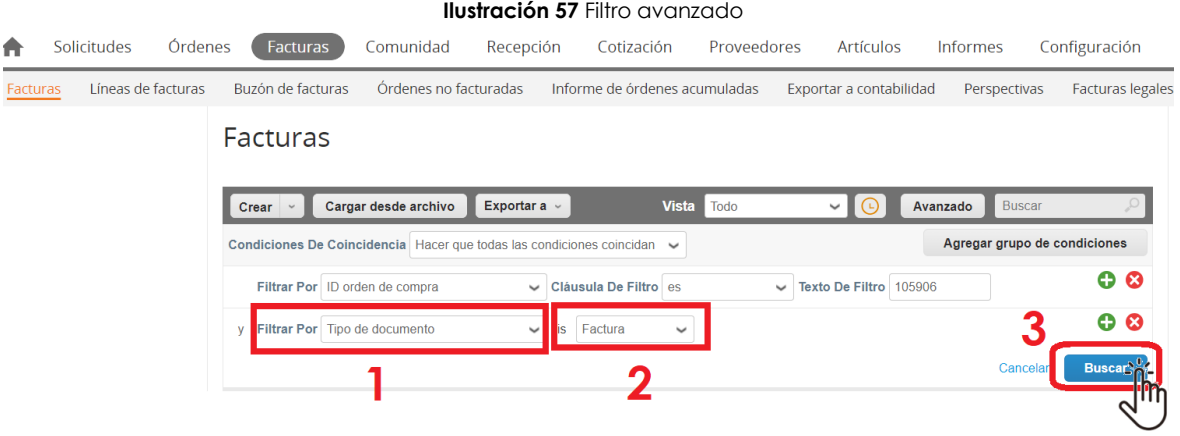

**Fuente:** Colombia compra eficiente

Una vez realizado el filtro el sistema nos trae la información de todas las facturas pertenecientes a la orden de compra a demás podrá visualizar información detallada de:

- ➢ Número de la factura
- ➢ Proveedor
- ➢ Fecha de vencimiento
- ➢ Total, de la factura
- ➢ Estado de la factura (Pendiente por aprobación, Borrador, Recibo Pendiente, Aprobada, En conflicto, Rechazado)
- ➢ Método entrega factura
- ➢ Acciones que puede realizar como (edición, anulación y copia)

Para revisar en detalle una factura debe hacer clic en cada factura relacionada en la columna Nro. de la factura.

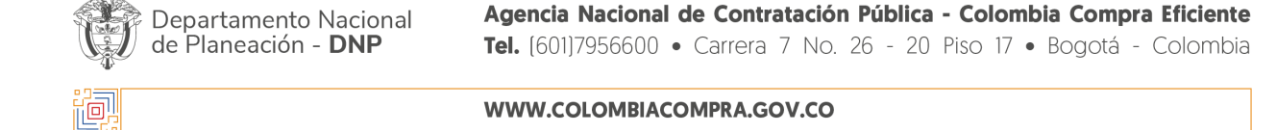

Versión: 02 Código: CCE-GAD-GI-63 Fecha: 23 DE MAYO DE 2024 Página **43** de **56**

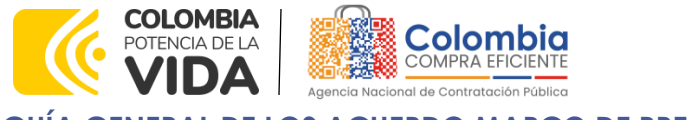

<span id="page-43-0"></span>**CÓDIGO:** CCE-GAD-GI-63 **VERSIÓN:** 02 DEL 23 DE MAYO DEL 2024

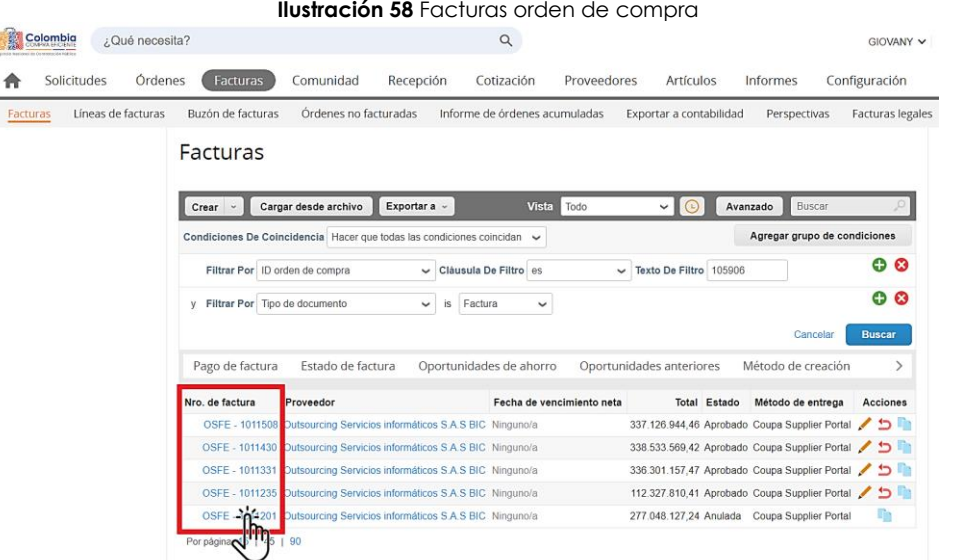

ऱ्रुह

测图图

图图

**Fuente:** Colombia compra eficiente

El sistema abrirá la factura y la entidad podrá en el banner superior realizar una revisión y análisis de :

<span id="page-43-1"></span>➢ En el botón Información general: del proveedor

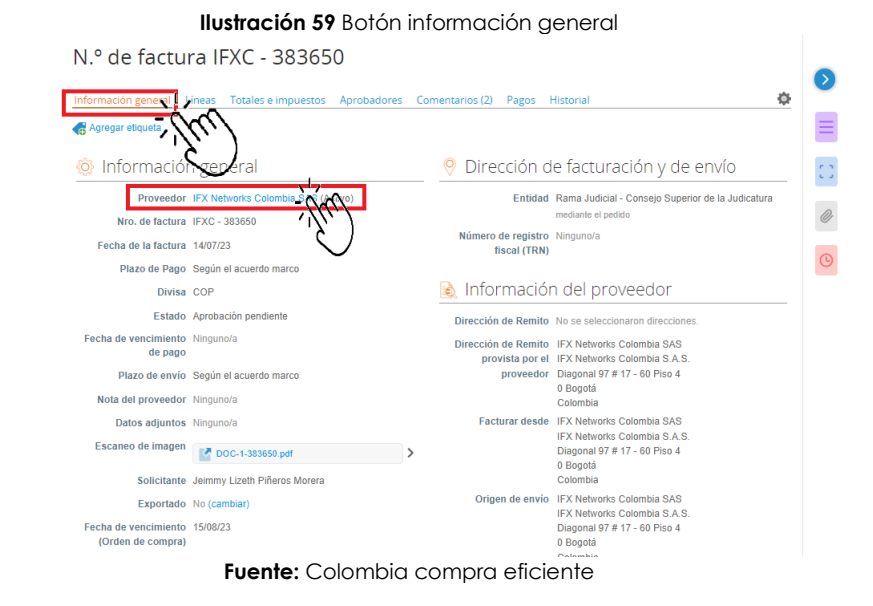

➢ Botón Líneas: descripción de los bienes y servicios, cantidad y total

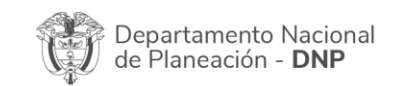

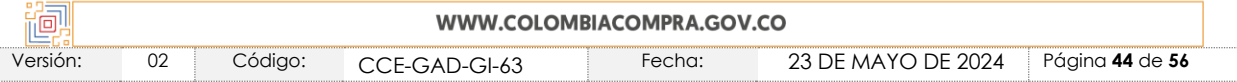

<span id="page-44-0"></span>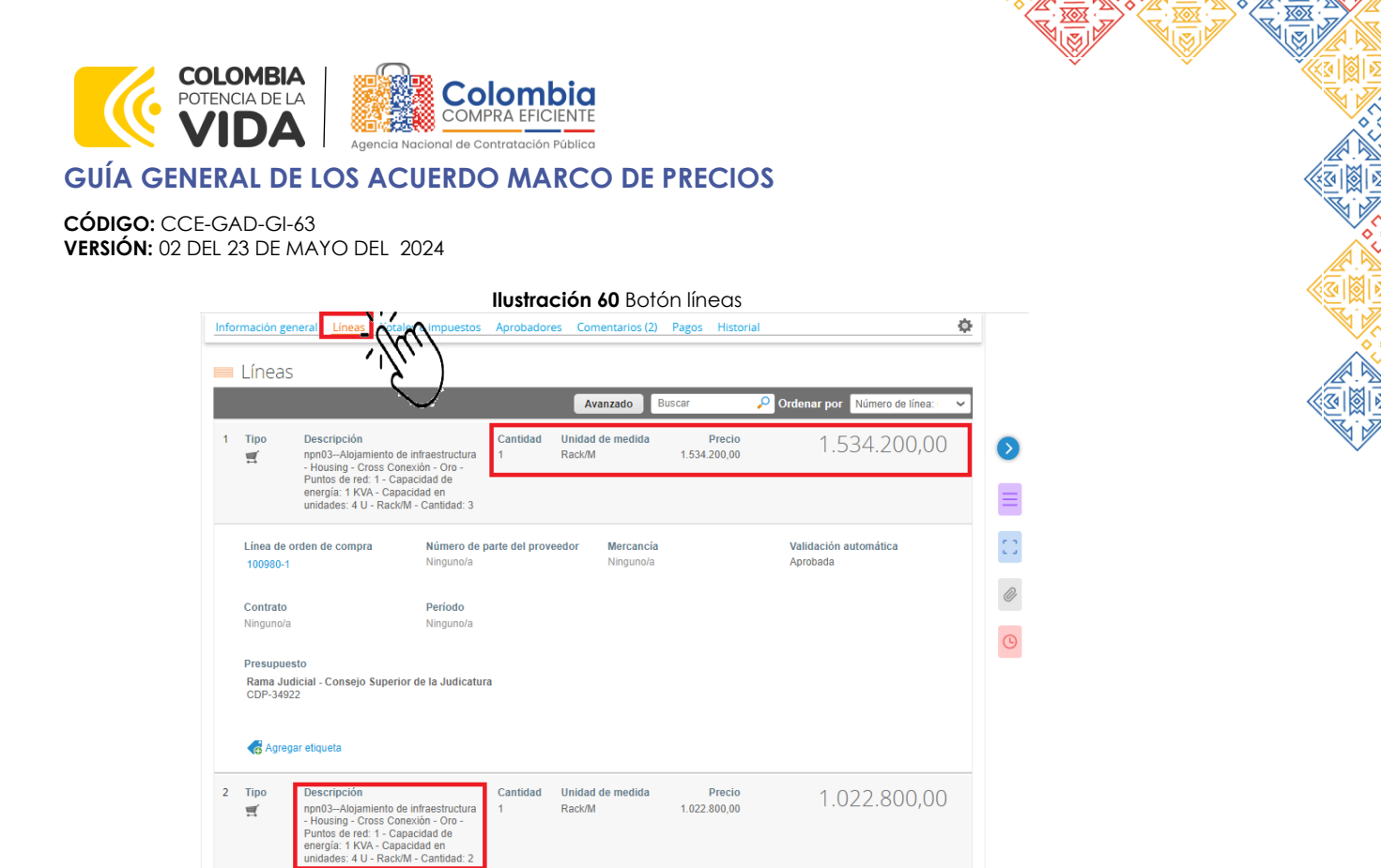

**Fuente:** Colombia compra eficiente

<span id="page-44-1"></span>➢ Botón Totales e impuestos: impuestos y gastos adicionales causados en la compra y pago total.

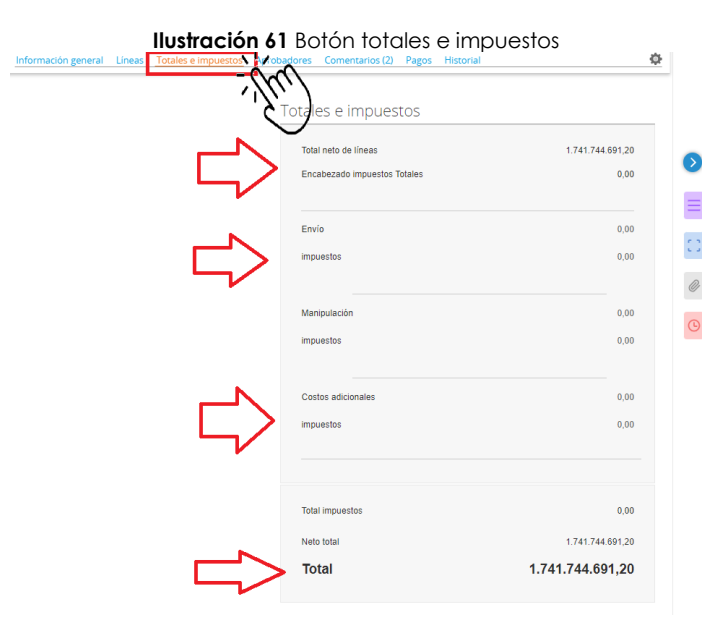

**Fuente:** Colombia compra eficiente

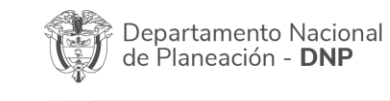

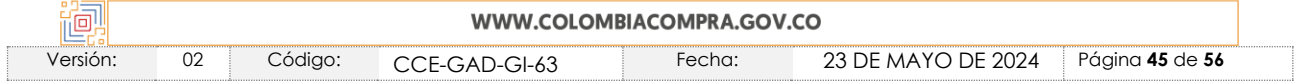

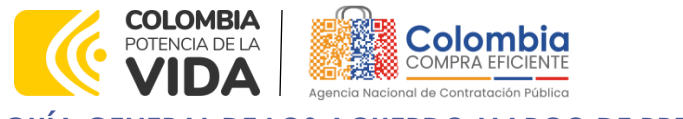

**CÓDIGO:** CCE-GAD-GI-63 **VERSIÓN:** 02 DEL 23 DE MAYO DEL 2024

> ➢ Botón Aprobadores: usuarios registrados responsables de revisar y aprobar la orden.

<span id="page-45-0"></span>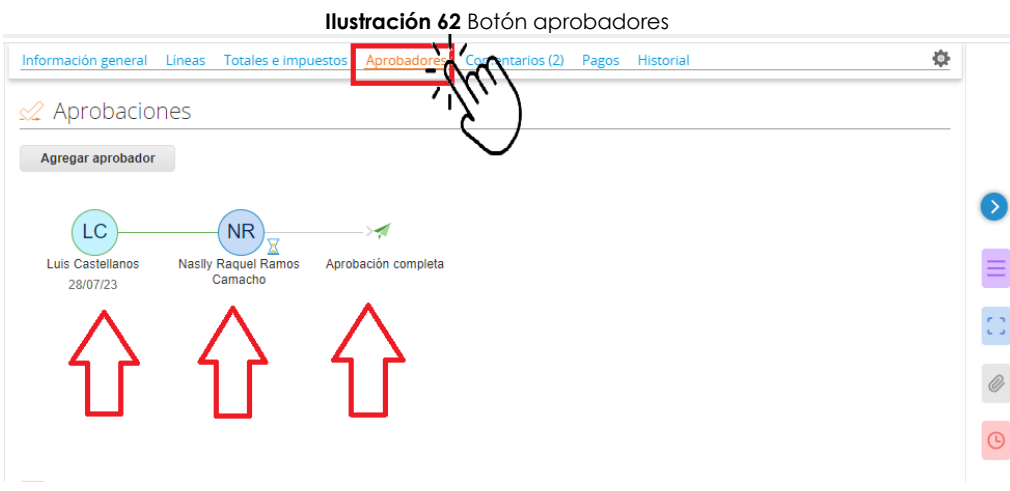

**Fuente:** Colombia compra eficiente

➢ Botón Comentarios: podrá visualizar aclaraciones, modificaciones, ajustes a las órdenes de compra.

<span id="page-45-1"></span>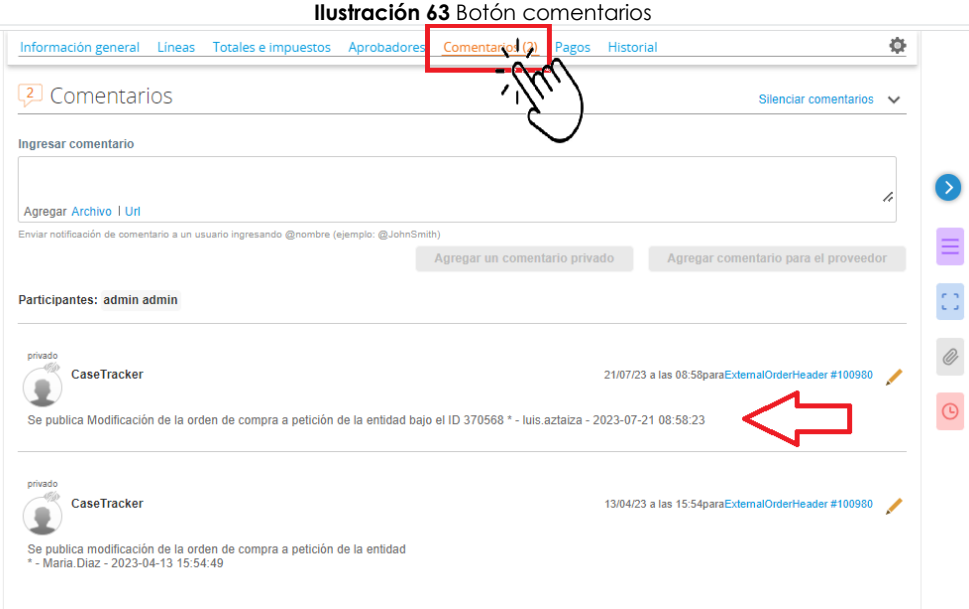

#### **Fuente:** Colombia compra eficiente

➢ Botón pagos: la entidad puede poner el estatus de los pagos realizados sobre la orden de compra de manera detallada

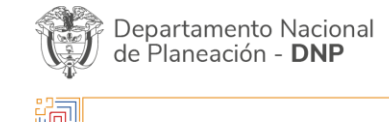

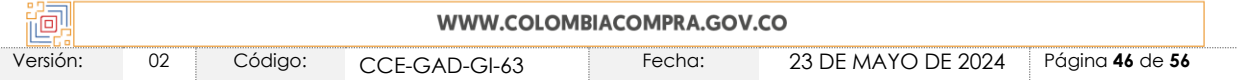

<span id="page-46-0"></span>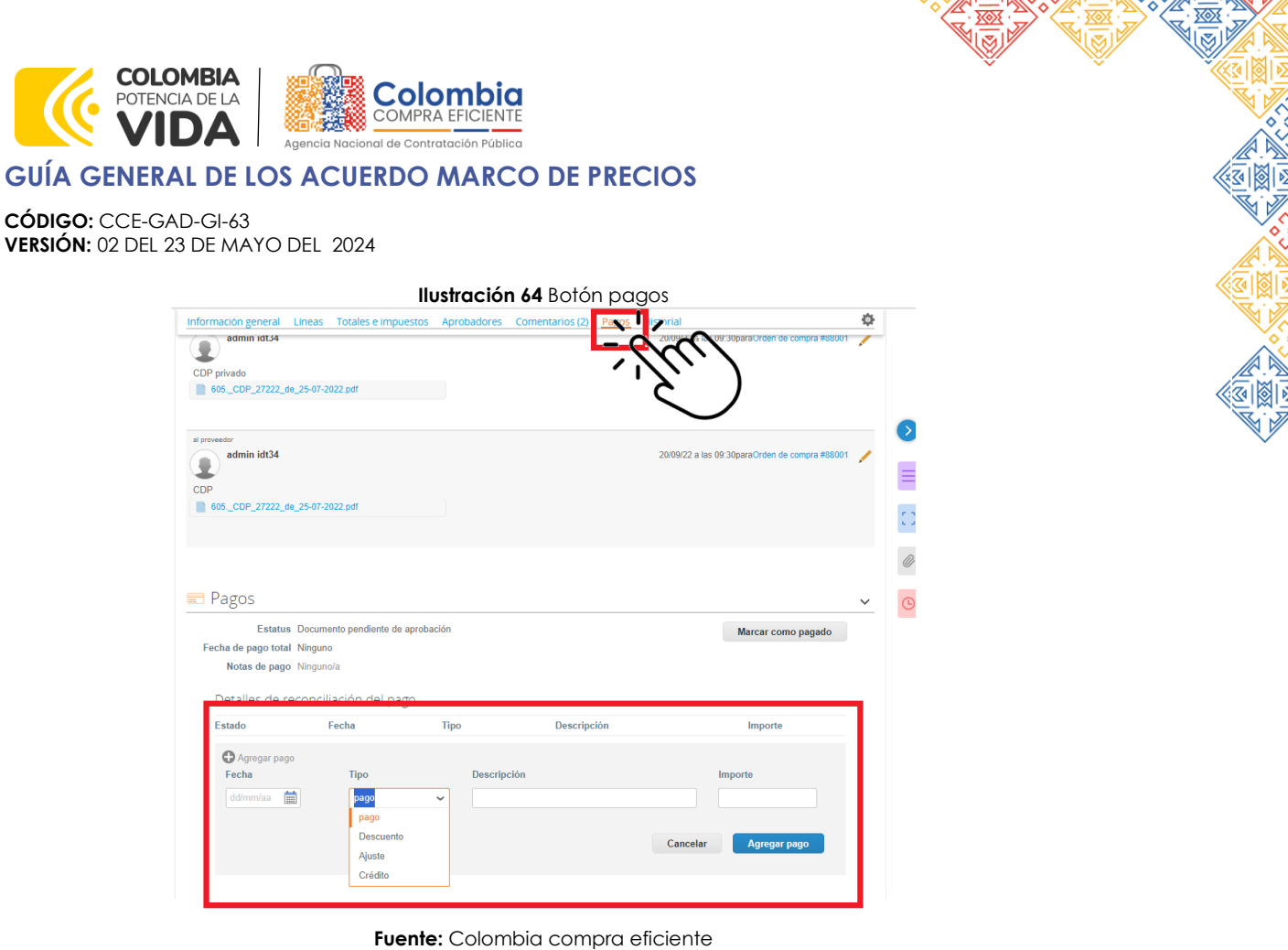

ℤ

**XV** 

<span id="page-46-1"></span>➢ Botón Historial: muestra el historial de pasos hechos por los usuarios dentro de la orden de compra

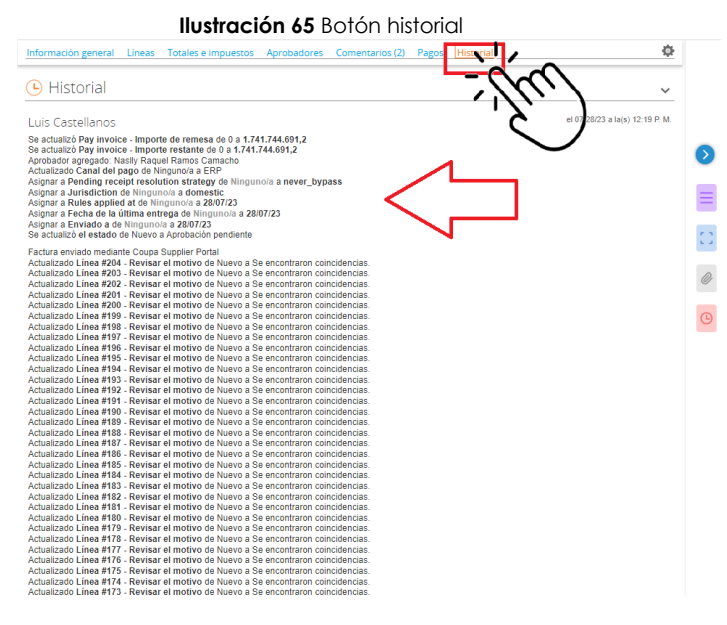

**Fuente:** Colombia compra eficiente

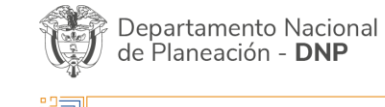

图

Agencia Nacional de Contratación Pública - Colombia Compra Eficiente Tel. [601]7956600 · Carrera 7 No. 26 - 20 Piso 17 · Bogotá - Colombia

 $\overline{\phantom{a}}$ 

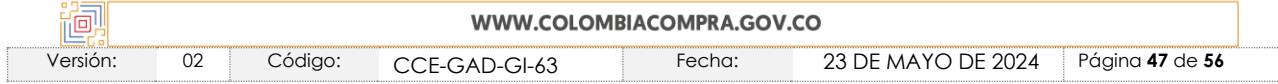

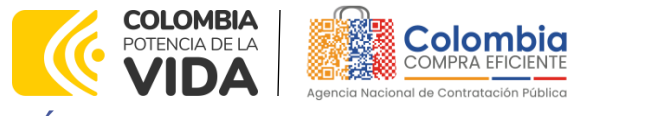

**CÓDIGO:** CCE-GAD-GI-63 **VERSIÓN:** 02 DEL 23 DE MAYO DEL 2024

La entidad compradora también tiene la posibilidad de visualizar en el banner superior derecho haciendo clic en el icono de la flecha expandir:

<span id="page-47-0"></span>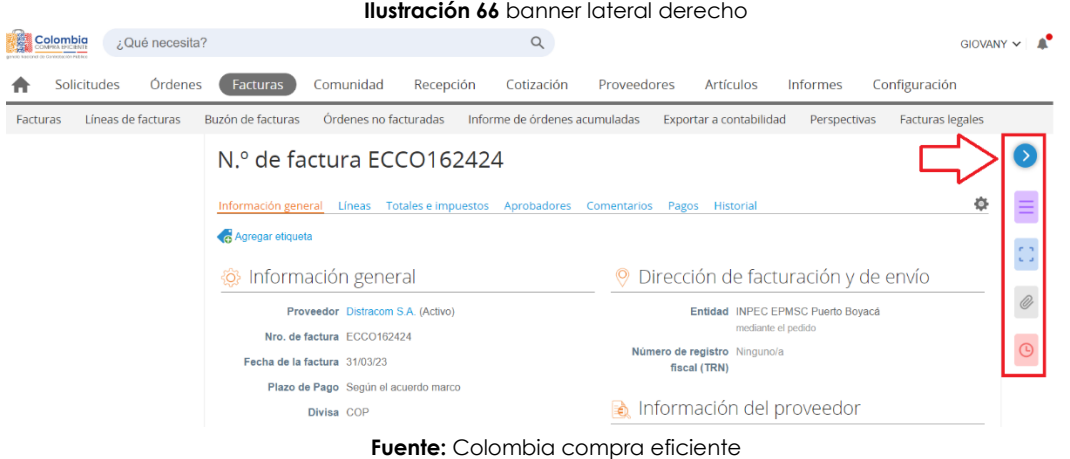

➢ Documentos relacionados: las líneas de la factura adjudicada a la orden de compra

<span id="page-47-1"></span>

| <b>Ilustración 67</b> Documentos relacionados                                                                                                    |                                                                           |                                                                                        |  |  |  |  |  |  |
|----------------------------------------------------------------------------------------------------|---------------------------------------------------------------------------|----------------------------------------------------------------------------------------|--|--|--|--|--|--|
| Colombia<br>¿Qué necesita?                                                                                                    |                                                                           | $GIOVANY \vee$                                                                         |  |  |  |  |  |  |
| Solicitudes<br>Órdenes<br><b>Facturas</b><br>Comunidad                                                                                                    | Recepción<br>Cotización<br>Proveedores<br><b>Artículos</b>                | Configuración<br>Informes                                                              |  |  |  |  |  |  |
| Órdenes no facturadas<br>Líneas de facturas<br>Buzón de facturas<br>Informe de órdenes acumuladas<br>Exportar a contabilidad<br>Perspectivas<br><b>Facturas legales</b><br><b>Facturas</b> |                                                                           |                                                                                        |  |  |  |  |  |  |
| N.º de factura ECCO162424<br>Documentos relacionados Exploración de imagen Ver adjuntos (0)                                                                                                |                                                                           |                                                                                        |  |  |  |  |  |  |
| ۰<br>Totales e impuestos Aprobadores Comentarios Pagos Historial<br>Información general<br>Líneas<br>Facturas más recientes del proveedor Distracom S.A.                                   |                                                                           |                                                                                        |  |  |  |  |  |  |
| Agregar etiqueta                                                                                                    |                                                                           |                                                                                        |  |  |  |  |  |  |
| Información general<br>$\circ$                                                                                                    | Dirección de facturación y de envío<br>$\circledcirc$                     | Nro, de factura<br>Fecha de la factura<br><b>Total Estado</b><br>Solicit               |  |  |  |  |  |  |
| Proveedor Distracom S.A. (Activo)                                                                                                    | Entidad INPEC EPMSC Puerto Bovacá                                         | ECCO113600 17/06/32<br>236.873,00 Aprobación<br>Gigliok<br>pendiente<br>Gravin         |  |  |  |  |  |  |
| Nro. de factura ECCO162424                                                                                                    | mediante el pedido<br>Número de registro Ninguno/a                        | Marin                                                                                  |  |  |  |  |  |  |
| Fecha de la factura 31/03/23                                                                                                    | fiscal (TRN)                                                              | ECCO121769 02/07/31<br>2.898.118.00 Aprobación Guillen                                 |  |  |  |  |  |  |
| Plazo de Pago Según el acuerdo marco                                                                                                    |                                                                           | pendiente<br>Enrique<br>Torres                                                         |  |  |  |  |  |  |
| Divisa COP                                                                                                    | Información del proveedor<br>EÒ.                                          | Cueter                                                                                 |  |  |  |  |  |  |
| Estado Aprobación pendiente                                                                                                    | Dirección de Remito No se seleccionaron direccion                         | ECCO84253<br>02/11/30<br>832.655.00 Aprobación Claudi                                  |  |  |  |  |  |  |
| Fecha de vencimiento Ninguno/a<br>de pago                                                                                                    | Dirección de Remito DISTRACOM<br>provista por el CERETE SALIDA A MONTERIA | pendiente<br>Liliana<br>Duarte<br>Ibarra                                               |  |  |  |  |  |  |
| Plazo de envío Según el acuerdo marco                                                                                                    | proveedor 230550 CERETE<br>Colombia                                       |                                                                                        |  |  |  |  |  |  |
| Nota del proveedor SUMINISTRO DE COMBUSTIBLE<br>CORRESPONDIENTE AL CORTE DEL16 AL 31 DE                                                                                                    | 1.178.125,00 COP<br>Facturar desde DIST<br><b>Total</b>                   | ECCO 18262 30/04/30<br>33.036.520.00 Aprobación Maria<br>pendiente<br>Redon<br>Barreto |  |  |  |  |  |  |
|                                                                                                    | Reiniciar las aprobaciones<br>Derivar aprobaciones                        |                                                                                        |  |  |  |  |  |  |

**Fuente:** Colombia compra eficiente

➢ Exploración de imagen: la factura digital emitida por el proveedor

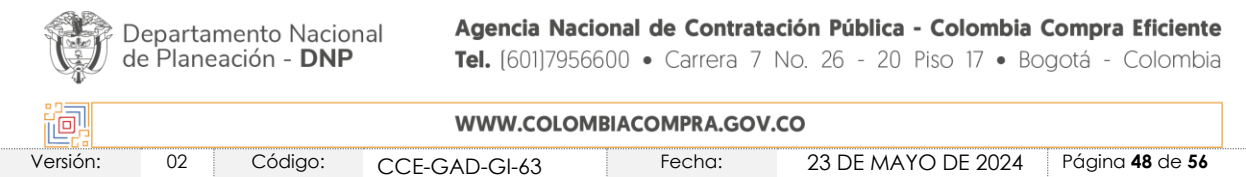

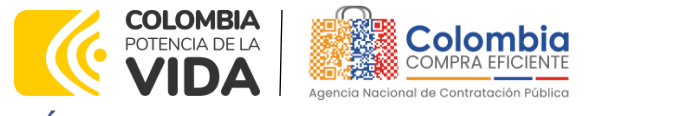

**CÓDIGO:** CCE-GAD-GI-63

<span id="page-48-0"></span>**VERSIÓN:** 02 DEL 23 DE MAYO DEL 2024

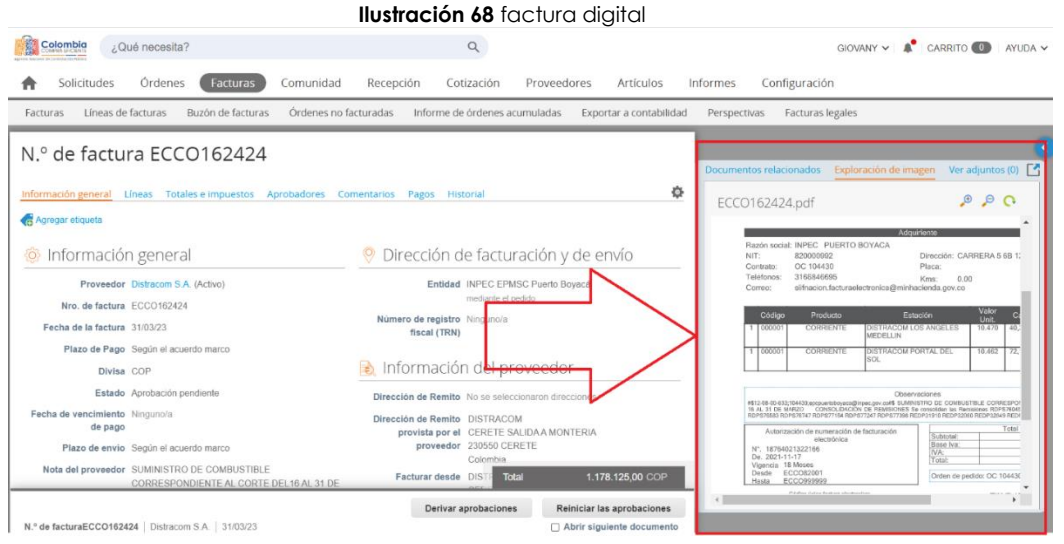

४०४

图图

**Fuente:** Colombia compra eficiente

<span id="page-48-1"></span>Para visualizarla completamente la factura puede hacer clic en el icono superior dereche "abrir en una nueva ventana"

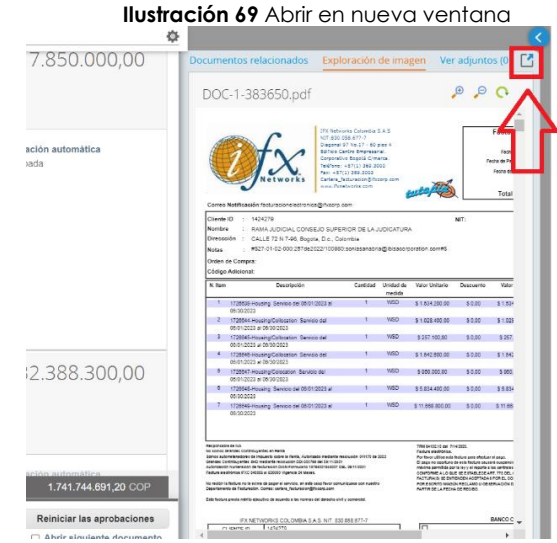

**Fuente:** Colombia compra eficiente

Opción 2: En la página principal del aplicativo COUPA se dirige al banner superior hace clic en el botón órdenes y en la opción búsqueda escribe el numero de la orden de compra de la cual desea la factura y oprime la tecla enter.

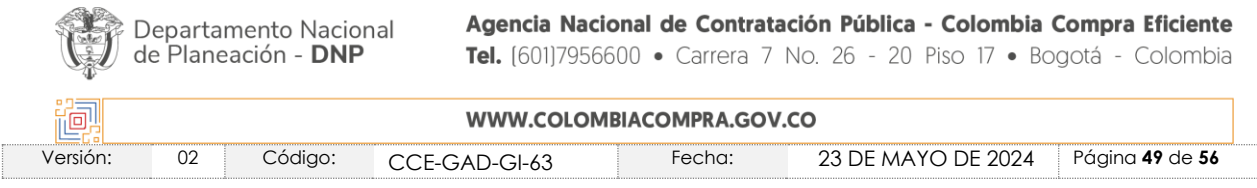

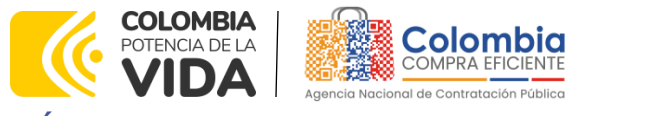

**CÓDIGO:** CCE-GAD-GI-63 **VERSIÓN:** 02 DEL 23 DE MAYO DEL 2024

<span id="page-49-0"></span>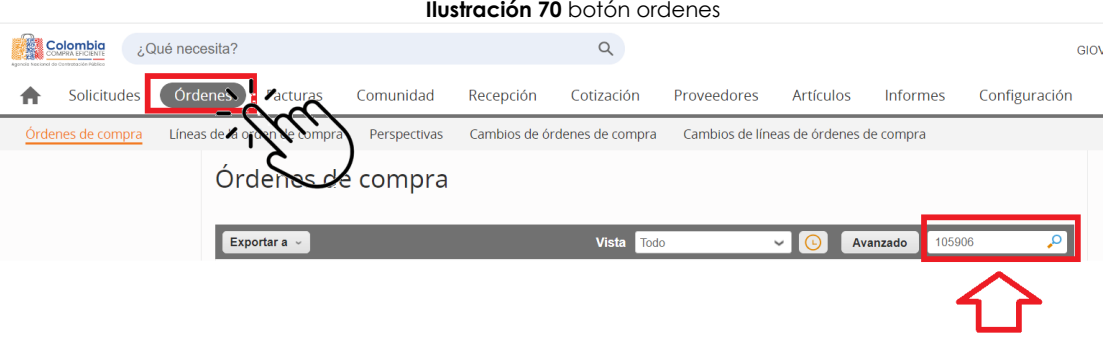

ळ्

图图

**Fuente:** Colombia compra eficiente

La aplicación mostrara la orden de compra y la entidad debe dar clic sobre esta.

<span id="page-49-1"></span>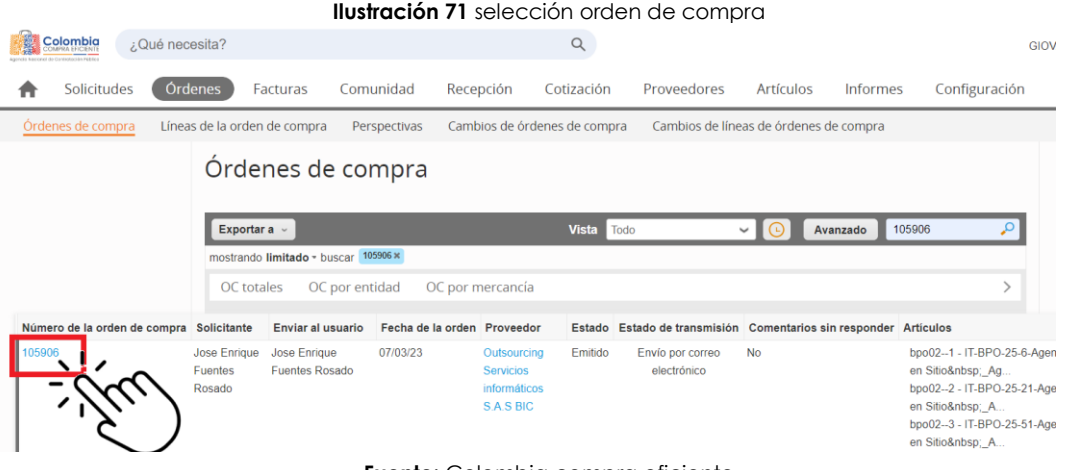

**Fuente:** Colombia compra eficiente

Después debe dirigirse a la parte superior derecha y dar clic en el icono expandir

<span id="page-49-2"></span>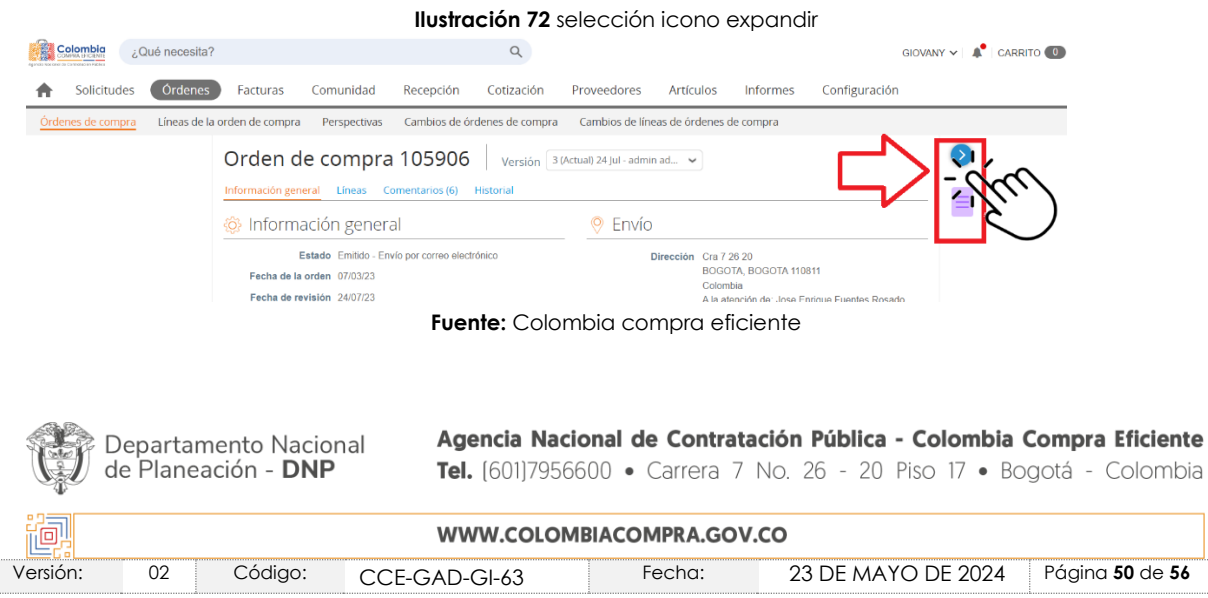

**COLOMBIA** Colombia POTENCIA DE LA

### **GUÍA GENERAL DE LOS ACUERDO MARCO DE PRECIOS**

**CÓDIGO:** CCE-GAD-GI-63 **VERSIÓN:** 02 DEL 23 DE MAYO DEL 2024

Cuando se abre la pestaña debe:

➢ Dar clic facturas

<span id="page-50-0"></span>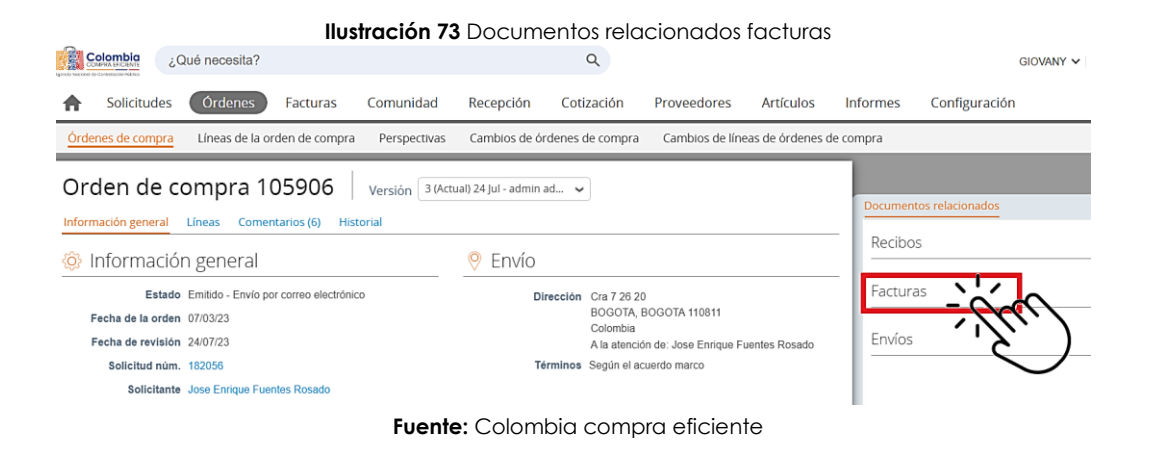

<u>रुऽ</u>

图图

➢ Después Seleccionar la factura que desea visualizar

<span id="page-50-1"></span>![](_page_50_Picture_7.jpeg)

**Ilustración 74** selección factura

**Fuente:** Colombia compra eficiente

Enseguida se abrirá una nueva ventana que le mostrará el documento a consultar.

<span id="page-50-2"></span>![](_page_50_Picture_11.jpeg)

![](_page_50_Picture_202.jpeg)

![](_page_51_Picture_0.jpeg)

**CÓDIGO:** CCE-GAD-GI-63 **VERSIÓN:** 02 DEL 23 DE MAYO DEL 2024

![](_page_51_Picture_98.jpeg)

<span id="page-51-0"></span>Para visualizarla completamente la factura puede hacer clic en el icono superior dereche "abrir en una nueva ventana"

![](_page_51_Picture_99.jpeg)

*Nota: la entidad es responsable de revisar la cantidad de bienes o servicios facturados, descripción de estos, valor unitario y total, asimismo los descuentos, impuestos y ajustes aplicados.*

![](_page_51_Picture_7.jpeg)

|<br>|<br>|

Agencia Nacional de Contratación Pública - Colombia Compra Eficiente Tel. [601]7956600 · Carrera 7 No. 26 - 20 Piso 17 · Bogotá - Colombia

![](_page_51_Picture_100.jpeg)

**Ilustración 76** Visualizar factura digital

![](_page_52_Picture_0.jpeg)

**CÓDIGO:** CCE-GAD-GI-63 **VERSIÓN:** 02 DEL 23 DE MAYO DEL 2024

### <span id="page-52-0"></span>2.4.3 Proceso para Anular Facturas

### Consideraciones en la anulación:

Cada una de las Entidades Estatales a través de sus usuarios compradores pueden realizar la anulación de facturas en caso de requerirlo, esto quiere decir que no es necesario enviar solicitud para esa gestión a la mesa de servicio de Colombia Compra Eficiente.

Se pueden presentar escenarios extraordinarios en donde las entidades soliciten la anulación de facturas a la mesa de servicio, por ejemplo, a través de una PQRSD o la entidad no tenga usuarios activos en la TVEC. En el último escenario, las solicitudes de este tipo deben realizarse por el formulario de soporte con un documento formal firmado por el ordenador del gasto de la entidad con copia del documento de identidad, indicando las facturas que deben ser anuladas.

### Estado de facturas y anulación

**Pendiente por aprobación:** No se pueden anular, la entidad debe aprobarlas o rechazarlas, en caso de rechazarla, se debe establecer el conflicto para que permita anular.

**Borrador:** Puede ser anuladas desde la columna  $\sum$  "acciones" frente al número de la factura, sin necesidad de ingresar a ella.

**Recibo Pendiente:** Puede ser anuladas desde la columna (macciones" frente al número de la factura, sin necesidad de ingresar a ella.

**Aprobada:** Puede ser anuladas desde la columna "acciones" frente al número de la factura, sin necesidad de ingresar a  $\sum$  ella. **En conflicto:** Puede ser anuladas desde la columna [14] "acciones" frente al número de la factura, sin necesidad de ingresar a  $\sum$  ella.

**Rechazado:** No se puede anular, se debe establecer el conflicto para habilitar la anulación, se debe realizar el siguiente proceso:

### a. Buscar la factura en estado rechazado

#### **Ilustración 77** Factura estado rechazado

<span id="page-52-1"></span>![](_page_52_Picture_201.jpeg)

**Fuente:** Colombia compra eficiente

![](_page_52_Picture_18.jpeg)

![](_page_52_Picture_202.jpeg)

![](_page_53_Picture_0.jpeg)

**CÓDIGO:** CCE-GAD-GI-63 **VERSIÓN:** 02 DEL 23 DE MAYO DEL 2024

b. Ingresar a la factura dando clic sobre el numero de la factura.

![](_page_53_Picture_112.jpeg)

<span id="page-53-0"></span>**Fuente:** Colombia compra eficiente

c. Dar clic en la opción "Conflicto"

<span id="page-53-1"></span>![](_page_53_Picture_113.jpeg)

d. Al dar clic en conflicto, se abre un cuadro donde se pondrá el motivo del conflicto, la entidad podrá seleccionar la causal por la cual establece el conflicto en la factura y si lo requiere agregar un destinatario adicional.

<span id="page-53-2"></span>![](_page_53_Picture_114.jpeg)

![](_page_53_Picture_115.jpeg)

- Colombia

![](_page_54_Picture_0.jpeg)

**CÓDIGO:** CCE-GAD-GI-63 **VERSIÓN:** 02 DEL 23 DE MAYO DEL 2024

*Nota: En caso de que la solicitud de anulación sea enviada a la mesa, en el motivo del conflicto se seleccionara "otro"*

e. Al buscar de nuevo la factura aparecerá en estado "En conflicto" y el sistema ya permitirá realizar la  $\leftarrow$  anulación respectiva con el icono

**Ilustración 81** Anulación factura

<span id="page-54-1"></span>![](_page_54_Picture_209.jpeg)

**Fuente:** Colombia compra eficiente

# <span id="page-54-0"></span>**3. FICHA TÉCNICA DE DOCUMENTO Y CONTROL DE CAMBIOS**

![](_page_54_Picture_210.jpeg)

![](_page_54_Picture_211.jpeg)

![](_page_54_Picture_11.jpeg)

![](_page_54_Picture_212.jpeg)

![](_page_55_Picture_0.jpeg)

**CÓDIGO:** CCE-GAD-GI-63 **VERSIÓN:** 02 DEL 23 DE MAYO DEL 2024

![](_page_55_Picture_244.jpeg)

368  $\overline{\mathbb{M}}$ 

 $\frac{1}{\sqrt{2}}$ 

 $\widetilde{\mathbb{Z}}$ 

![](_page_55_Picture_245.jpeg)

![](_page_55_Picture_5.jpeg)

|<br>|<br>|<br>|

![](_page_55_Picture_246.jpeg)